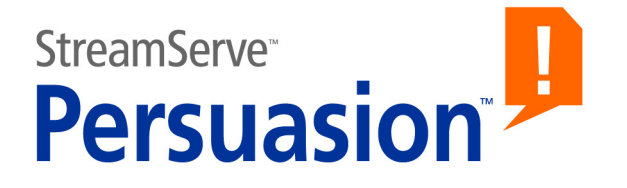

# **StreamServe Persuasion SP5 Drivers**

# **User Guide**

**Rev B**

StreamServe Persuasion SP5 Drivers User Guide Rev B © 2001-2010 STREAMSERVE, INC. ALL RIGHTS RESERVED United States patent #7,127,520

No part of this document may be reproduced or transmitted in any form or by any means, electronic or mechanical, for any purpose, without the express written permission of StreamServe, Inc. Information in this document is subject to change without notice. StreamServe Inc. assumes no responsibility or liability for any errors or inaccuracies that may appear in this book. All registered names, product names and trademarks of other companies mentioned in this documentation are used for identification purposes only and are acknowledged as property of the respective company. Companies, names and data used in examples in this document are fictitious unless otherwise noted.

StreamServe, Inc. offers no guarantees and assumes no responsibility or liability of any type with respect to third party products and services, including any liability resulting from incompatibility between the third party products and services and the products and services offered by StreamServe, Inc. By using StreamServe and the third party products mentioned in this document, you agree that you will not hold StreamServe, Inc. responsible or liable with respect to the third party products and services or seek to do so.

The trademarks, logos, and service marks in this document are the property of StreamServe, Inc. or other third parties. You are not permitted to use the marks without the prior written consent of StreamServe, Inc. or the third party that owns the marks.

Use of the StreamServe product with third party products not mentioned in this document is entirely at your own risk, also as regards the StreamServe products.

StreamServe Web Site <http://www.streamserve.com>

# **Contents**

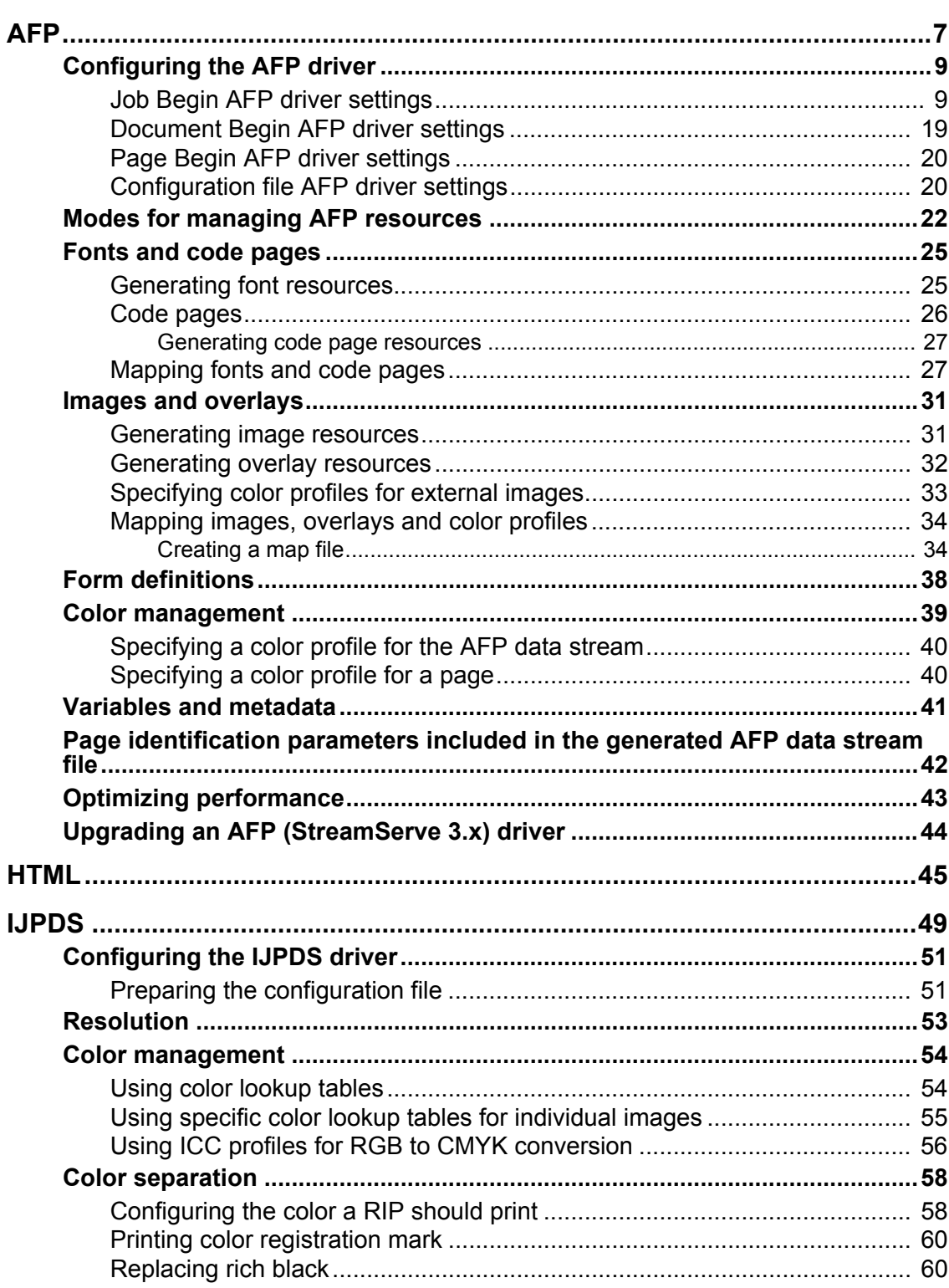

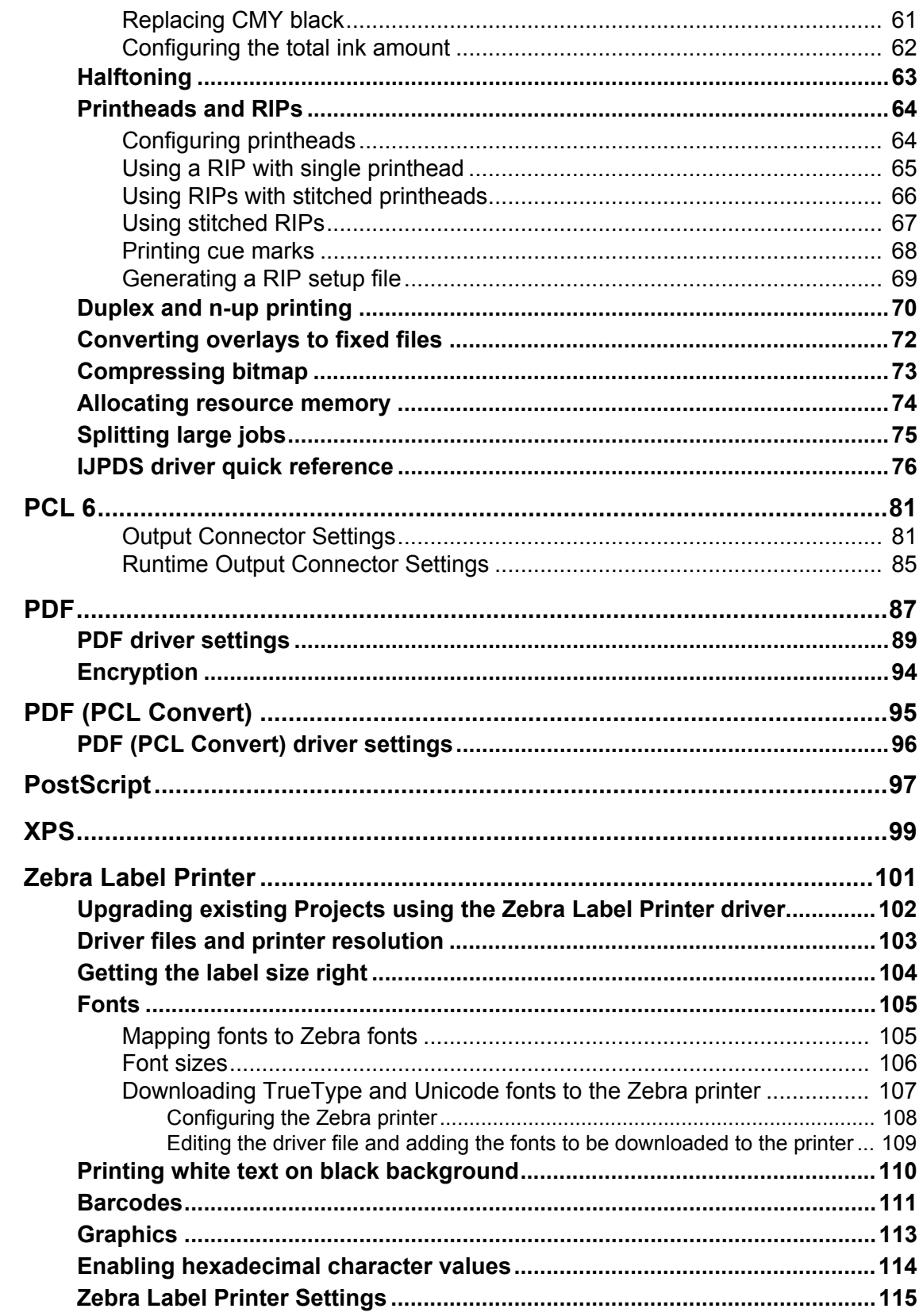

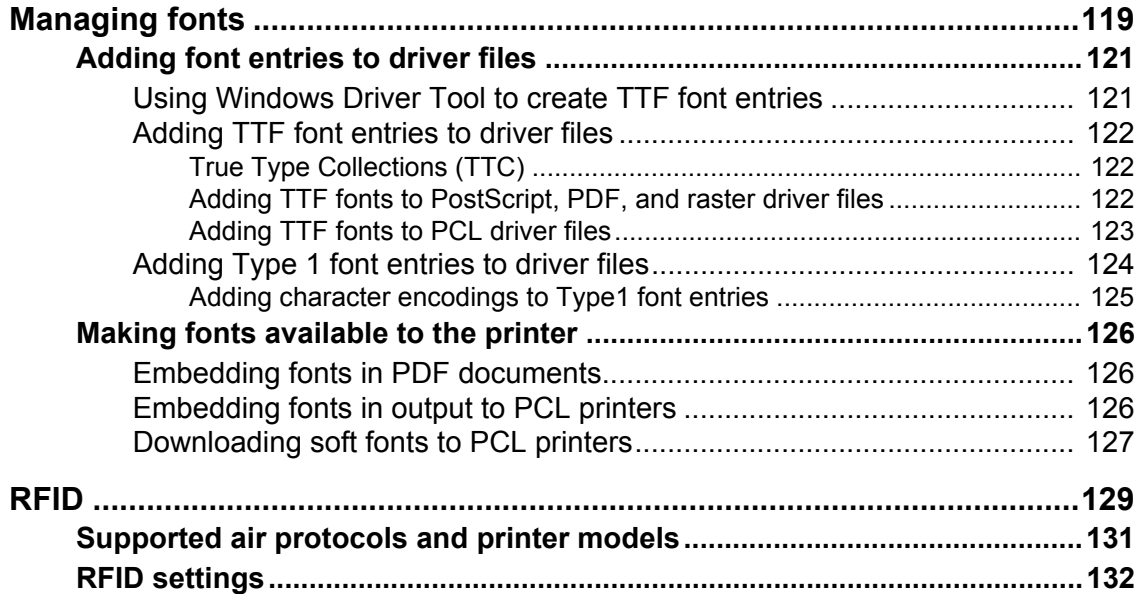

**6**

<span id="page-6-0"></span>The AFP driver is used to send output to an AFP printing environment. The AFP driver creates an AFP data stream file for each job or document produced by the StreamServer.

**Resource group** Font Code page Image Overlay Formdef **Document** Page group Page Page Page group Page Page

<span id="page-6-1"></span>*Figure 1 AFP data stream file structure (simplified)*

#### **AFP resources**

Fonts, code pages, overlays, images, color profiles and form definitions, can be represented in different ways in an AFP data stream file.

• Wrapped into a resource group

A resource group is similar to a zip file containing uniquely named resources. The resources are either generated by the StreamServer, or retrieved from an external storage, and then wrapped into the resource group.

• As a reference in a page definition

The page definitions in the AFP data stream file (Page below Page group in *[Figure 1](#page-6-1)*) include references to resources. When the Print Server reads the AFP data stream file and finds a reference, it searches for the resource in the resource group. If the Print Server finds the resource in the resource group, it uses that resource.

If the resource is not included in the resource group, the Print Server searches for the resource in the local resource storage. If the Print Server finds the resource in the local storage, it uses that resource. If the Print Server cannot find the resource, it issues an error message.

• As a bitmap in a page definition (only images and overlays) Images and overlays can be merged as bitmaps directly on a page definition.

#### **How the StreamServer determines the resource options to use**

Resource names, resource storage location, and resource modes (include, embed, reference, etc.) can be specified in different ways. In the GUI settings for the AFP driver you can specify default options that apply to all resource types, and options that apply per resource type. You can also specify resource options in map files. The flow chart below illustrates how the StreamServer determines the options to use when adding a resource to the AFP data stream file.

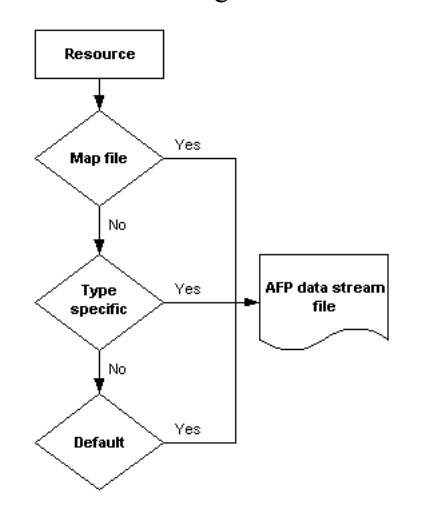

#### **Required knowledge**

You must be familiar with basic AFP terminology.

**AFP**

# <span id="page-8-0"></span>**Configuring the AFP driver**

To enable an output connector to deliver AFP output:

- Select **Output mode** > **Job** or **Output mode** > **Document**
- Configure the AFP driver for the connector.

#### **Platform driver settings**

In the Platform connector configuration you must select the AFP driver. You cannot configure any driver settings at this stage.

#### **Document Begin driver settings**

In the Runtime connector configuration, at Document Begin, you can configure document related NOP comments and TLE indexes. See *[Document Begin AFP](#page-18-0)  [driver settings](#page-18-0)* on page 19.

#### **Page Begin driver settings**

In the Runtime connector configuration, at Page Begin, you can configure page level color profile settings. See *[Page Begin AFP driver settings](#page-19-0)* on page 20.

#### **Job Begin driver settings**

In the Runtime connector configuration, at Job Begin, you configure all other AFP driver settings. See *[Job Begin AFP driver settings](#page-8-1)* on page 9.

#### **Configuration file driver settings**

In the driver configuration file, you can configure user defined halftone matrix and halftone transfer curve. This is only recommended for experts in this area. See *[Configuration file AFP driver settings](#page-19-1)* on page 20.

### <span id="page-8-1"></span>**Job Begin AFP driver settings**

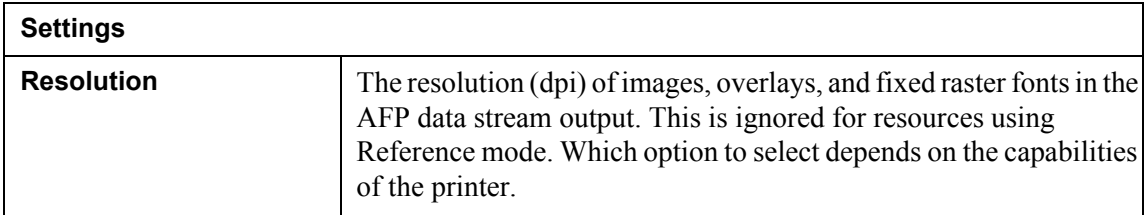

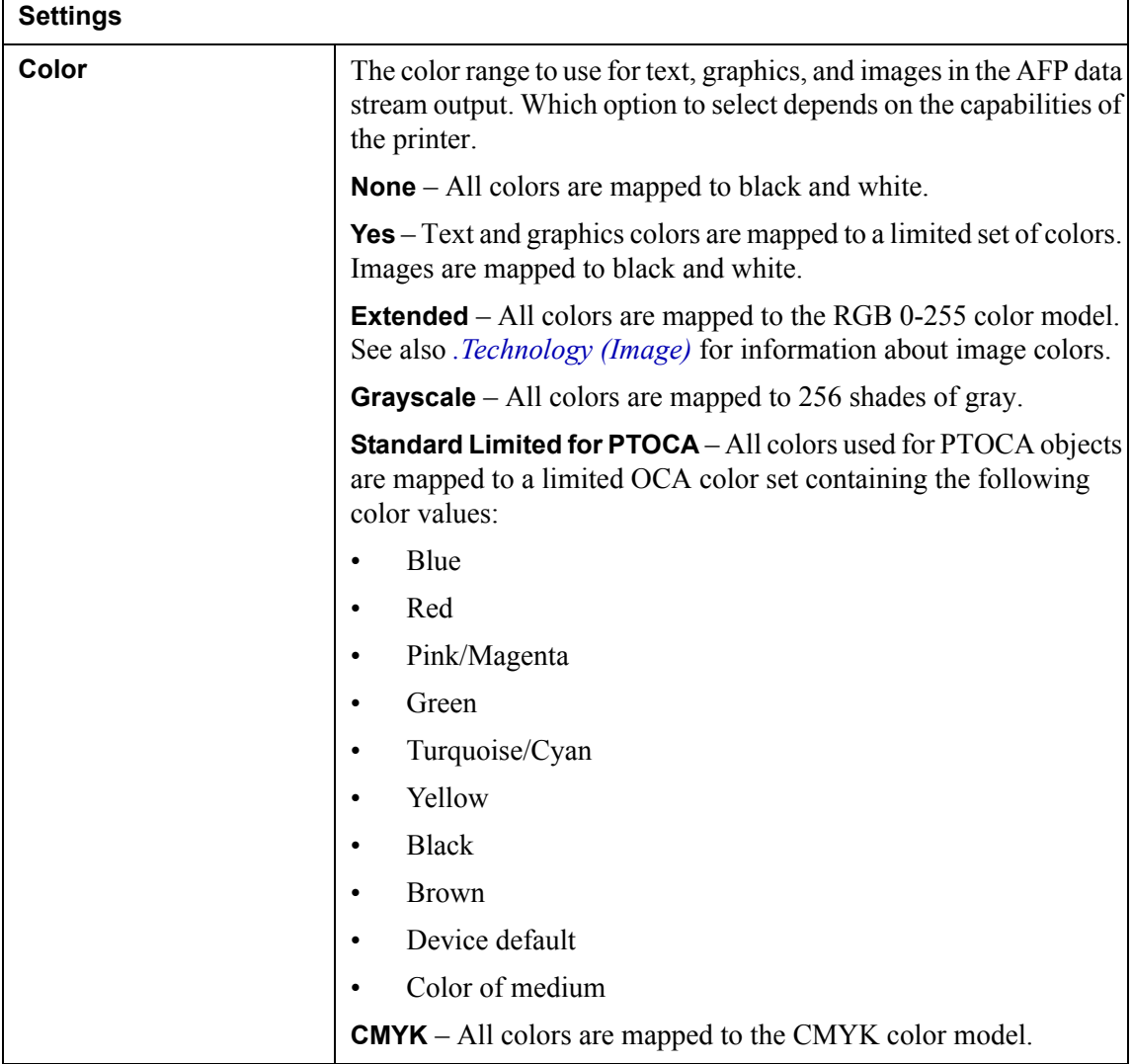

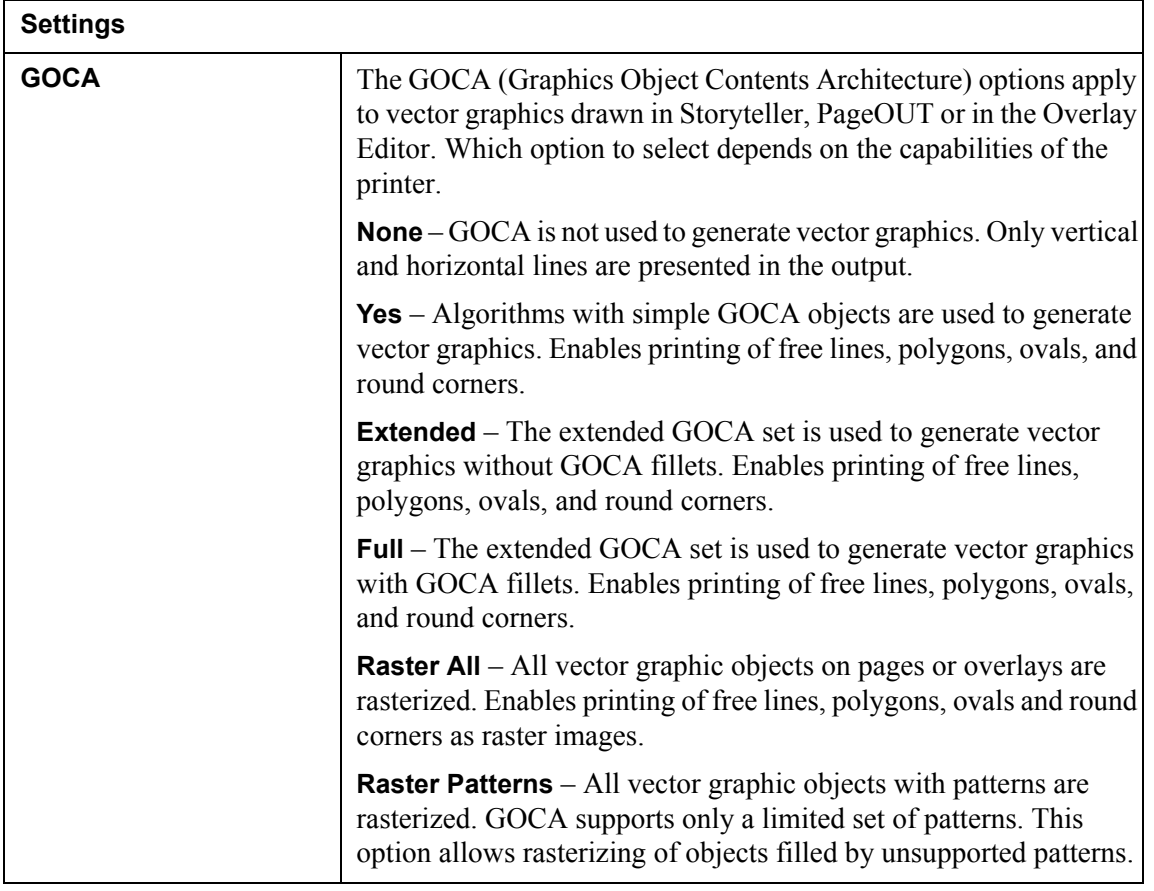

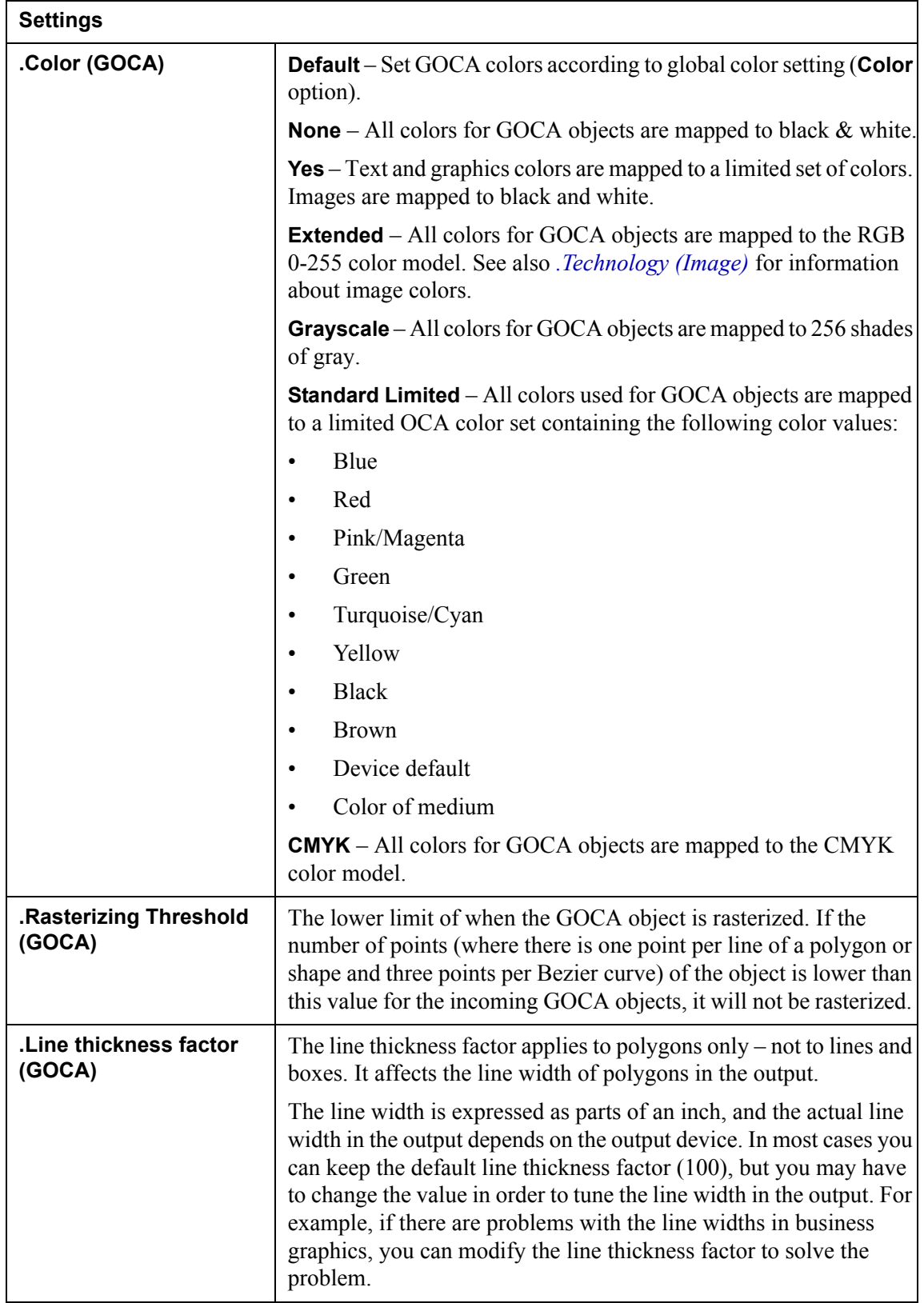

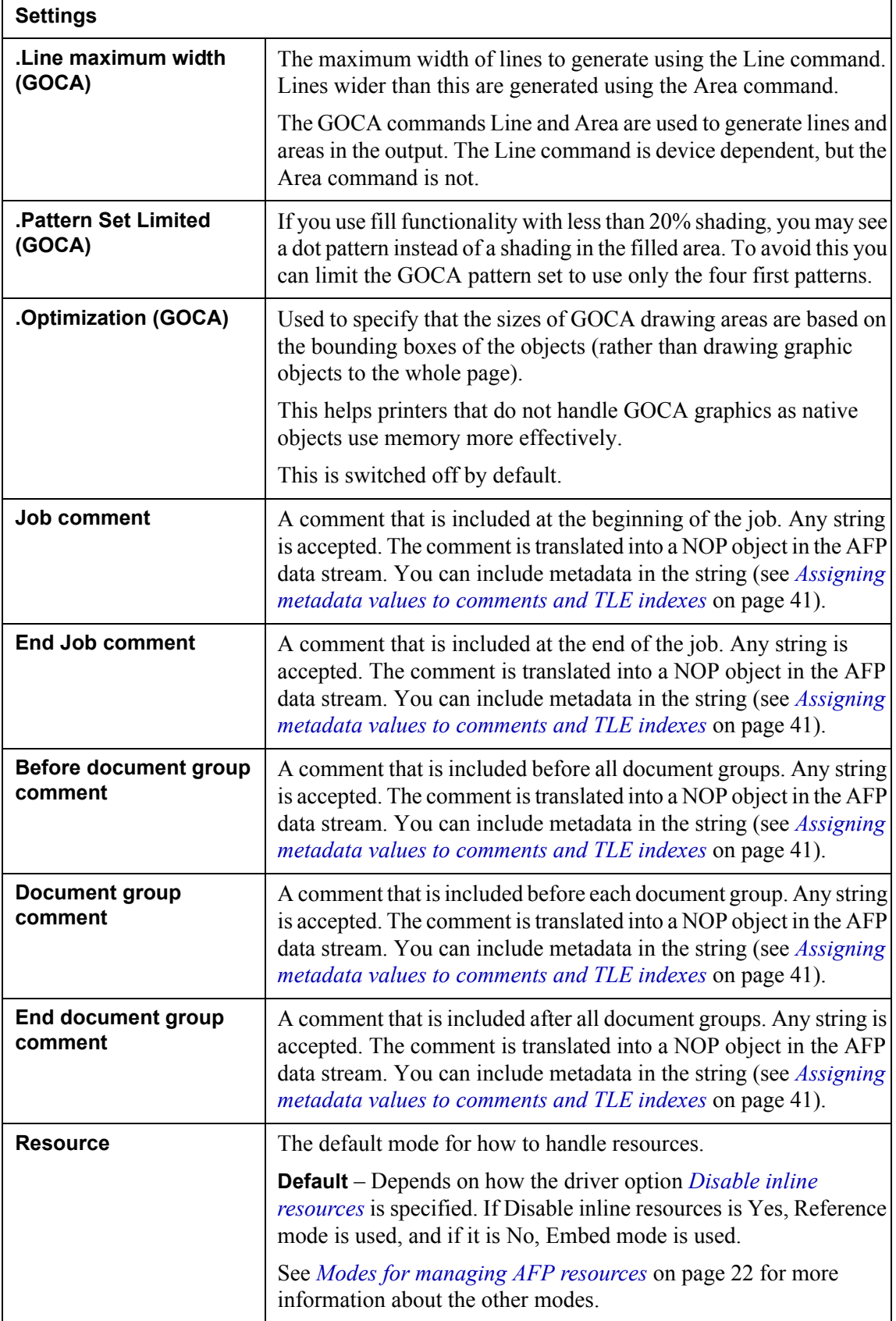

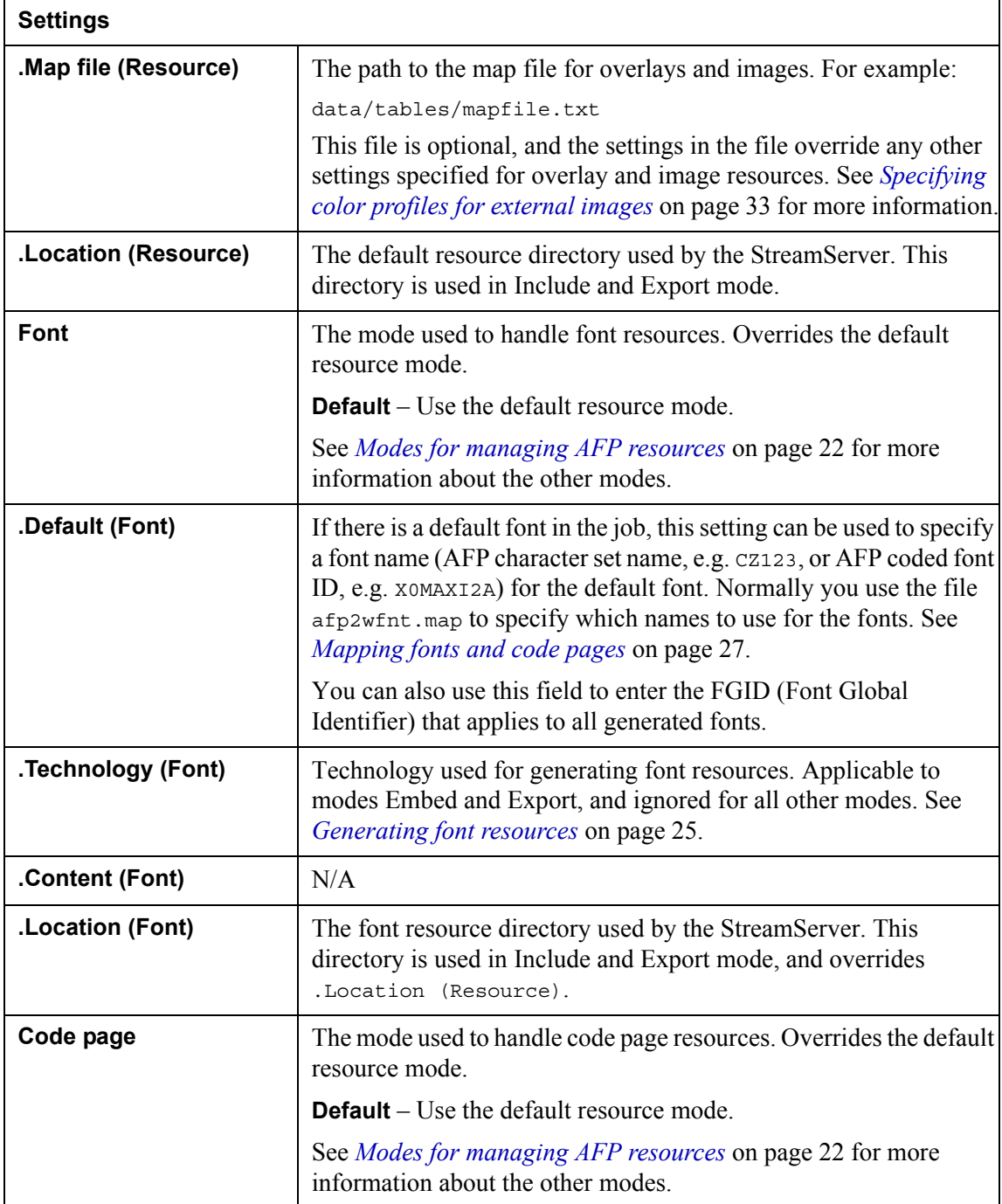

<span id="page-14-0"></span>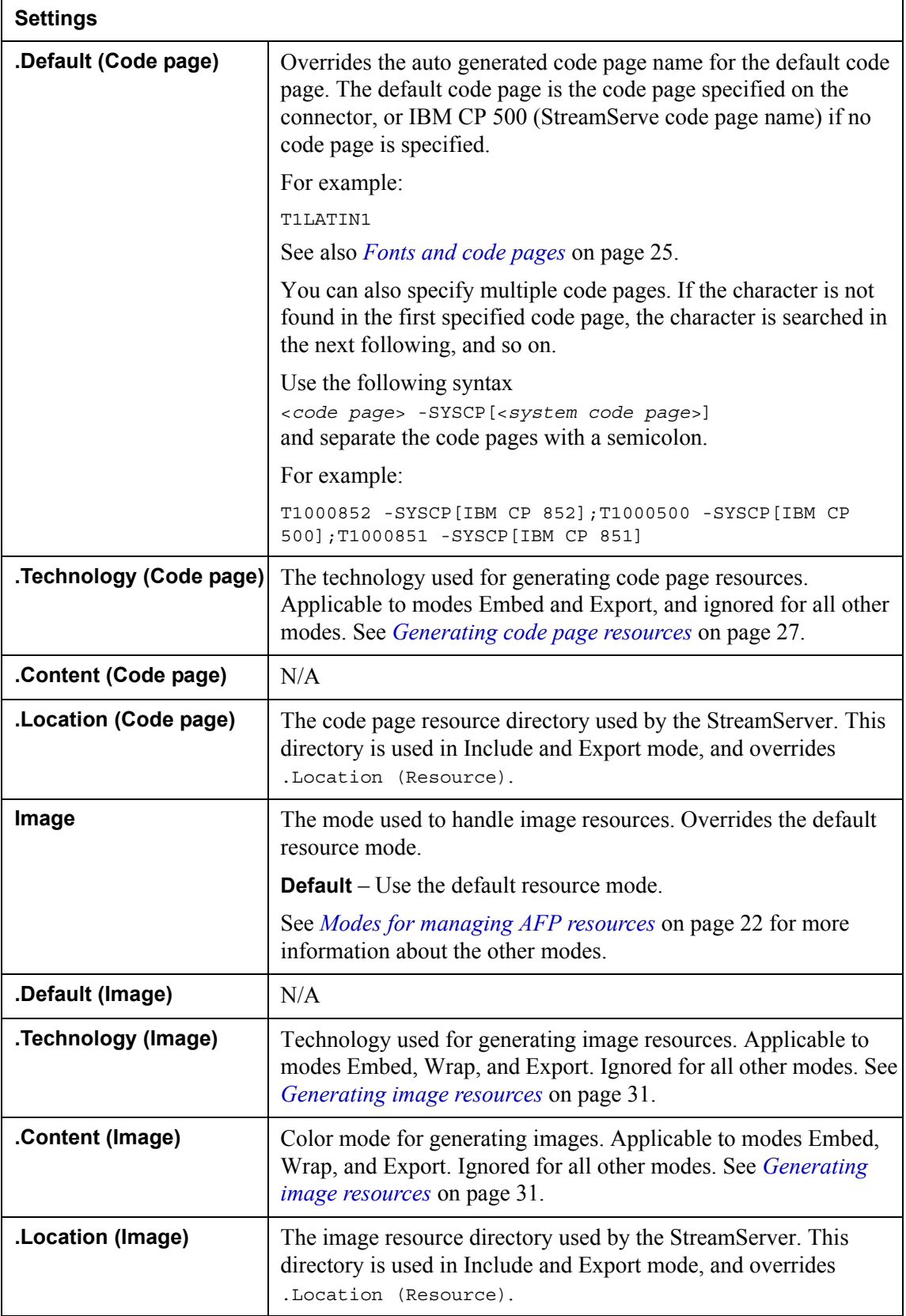

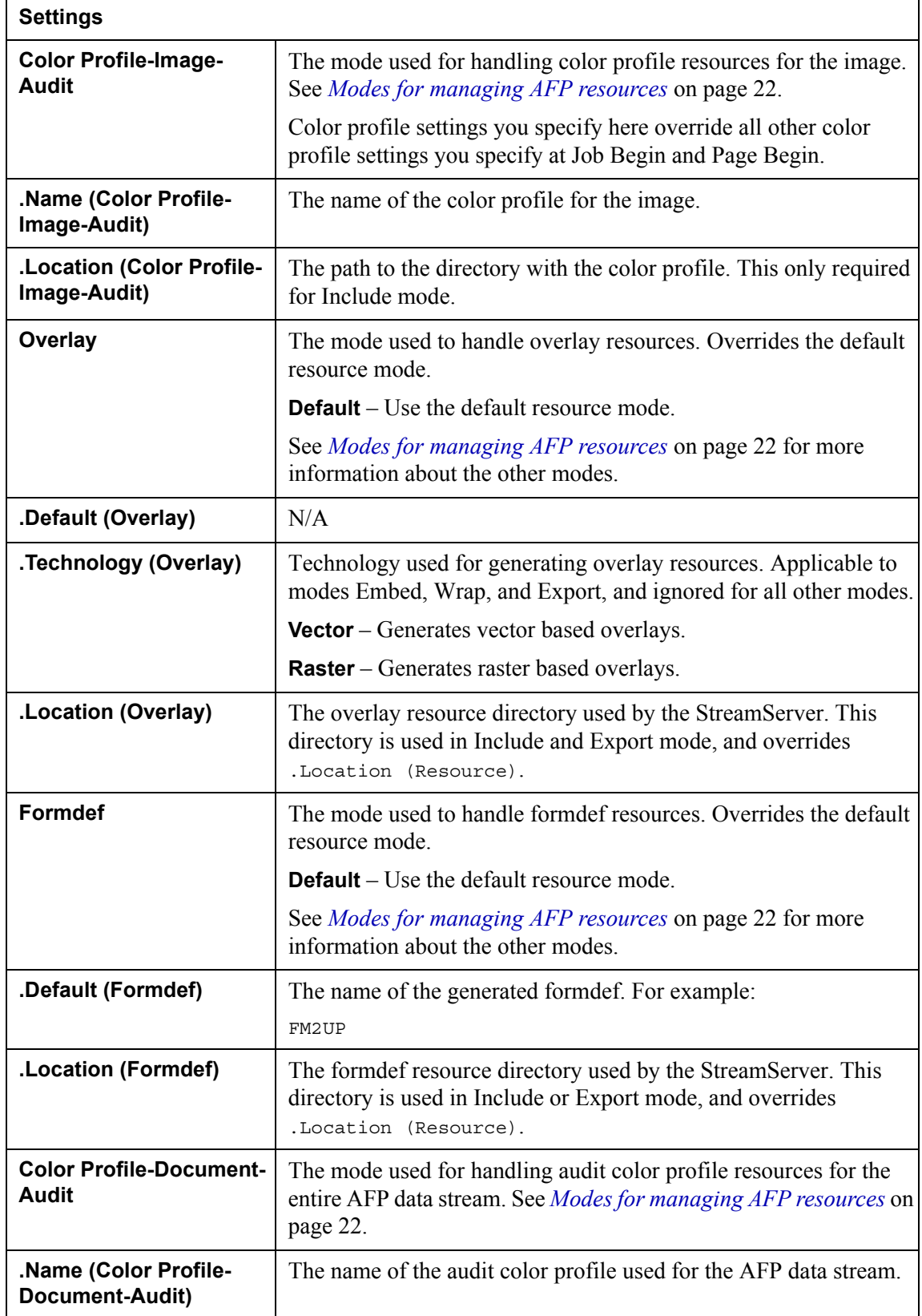

<span id="page-16-0"></span>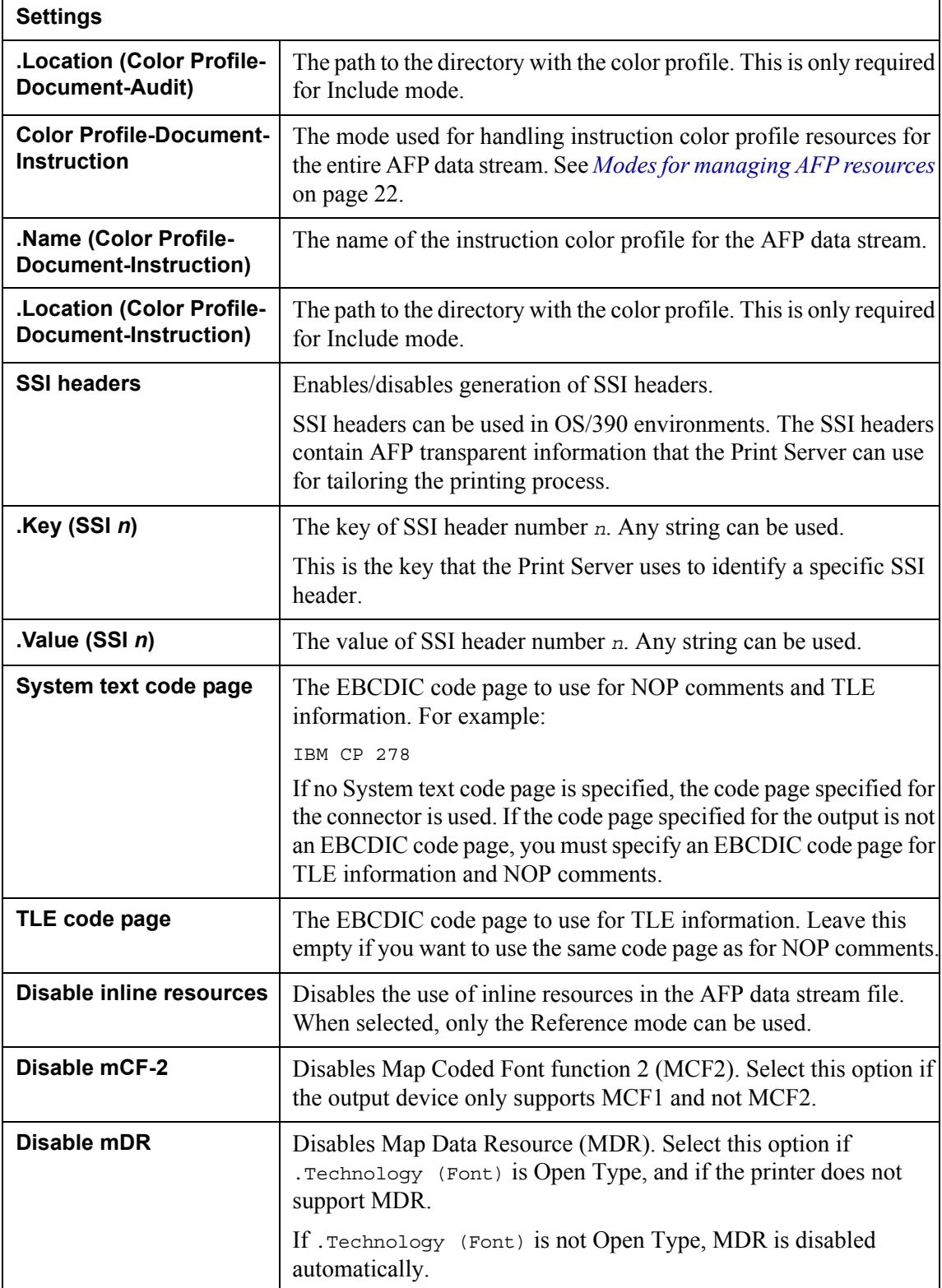

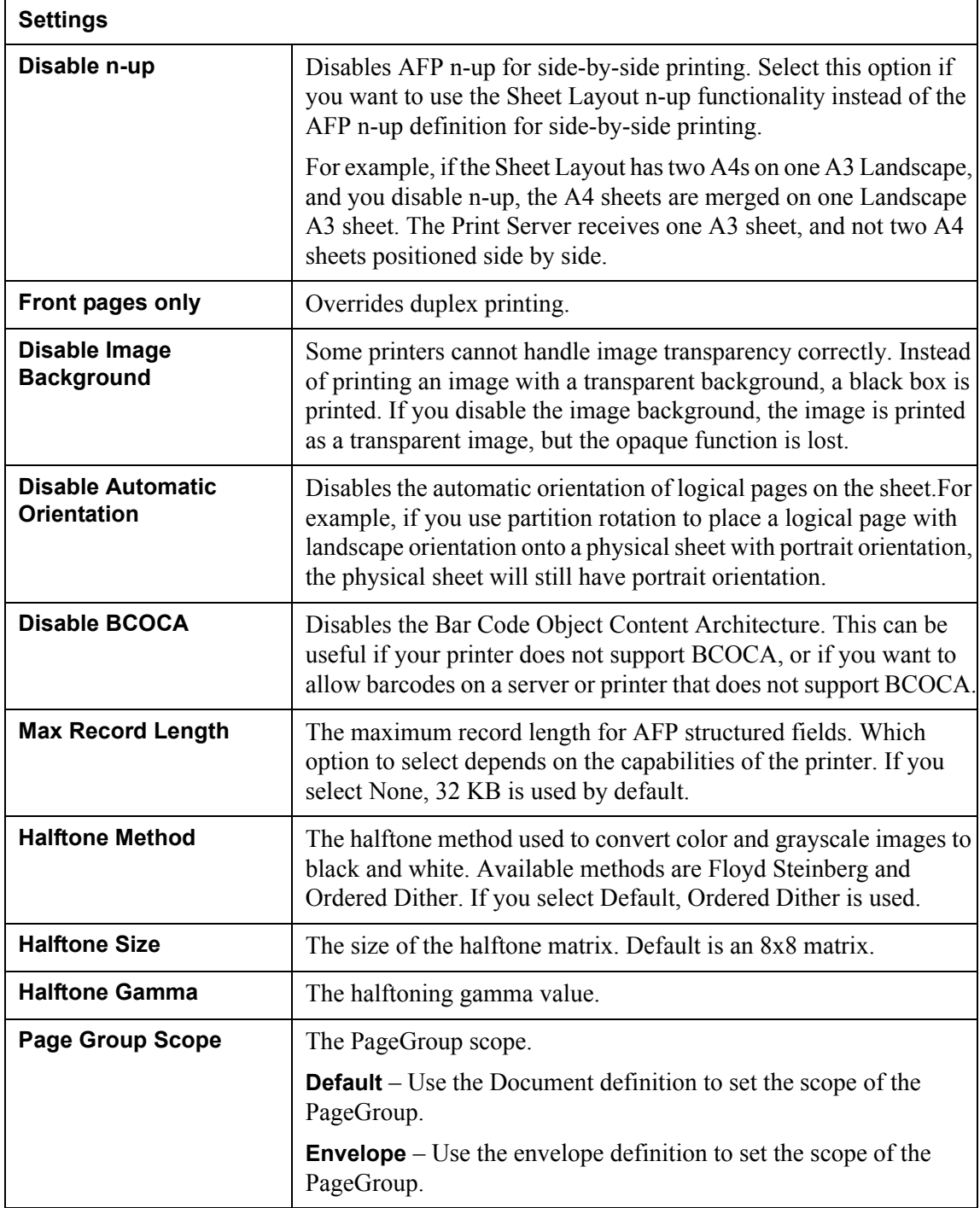

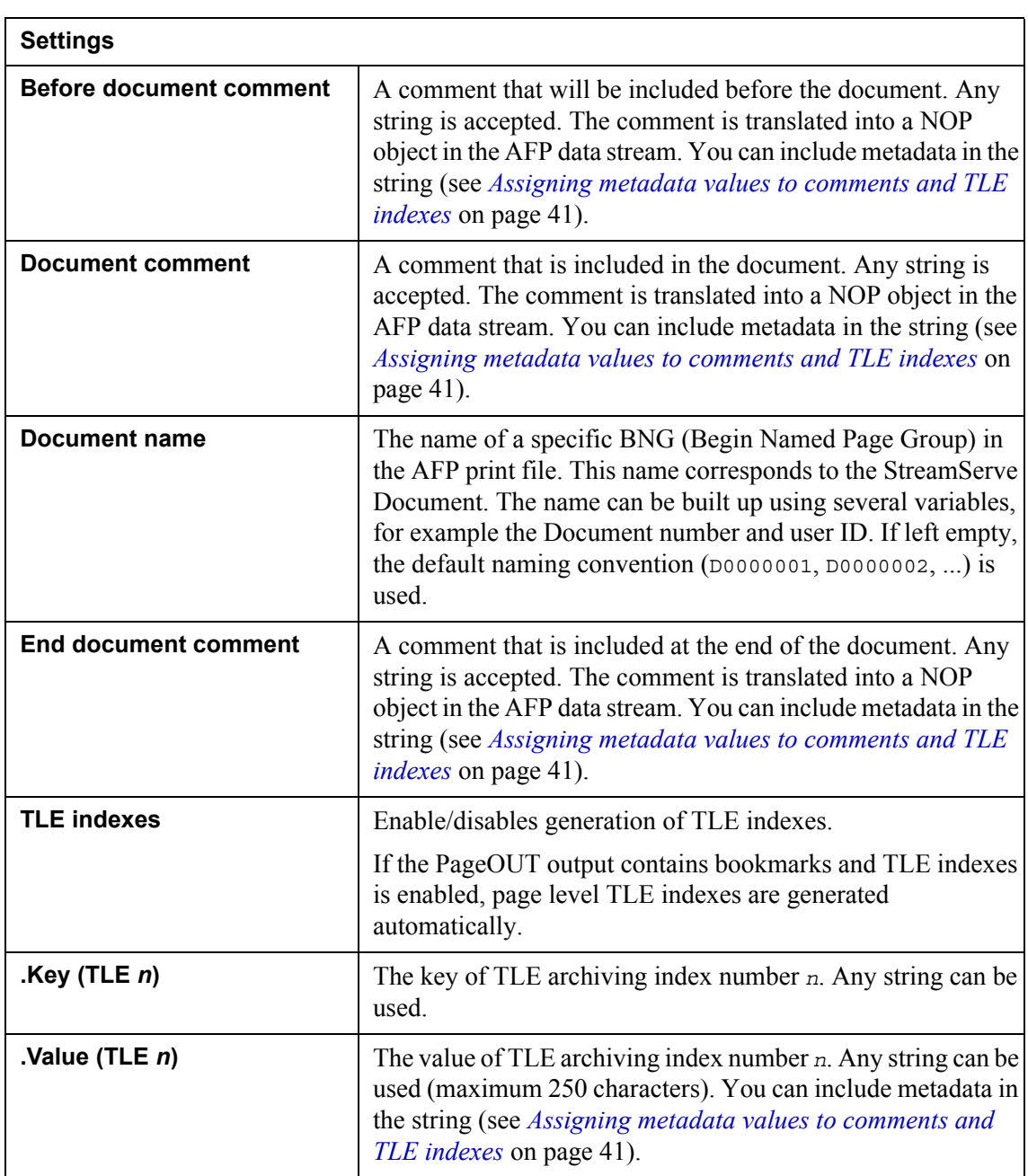

# <span id="page-18-0"></span>**Document Begin AFP driver settings**

## <span id="page-19-0"></span>**Page Begin AFP driver settings**

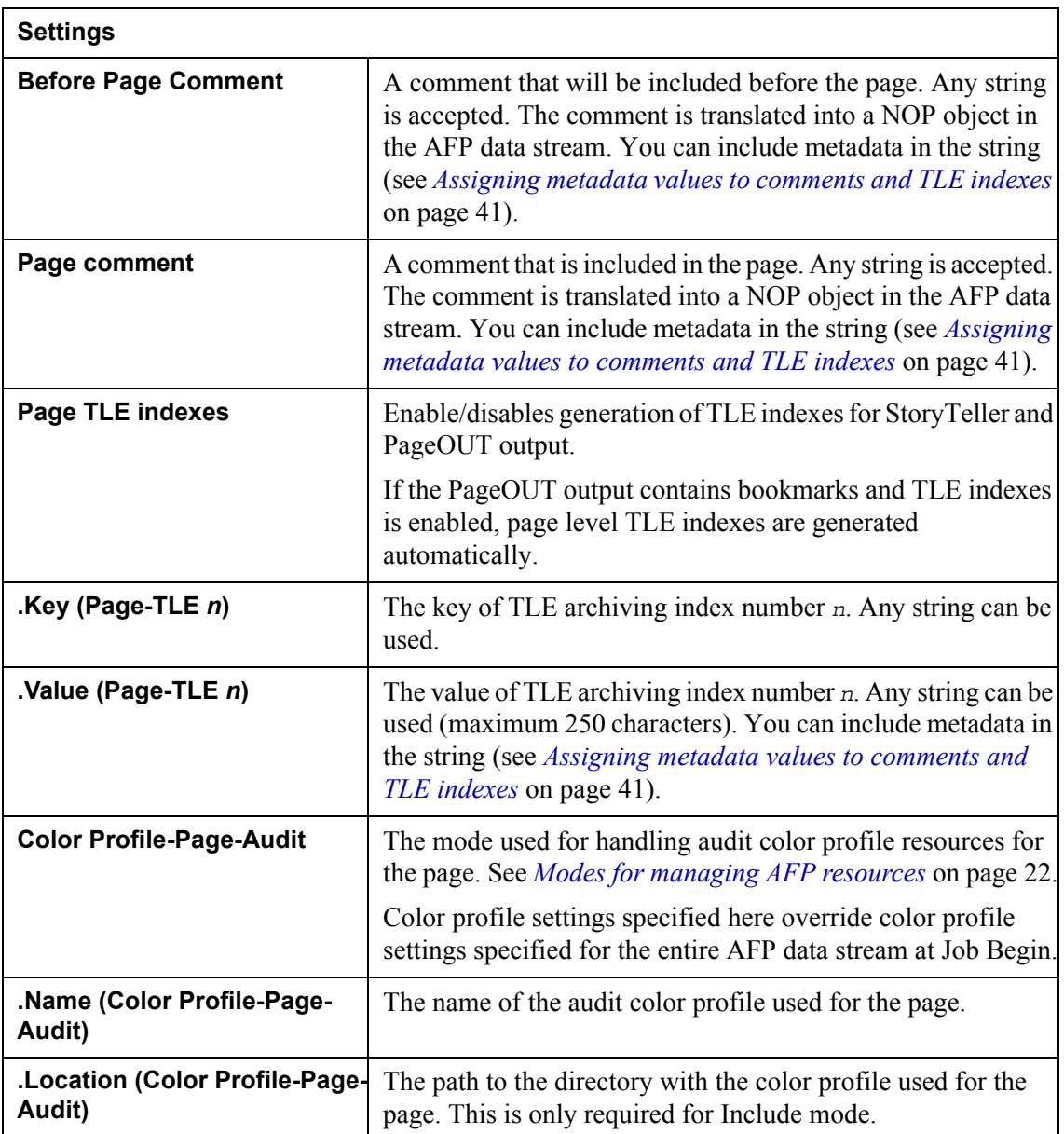

# <span id="page-19-1"></span>**Configuration file AFP driver settings**

In the AFP driver configuration file afp.drs you can configure user defined halftone matrix and halftone transfer curve. This file is available from the Device Tool. See *The Device Tool* for information on how to configure driver files.

**Note:** Configuring user defined halftone matrices requires expert knowledge in this matter.

*Example 1 User defined halftone matrix*

// The sample of user halftone matrix Halftone 8 2.0 HalftoneMethod "ordered dither" HalftoneMatrix 64 0 128 32 160 8 136 40 168 192 64 224 96 200 72 232 104 48 176 16 144 56 184 24 152 240 112 208 80 248 120 216 88 12 140 44 172 4 132 36 164 204 76 236 108 196 68 228 100 60 188 28 156 52 180 20 148 252 124 220 92 244 116 212 84 End

*Example 2 User defined grayscale transfer curve*

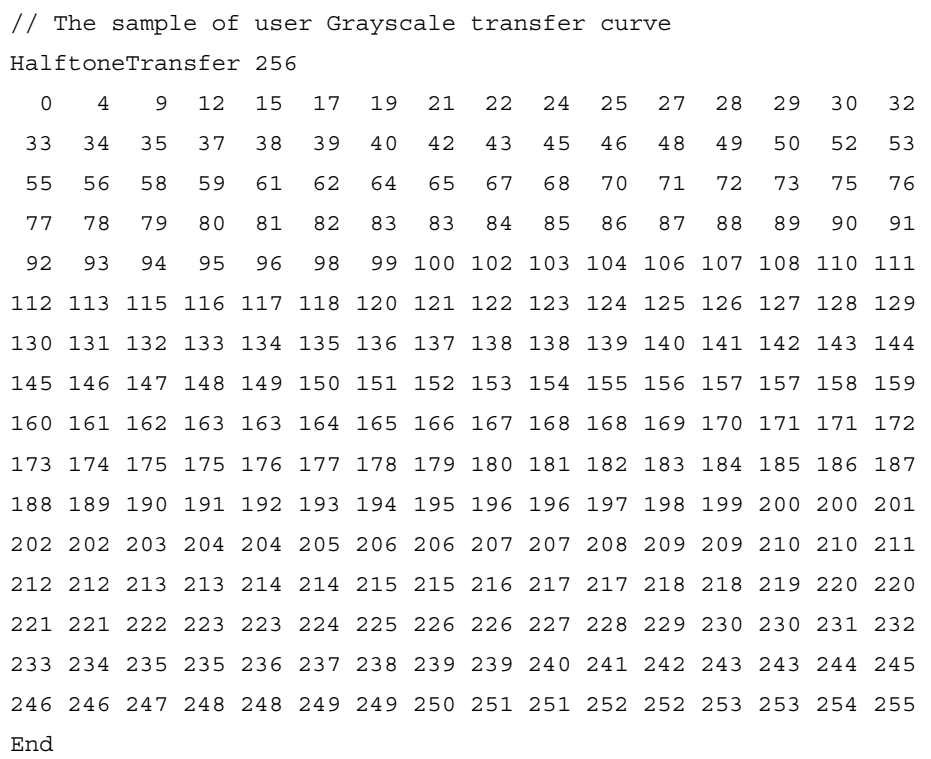

# <span id="page-21-0"></span>**Modes for managing AFP resources**

The AFP driver can use several modes to handle resources. You can specify a default mode used to handle the resources, and then for each resource type specify other options that override the default options.

#### **Embed mode**

The Embed mode is the default mode. It converts the original resources to AFP resources, and wraps the AFP resources into the resource group in the AFP data stream file.

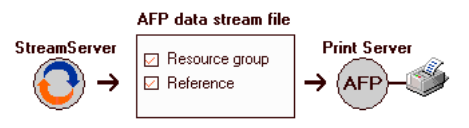

The following steps describe a simple scenario:

- **1** The StreamServer finds a resource on a page in the original document.
- **2** The StreamServer generates an AFP resource with a unique name, and wraps the AFP resource into the resource group in the AFP data stream file.
- **3** The StreamServer adds the unique name as a reference on the corresponding page definition in the AFP data stream file.
- **4** The StreamServer continues to generate and wrap AFP resources and add references for all the resources it finds.
- **5** The Print Server reads the AFP data stream file.
- **6** When the Print Server finds a reference in the AFP data stream file, it retrieves the corresponding resource from the resource group in the AFP data stream file.

#### **Include mode**

The Include mode enables the use of external resources (3rd party or modified resources). This mode requires that the external resources are included in the resources storage used by the StreamServer.

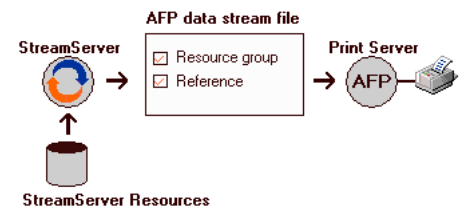

The following steps describe a simple scenario:

- **1** The StreamServer finds a resource on a page in the original document.
- **2** The StreamServer generates a unique name for the resource, retrieves the corresponding AFP resource from the resources storage, and wraps it into the resource group in the AFP data stream file.
- **3** The StreamServer adds the unique name as a reference on the corresponding page definition in the AFP data stream file.
- **4** The StreamServer continues to retrieve and wrap AFP resources, and add references for all resources it finds.
- **5** The Print Server reads the AFP data stream file.
- **6** When the Print Server finds a reference in the AFP data stream file, it retrieves the corresponding resource from the resource group in the AFP data stream file.
- **Note:** The names of the resources in the resources storage must correspond to the resource names generated by the StreamServer.

#### **Reference mode**

The Reference mode can be used to optimize conversion speed, the size of the AFP data stream file, and resource loading on the printer. This mode requires that the resources are included in the resources storage used by the Print Server.

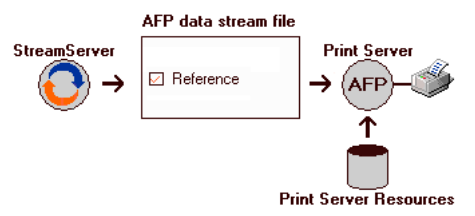

The following steps describe a simple scenario:

- **1** The StreamServer finds a resource on a page in the original document.
- **2** The StreamServer generates a unique name for the resource, and adds this name as a reference on the corresponding page definition in the AFP data stream file.
- **3** The StreamServer continues to add references for all resources it finds.
- **4** The Print Server reads the AFP data stream file.
- **5** When the Print Server finds a reference in the AFP data stream file, it retrieves the corresponding resource from the resources storage.
- **Note:** The names of the resources in the resources storage must correspond to the resource names generated by the StreamServer.

#### **Merge mode**

The Merge mode merges images and overlays as bitmaps directly on a page definition. This mode can be used for unique images/overlays that are not shared by several page definitions.<br>AFP data stream file

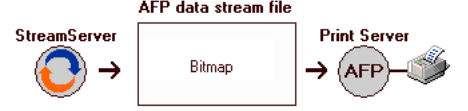

The following steps describe a simple scenario:

- **1** The StreamServer finds a resource on a page in the original document.
- **2** The StreamServer generates a bitmap, and merges the bitmap on the corresponding page definition in the AFP data stream file.
- **3** The StreamServer continues to generate and merge bitmaps for all resources it finds.
- **4** The Print Server reads the AFP data stream file.
- **5** When the Print Server finds a bitmap, it uses this bitmap in the output.

#### **Export mode**

The Export mode can be used to generate AFP resource files. The generated files can be uploaded to the resources storage used by the Print Server, and later be used with the Reference mode. The resource files can also be modified, and later be used with the Include mode.

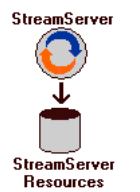

The following steps describe a simple scenario:

- **1** The StreamServer finds a resource on a page in the original document.
- **2** The StreamServer generates an AFP resource with a unique name, and exports the resource to a file in the resources storage used by the StreamServer.
- **3** The StreamServer continues to generate and export AFP resources for all resources it finds.

#### **Ignore mode**

The Ignore mode is only applicable to image, overlay, and formdef resources. It can be used during development to ignore temporary problems with resources. It can also be used during production where the corresponding resources are preprinted on paper.

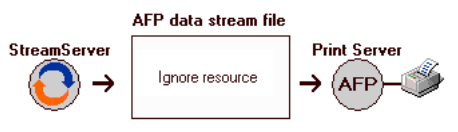

The following steps describe a simple scenario:

- **1** The StreamServer finds a resource on a page in the original document.
- **2** The StreamServer ignores the resource, and adds no resource information to the AFP data stream file.
- **3** The StreamServer continues to ignore all resources it finds.
- **4** The Print Server reads the AFP data stream file.
- **5** The Print Server finds no resources, and no resources are included in the output.

# <span id="page-24-0"></span>**Fonts and code pages**

Font output from PageOUT can be handled by the AFP driver using the following modes:

- Embed
- Include
- **Reference**
- **Export**

See *[Modes for managing AFP resources](#page-21-0)* on page 22 for information about the above driver options.

#### **Auto generated font names**

By default, the AFP driver creates sequential names for fonts in the same job. The first font found in a job is named *prefix*000000 (where *prefix* is CZ for outline fonts and C0 for raster fonts), the next is named *prefix*000001, and so on. This method can only be used if the AFP driver runs in Embed mode for font resources.

#### **Specified font names**

If the AFP driver runs in Include, Reference, or Export mode for font resources, the font names must not change between jobs. This means auto generated font names cannot be used. You must therefore manually map the fonts to unique names. You can use any name for a font as long as it has the right prefix (cz for outline fonts and  $\circ$  for raster fonts) and is less than 9 characters long (including the prefix). See *[Mapping fonts and code pages](#page-26-1)* on page 27 for more information on how to name fonts.

### <span id="page-24-1"></span>**Generating font resources**

To generate font resources Embed and Export mode) you must use the driver setting **.Technology (Font)** to specify which technology to use to generate font resources.

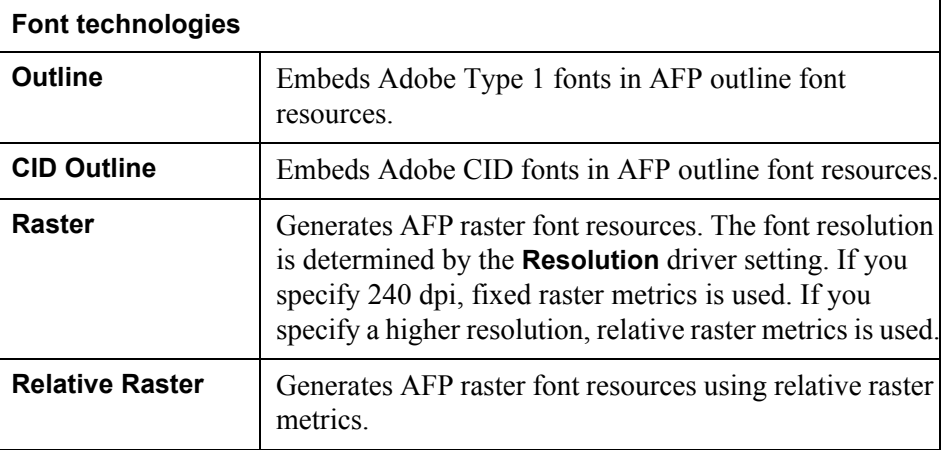

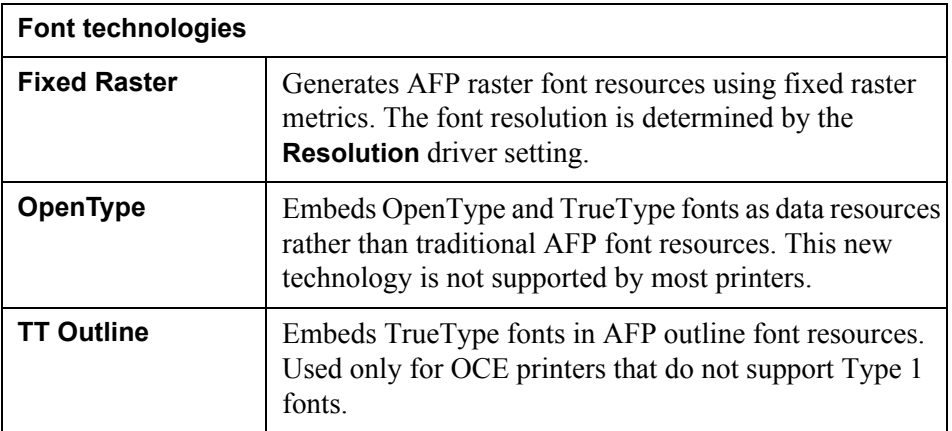

#### **Fixed raster metrics compensation**

If a fixed raster metrics technology is used to generate font resources, the width of the printed characters can be affected when, for example, printing long rightaligned texts, or when the character format changes (e.g. from normal to bold). The driver compensates for this effect if the fonts are mapped to ReadFonts in the file afp2wfnt.map. If the fonts are mapped to Width Table fonts, no compensation is made. See *[Mapping fonts and code pages](#page-26-1)* on page 27 for more information about afp2wfnt.map.

#### **Characters included in a font resource**

When running the AFP driver in Embed mode for font resources, only the characters that are used are included in the font resource wrapped into the resource group.

When running the AFP driver in Export mode for font resources, all characters from the code page specified for the font are included in the exported font resource. This means if you use exported font resources when running the AFP driver in Include mode, all characters from the code page specified for the font are included in the font resource.

### <span id="page-25-0"></span>**Code pages**

By default, the code page specified on the output connector is used for all fonts. If no code page is specified, IBM CP 500 is used.

#### **Auto generated code page names**

A code page is normally uniquely named by resolving the StreamServe code page name. For example, IBM CP 500 is named T1000500. In this case, the auto generated code page name can be used in all modes for code page resources (Embed, Include, etc.)

A code page that cannot be named uniquely by resolving the StreamServe code page name is given a sequential number, for example T1000000. In this case, the auto generated code page name can only be used if the AFP driver runs in Embed mode for code page resources.

#### **Specified code page names**

You can use the AFP driver setting **.Default (Code page)** to explicitly name the default code page. The name you enter in this field overrides the auto generated code page name. The code page name must begin with  $T_1$ , and be less than 9 characters long.

You can also use the file  $afp2wfnt$ . map to name the default code page, as well as any other code pages used in the job. See *[Mapping fonts and code pages](#page-26-1)* on page [27](#page-26-1) for more information.

#### **Unicode**

Unicode is applicable only if the AFP driver runs in Embed mode for code page resources. If you specify unicode (StreamServe name Unicode (UCS-2)) as the default code page on the output connector, the auto generated AFP code page name is T11200.

#### **Code page for TLE information and NOP comments**

External applications that read TLE information and NOP comments expect EBCDIC code pages (StreamServe code page name IBM CP *nnn*). This means if the code page specified for the output is not an EBCDIC code page, you must specify an EBCDIC code page for the TLE information and NOP comments. The AFP driver setting **System text code page** applies to both TLE information and NOP comments. If you need a separate code page for TLE information, you can use the AFP driver setting **TLE code page**.

#### <span id="page-26-0"></span>Generating code page resources

Normally you will use the default technology to generate code page resources (Embed and Export mode).

If you need to produce double byte output not only for printing, but also for archiving, searching, etc., you must set the AFP driver option **.Technology (Code page)** to **Coded Font for Double Byte**. This means the AFP driver converts double byte code pages to a set of single byte AFP code page resources and AFP font resources, together with AFP coded fonts.

### <span id="page-26-1"></span>**Mapping fonts and code pages**

When using external font and code page resources, i.e. when running the AFP driver in Include or Reference mode, you must make sure the resource names in the AFP data stream file are the same as the names of the external resources. You must therefore map the fonts and code pages used in PageOUT to the corresponding external resources. To do this, you edit the AFP driver file afp2wfnt.map using the Device Tool. You can also use the afp2wfnt.map file to specify options for a specific font or code page. See the *Device driver tools* documentation for information on how to edit driver files.

The settings in the afp2wfnt.map file override the corresponding AFP driver GUI settings for fonts and code pages. A standard entry for a font has the following format in the afp2wfnt.map file:

Font "*TTF\_name*" ReadFont "*TTF\_file*" SelectPrefix "*TTF\_name*" Codepage "*Source\_CP*" Select "*AFP\_font*" Codepage "*AFP\_CP*"

*Example 3 Font entry in afp2wfnt.map*

```
Font "Arial"
ReadFont "ARIAL.TTF" SelectPrefix "Arial" Codepage "Ansi"
Select "CZH200" Codepage "T1000870"
```
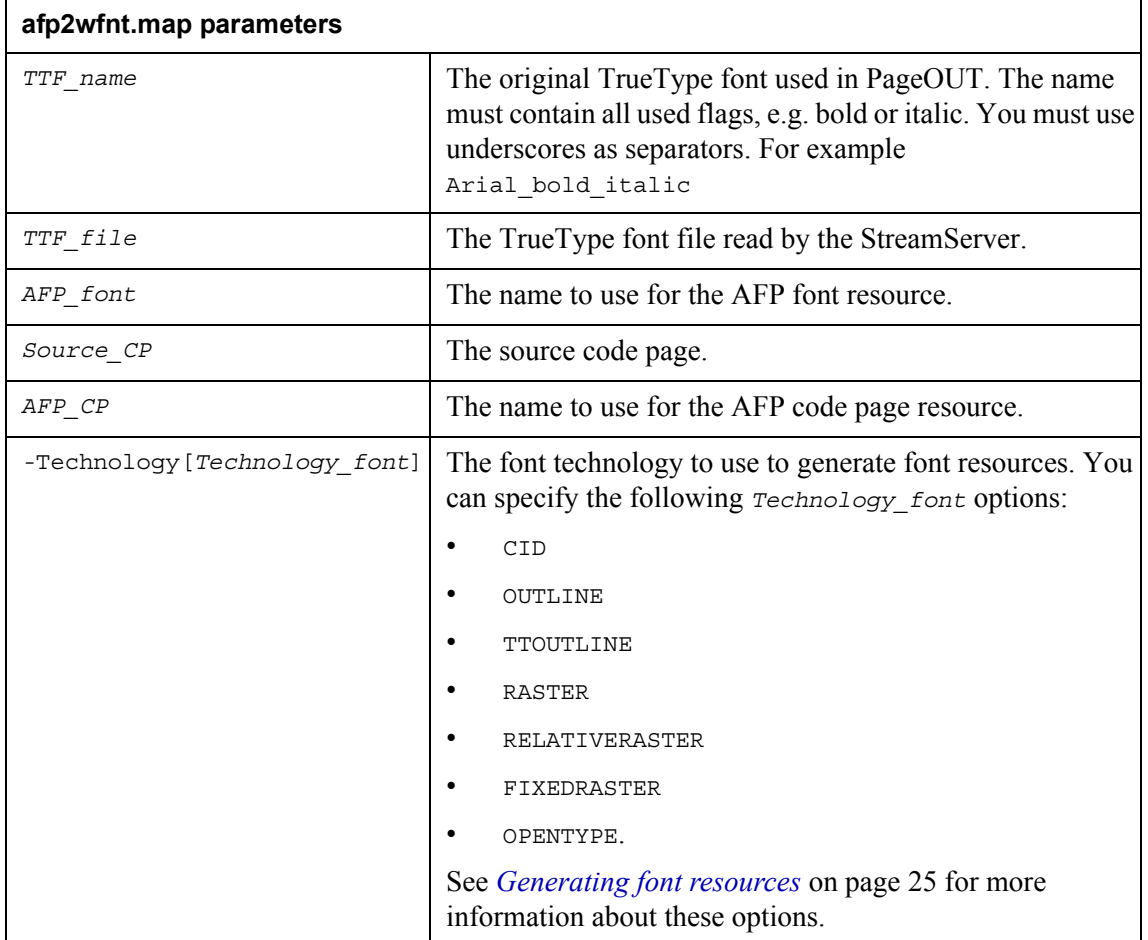

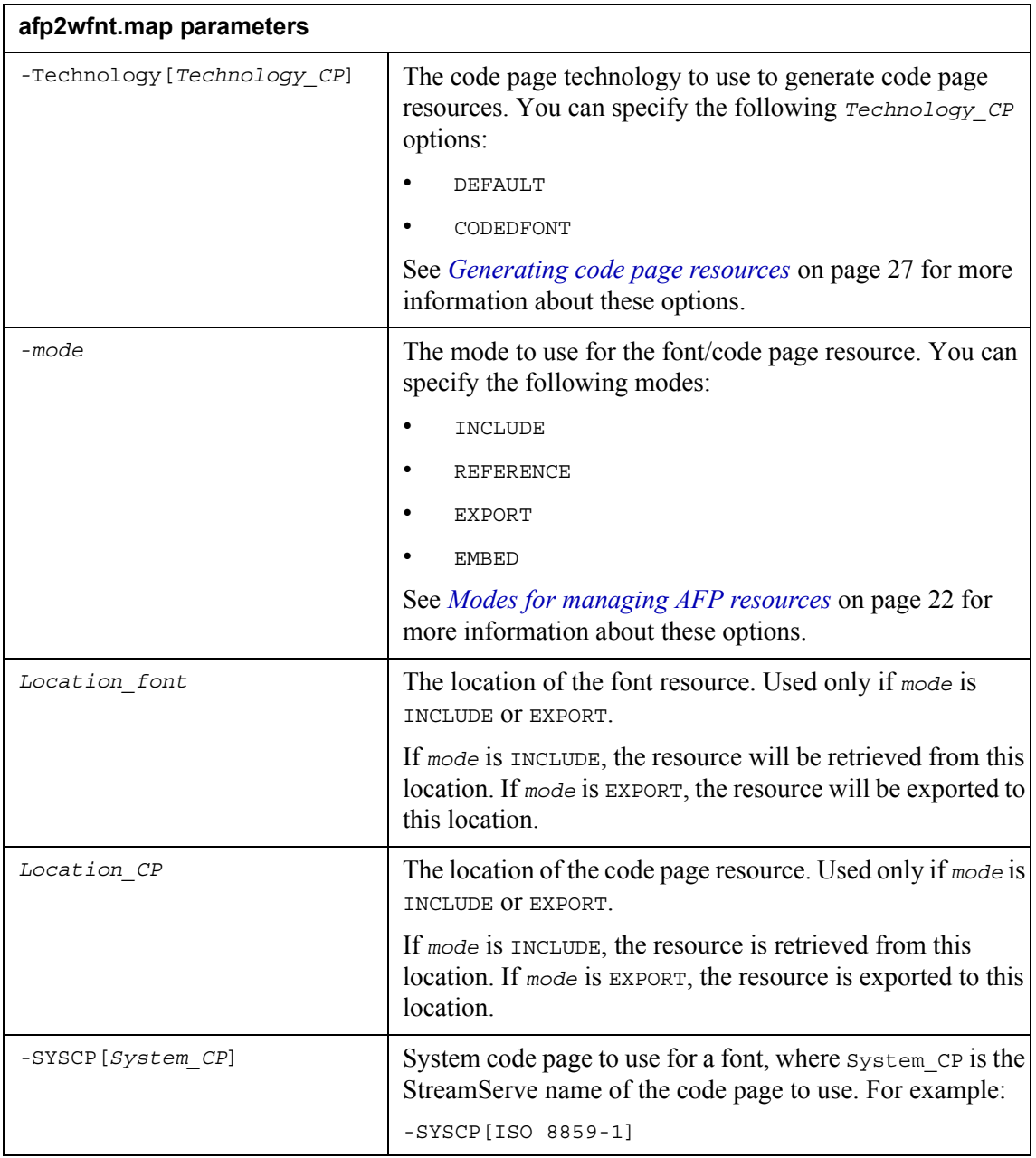

#### **Mode**

To specify whether to export, include, embed, or reference a specific font or code page resource, you must add the *mode* parameter to the Select row.

*Example 4 Embedding a font and code page resource*

Select "CZH200 -EMBED" Codepage "T1000870 -EMBED"

#### **Export/Include path**

To be able to export or include a font or code page resource, you must add the *Location\_font* and *Location\_CP* parameters to the Select row.

*Example 5 Including a font and code page resource*

```
Select "CZH200 -INCLUDE Data\Fonts\*.OLN" Codepage "T1000870 
-INCLUDE Data\Fonts\*."
```
#### **Font sizes for raster fonts**

You can specify which raster font to use for a specific font size.

*Example 6 An entry specifying which font to use according to font size*

```
Font "Arial"
ReadFont "ARIAL.TTF" SelectPrefix "Arial" Codepage "Ansi"
Size 7 Select "COH20080"
Size 8 Select "COH20080 -INCLUDE data\fonts\*.300
Size 9 Select "COH20090.300"
Size 10 Select "COH20000.300"
```
#### **Font technology**

You can use the parameter -Technology [*Technology\_font*] to specify which technology to use when generating a specific font.

*Example 7 Entries specifying font technology*

```
Font "Arial"
ReadFont "ARIAL.TTF" SelectPrefix "Arial" Codepage "Ansi"
Select "COH20000 -EXPORT -Technology [RASTER] data\fonts\*.300"
Font "Times_New_Roman"
ReadFont "TIMES.TTF" SelectPrefix "Times New Roman" Codepage "Ansi"
Select "CZN200 -EXPORT -Technology [CID] data\fonts\*.OLN"
```
#### **System code page**

You can use the parameter - SYSCP<sup>[*System CP*] to specify a specific system code</sup> page for a font. This will override the default system code page specified for the output connector.

*Example 8 An entry specifying a system code page for a font*

```
Font "MS_Mincho"
ReadFont "MSMINCHO.TTF" SelectPrefix "MS_Mincho" Codepage "Ansi"
Select "CZM001" Codepage "T1000950 -SYSCP[BIG5]"
```
## <span id="page-30-0"></span>**Images and overlays**

Image and overlay output from PageOUT can be handled by the AFP driver using the following modes:

- Embed
- **Include**
- **Reference**
- **Export**
- Merge
- **Ignore**

See *[Modes for managing AFP resources](#page-21-0)* on page 22 for more information about the above driver options.

#### **Auto generated image and overlay names**

The AFP driver auto generates resource names for images and overlays as *PrefixName*, where *Prefix* is S1 for images and O1 for overlays, and *Name* is the name of the image/overlay used in PageOUT. For example:

S1LOGO

O1SLIP

The resource name, including prefix, can be up to eight characters long. This means that if the original image/overlay contains more than six characters, the name is truncated. For example, an image called  $1_{\text{Oq} \circ \text{SWE}}$  in PageOUT generates the image resource name S1LOGOSW.

Auto generated resource names are normally used when running the AFP driver in Embed and Merge mode for image and overlay resources.

#### **Specified image and overlay names**

When using external image and overlay resources (Include and Reference mode), you must make sure the resource names in the AFP data stream file are the same as the names of the corresponding external resources. This means you can only use auto generated resource names if you first export the resources, and then use the exported resources as external resources.

If you use other resources (e.g. 3rd party generated image and overlay resources) as external resources, you must map the original images and overlays used in PageOUT to the corresponding external resources. See *[Mapping images, overlays](#page-33-0)  [and color profiles](#page-33-0)* on page 34 for more information.

### <span id="page-30-1"></span>**Generating image resources**

When generating image resources (Embed, Export and Merge mode), you must specify the resolution and color range for the image resources. You can also specify different modes for generating color images.

#### **Resolution**

The AFP driver setting **Resolution** specifies the resolution of the generated images. This setting also sets the resolution of all generated overlays and fixed raster fonts.

#### **Color settings**

The AFP driver settings **Color** and **.Technology (Image)** specify whether to generate black or white, or color images. To generate color images, you must select **Color** > **Extended** and **.Technology (Image)** > **IO Image** or **IO Image Compressed**.

#### **IOCA settings**

The IOCA settings (AFP driver setting **.Content (Image)**) apply to color images. The following modes are available:

- IOCA FS11 (**.Content (Image)** > **RGB**)
- IOCA FS45 (**.Content (Image)** > **CMYK**)
- IOCA FS10 (**.Content (Image)** > **B/W**)

The mode to select depends on the capabilities of the printer. The default mode is IOCA FS45, and is normally used for printing. IOCA FS11 is normally used for AFP viewers.

### <span id="page-31-0"></span>**Generating overlay resources**

When generating overlay resources (Embed, Export, and Merge mode), you must specify the resolution and color range for the overlay resources. You can also specify different GOCA modes for generating vector graphics.

#### **Resolution**

The AFP driver setting **Resolution** specifies the resolution of the generated overlays. This setting also sets the resolution of all generated images and fixed raster fonts.

#### **Color settings**

The AFP driver setting **Color** specifies whether to generate black and white, gray scale, or color overlays. The option to select depends on the capabilities of the printer. The following options are available:

- **None** All colors are mapped to black and white.
- **Yes** All colors are mapped to a limited set of colors.
- **Extended** All colors are mapped to the RGB 0-255 color model.
- **Grayscale** All colors are mapped to 256 shades of gray.

#### **GOCA settings**

The AFP driver setting **GOCA** applies to vector graphics in the overlay, and also to vector graphics drawn directly in the PageOUT tool. Which option to select depends on the capabilities of the printer. The following options apply:

- **None** GOCA is not used to generate vector graphics. Only vertical and horizontal lines are presented in the output.
- **Yes** Algorithms with simple GOCA objects are used to generate vector graphics. Enables printing of free lines, polygons, ovals, and round corners.
- **Extended** The extended GOCA set is used to generate vector graphics without GOCA fillets. Enables printing of free lines, polygons, ovals, and round corners.
- **Full** The full GOCA set is used to generate vector graphics with GOCA fillets. Enables printing of free lines, polygons, ovals, and round corners.
- **Raster All** All vector graphic objects on pages or overlays are rasterized. Enables printing of free lines, polygons, ovals and round corners as raster images.
- **Raster Patterns** All vector graphic objects with patterns are rasterized. GOCA supports only a limited set of patterns. This option allows rasterizing of objects filled by unsupported patterns.

### <span id="page-32-0"></span>**Specifying color profiles for external images**

You can specify ICC (International Color Consortium) color profiles when using external images in Reference or Include mode. These settings are specified in the AFP driver at Job Begin.

#### **Image color profile settings**

The AFP driver setting **.Name (Color Profile-Image-Audit)** is used to specify the name of an external color profile file for an image. When using Include mode, the setting .**Location (Color Profile-Image-Audit)** specifies the file path to the directory with the color profile.

These settings override color profile settings specified for the entire AFP data stream at Job Begin or at page level at Page Begin.

#### **Specifying color profiles for images using a map file**

You can use a map file to specify color profiles for images. When you map an image to an external resource, you can also map a color profile for the image using the COLORPROFILE keyword.

Settings in the map file override the color profile settings for the image in the GUI at Job Begin.

For more information see *[Mapping images, overlays and color profiles](#page-33-0)* on page [34.](#page-33-0)

### <span id="page-33-0"></span>**Mapping images, overlays and color profiles**

When using external image, overlay or color profile resources (Include and Reference mode), you must make sure that the resource names in the AFP data stream file are the same as the names of the external resources. This means you must map the original images and overlays (for example, used in PageOUT) to the corresponding external resources using a map file.

#### <span id="page-33-1"></span>Creating a map file

You create a map file that describes how to map original images, overlays and color profiles to external resources. Then you add the map file to the AFP driver configuration. The map file settings override the corresponding AFP driver GUI settings for images, overlays and color profiles.

#### **To create a map file**

- **1** Create a new table resource in a resource set.
- **2** Rename the table resource. For example to resourcemap.
- **3** Open the table resource.
- **4** For each image/overlay/color profile you want to map, add a new line using the syntax and parameters described below.
- **5** Save and close the table resource.

#### **Syntax – Mapping an image/overlay/color profile to an external resource**

The following syntax is used to map an image, overlay or color profile to an external resource.

*Item* TAB *Type* TAB *Name* TAB *Mode* TAB *Location*

#### **Syntax – Specifying a color profile for a mapped image**

The following syntax is used to map an image, and map a color profile for that image.

*Item* TAB *Type* TAB *Name* TAB *Mode* TAB *Location COLORPROFILE* TAB *Name* TAB *Mode* TAB *Location*

#### **Parameters**

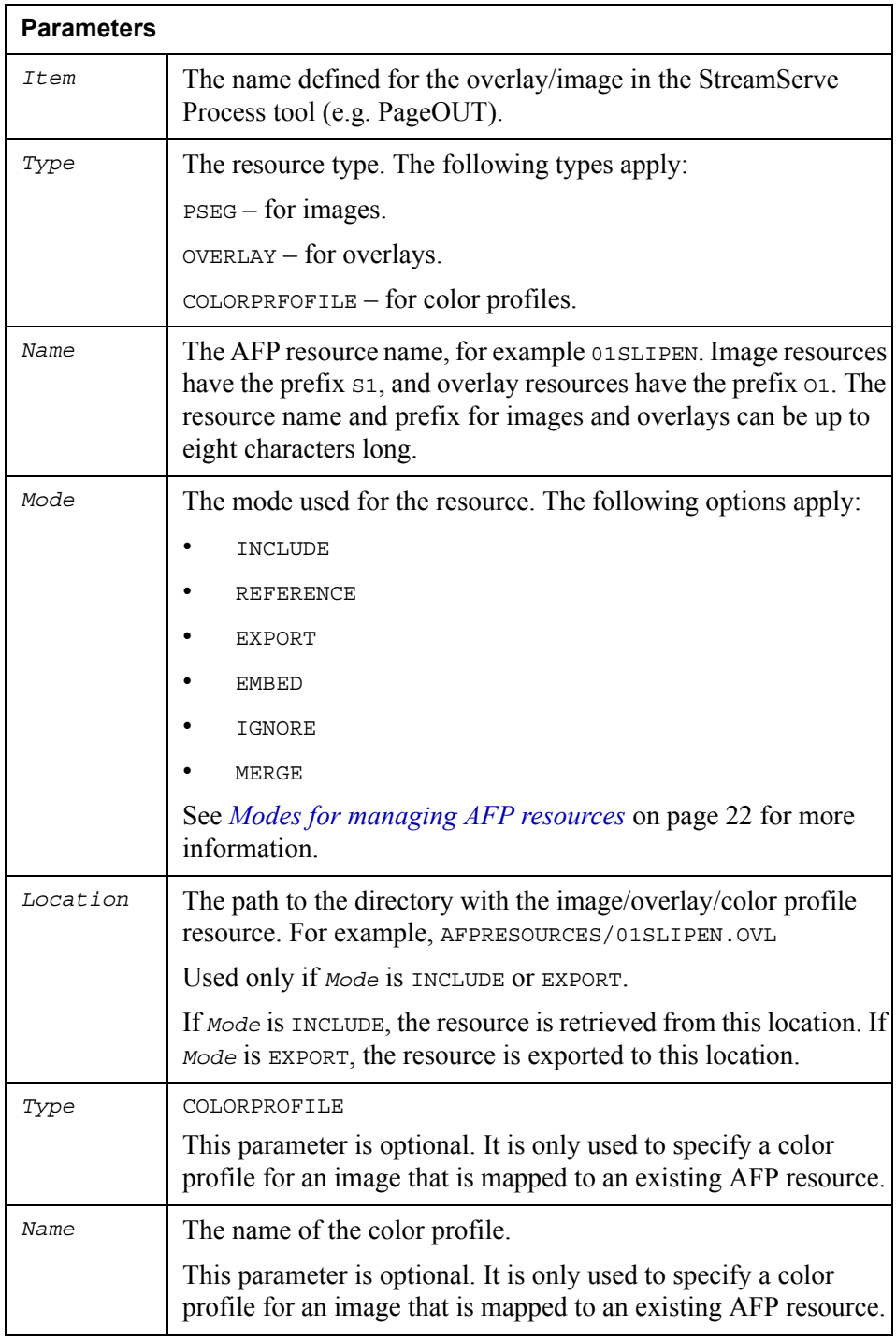

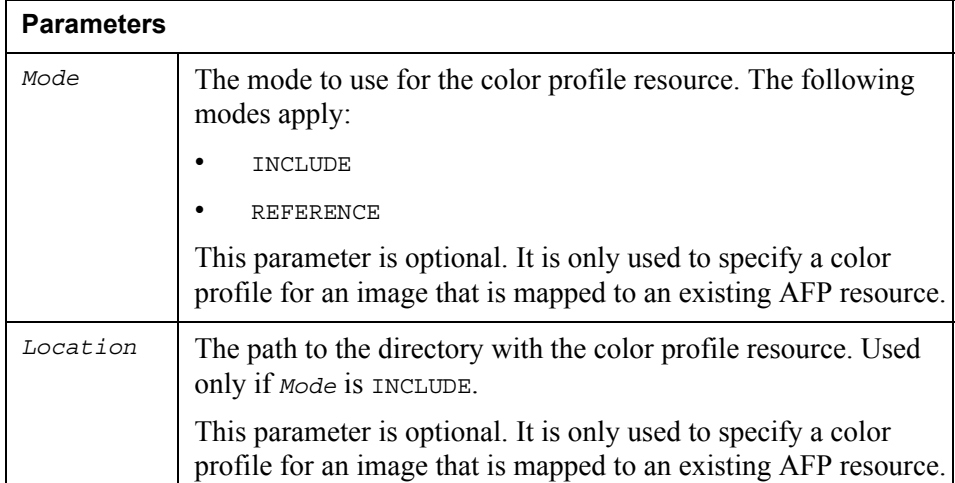

#### **To add the map file to the AFP driver configuration**

The map file you create is exported from the resource set to <*export*>\data\tables. You must specify this path when you configure the device driver settings.

- **1** Open the Runtime Connector settings dialog for the output connector that delivers the AFP output.
- **2** Select **Job Begin** and **Device Driver Settings**.
- **3** In **.Map file (Resource)**, enter the path to the map file, for example:

data\tables\resourcemap

#### **Examples**

*Example 9 Mapping images and overlays*

In this example, the image  $Logo$ , qif and the overlay  $Sign.rsf$  are used in PageOUT. The image and overlay are added to the AFP data stream file using Include mode. The image resource is retrieved from the file S1LOENG. PSG, and is named S1LOENG. The overlay resource is retrieved from the file O1SLIPEN.OVL, and is named O1SLIPEN. Both resource files are stored in the resource directory AFPRESOURCES in the Export directory of the Project.

The map file looks like this:

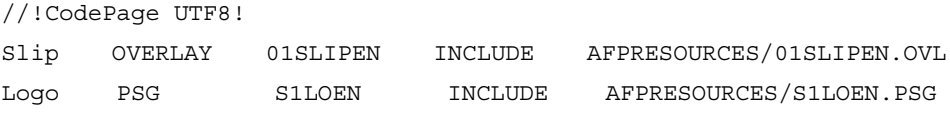
*Example 10 Mapping a color profile for an image*

In this example, the image logo references a color profile named ICCColorProfile45x. The color profile is added to the AFP data stream file using Include mode. The color profile is retrieved from the file ICCColorProfile45T.icc, which is located in the Project export directory called AFPRESOURCES.

The entry in the map file looks like this:

```
//!CodePage UTF8!
logo COLORPROFILE ICCColorProfile45x INCLUDE 
AFPRESOURCES/ICCColorProfile45T.icc
```
### *Example 11 Mapping an image that references a color profile*

In this example, the image  $Logo$  is mapped to the file 1LOENG. PSG, which is located in the directory called AFPRESOURCES in the Project Export directory. The image is added to the AFP data stream file using Reference mode. The image references a color profile named ICCColorProfile45x.

The entry in the map file looks like this:

```
//!CodePage UTF8!
Logo PSG S1LOEN INCLUDE AFPRESOURCES/S1LOEN.PSG 
COLORPROFILE ICCColorProfile45x REFERENCE
```
# **Form definitions**

A form definition (formdef) is a resource object that defines the layout and characteristics of logical pages on a sheet. A form definition is normally created using the Sheet layout editor. If you do use the Sheet layout editor, a default form definition is generated. This default form definition is based on the layout defined in the StreamServe Process tool (e.g. PageOUT).

Formdef output can be handled by the AFP driver using the following modes:

- Embed
- Include
- Reference
- Export
- Ignore

See *[Modes for managing AFP resources](#page-21-0)* on page 22 for more information about the above driver options.

# **Color management**

You can specify ICC (International Color Consortium) color profiles in AFP output.

Color profile resources can be handled by the AFP driver using the following modes:

- **Include**
- Reference

For more information about modes for handling resources, see *[Modes for](#page-21-0)  [managing AFP resources](#page-21-0)* on page 22.

## **Hierarchy of color profiles in AFP output**

Color profiles can be specified at three levels in AFP output:

- For the entire AFP data stream file.
- For a page in the AFP data stream file.
- For a specific image.

Color profiles specified at page level override color profiles specified for the entire AFP data stream.

Color profiles specified for image objects override color profiles specified at page level and for the entire AFP data stream.

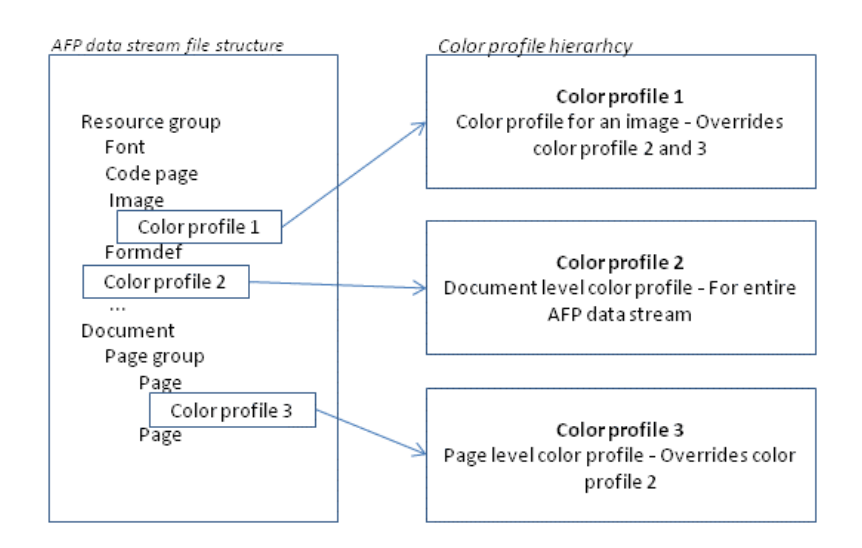

*Figure 2 Hierarchy of color profile settings in the AFP driver*

## **Specifying color profiles**

For information about specifying color profiles see:

- *[Specifying a color profile for the AFP data stream](#page-39-0)* on page 40.
- *[Specifying a color profile for a page](#page-39-1)* on page 40.

• *[Specifying color profiles for external images](#page-32-0)* on page 33.

### **Further color management information**

For more information about color profiles refer to the CMOCA (Color Management Object Content Architecture).

## <span id="page-39-0"></span>**Specifying a color profile for the AFP data stream**

You can specify audit or instruction color profiles that are used for the entire AFP data stream. These settings are specified in the AFP driver at Job Begin.

### **Audit color profile settings**

To specify an audit color profile for the AFP data stream you use the setting **.Name (Color Profile-Document-Audit)**. When running in Include mode, you must also specify the path to the directory with the color profile using the setting **.Location (Color Profile-Document-Audit)**.

#### **Instruction color profile settings**

To specify an instruction color profile for the entire AFP data stream you use the setting **.Name (Color Profile-Document-Instruction)**. When running in Include mode, you must also specify the path to the directory with the color profile using the setting **.Location (Color Profile-Document-Instruction)**.

## <span id="page-39-1"></span>**Specifying a color profile for a page**

You can specify an audit color profile that is used for a specific page in the AFP output. This is done at Page Begin.

Color profiles specified for a page override color profiles for the entire AFP data stream.

## **Color profile settings**

To specify an audit color profile for a page you use the setting **.Name (Color Profile-Page-Audit)**. When running in Include mode, you must also specify the path to the directory with the color profile using the setting **.Location (Color Profile-Page-Audit)**.

# **Variables and metadata**

You can assign variables to the device driver settings at both Job Begin and Document Begin.

## **To assign a variable to a device driver setting**

You cannot enter a variable into the property field, you must use the Alias method to enter the variable.

- **1** On the Device Driver Settings tab, at Job Begin or Document Begin, select the device driver property. The selected property is displayed as an Alias option at the bottom of the Runtime Connector Settings dialog box.
- **2** Select **Variable** and enter the variable in the **Variable** field.

*Example 12 Assigning a variable to .Value (TLE 1)*

In this example, the variable  $\frac{1}{2}$  is assigned to the property . Value (TLE 1).

- **1** Select **.Value (TLE 1)** on the Device Driver Settings tab at Document Begin. Alias for Option: .Value (TLE 1) is displayed at the bottom of the Runtime Connector Settings dialog box.
- **2** Select **Variable** and enter \$zip in the **Variable** field.

## **Assigning metadata values to comments and TLE indexes**

The text strings that specify TLE values and NOP comments can include metadata generated for post-processing purposes (bundling, sorting, enveloping, etc.). You include the metadata as variables using the following format:

%{*MetadataName*}

For example, to add the number of sheets in a document to a comment, you enter %{NumSheets}in the comment field.

# **Page identification parameters included in the generated AFP data stream file**

The generated AFP data stream file contains a number of page identification parameters that can be used by the Print Server. The following parameters are added as a NOP comment below each Begin Page node in the AFP data stream file:

- $SIDE Front(F)$  or back (B).
- DOCNR The document number.
- DOCPG The page number in a document.
- DOCSH The sheet number in a document. This is only specified if a sheet layout resource is used.
- JOBPG The page number in a job.
- JOBSH The sheet number in a job. This is only specified if a sheet layout resource is used.

# **Optimizing performance**

## **Page size**

The number of bytes on each logical page affect performance. The page size is mainly determined by page density and complexity, for example image scaling and resolution.

## **Page density**

The page density affects performance more than the number of bytes on the page. Reduce the page density as much as possible.

## **Resolution**

If possible, make sure the resolution of the input data is the same as the printer resolution.

## **Scaling**

If possible, make sure that images do not need to be scaled by the printer control.

## **Fonts**

Reduce the number of fonts used in a job. Switching between different fonts can affect printing speed. Use fonts that are stored in the printer if possible.

## **Redundancy**

Avoid defining fonts, text orientation, and positioning unless it is required. Avoid unnecessary blank characters and lines that overlap. For uncompressed images, reduce the number of areas of white space if possible.

## **AFP objects**

Reduce the number of objects, structured fields, and controls. Try to avoid switching between different AFP object types.

## **Representation**

Use efficient representation, for example solid lines instead of dashed, and group data that uses the same font. Use compressed images instead of uncompressed, and where possible use IOCA images instead of GOCA images.

## **Optimizing printer efficiency for AFP throughput**

There are several things to consider when optimizing printer efficiency for AFP output:

- Retain resources in the printer storage.
- Use overlays for sections that are common to several pages.
- Avoid creating many short jobs. Job initiation and termination can affect printer performance.
- Minimize the need to switch between simplex and duplex.
- Minimize the need to switch between different input bins.

# **Upgrading an AFP (StreamServe 3.x) driver**

Normally you only have to select the AFP driver on the connector to upgrade an AFP (StreamServe 3.x) driver to an AFP driver (the new AFP driver described in this document). However, if the 4.x Project Tool Project is using local INI files, you must upgrade the driver manually.

**Note:** You do not have to update the driver manually in Design Center Projects.

## **To upgrade an AFP (StreamServe 3.x) driver**

- **1** Open <*strs\_project\_path*>/Init/Devices1.txt and add the following line:
	- AFP2 AFP2 AFP2 opt.txt afp2.drs FILE:AFP 2 1
- **2** Copy <*strs\_path*>/Init/AFP2\_opt.txt to <*strs\_project\_path*>/Init
- **3** Copy <*strs\_path*>/Drivers/afp2.drs to <*strs\_project\_path*>/ Drivers
- **4** Copy <*strs\_path*>/Drivers/afp2wfnt.map to <*strs\_project\_path*>/ Drivers
- **5** Configure the AFP driver to match the old options.

# **HTML**

The HTML driver is used when generating HTML output.

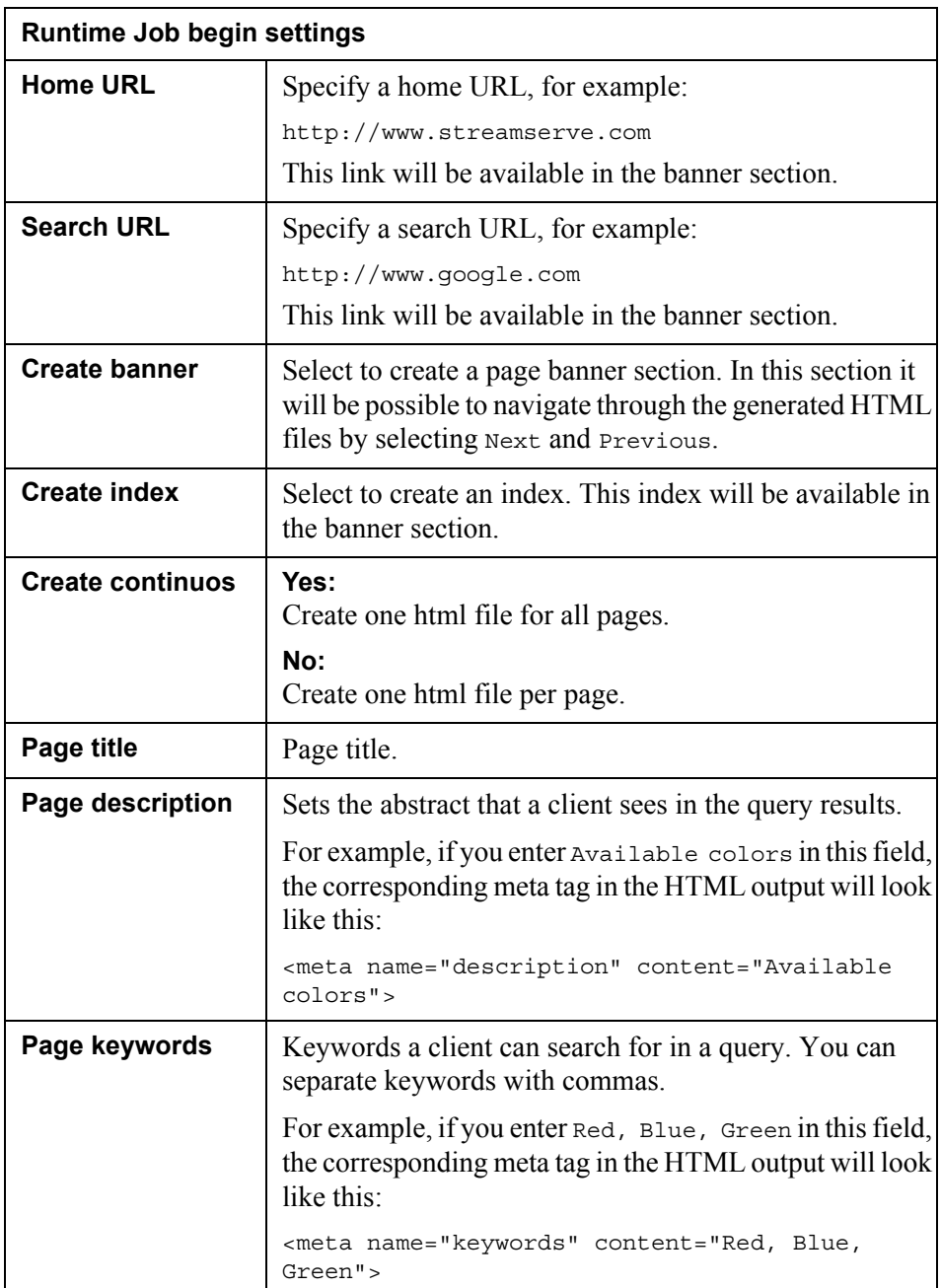

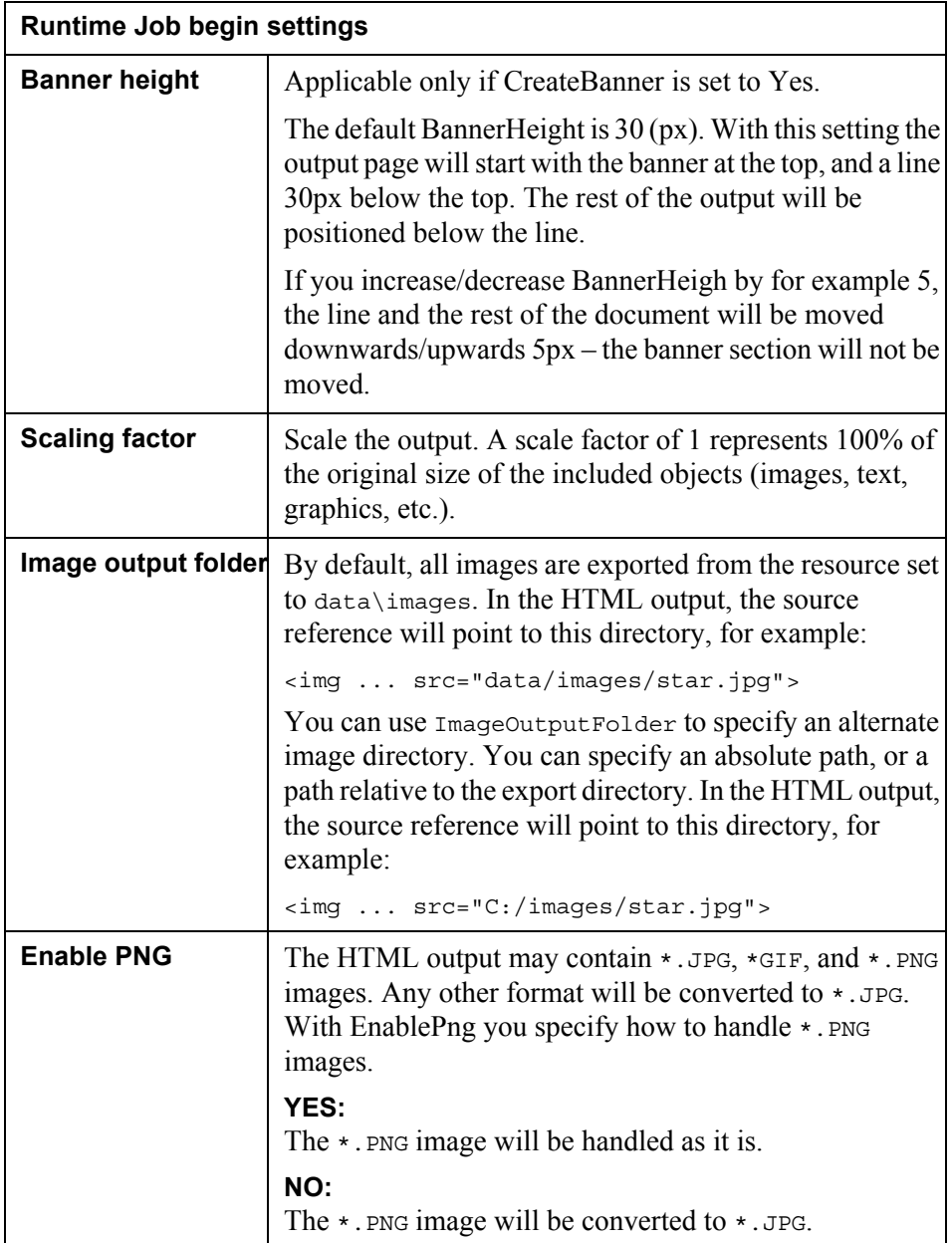

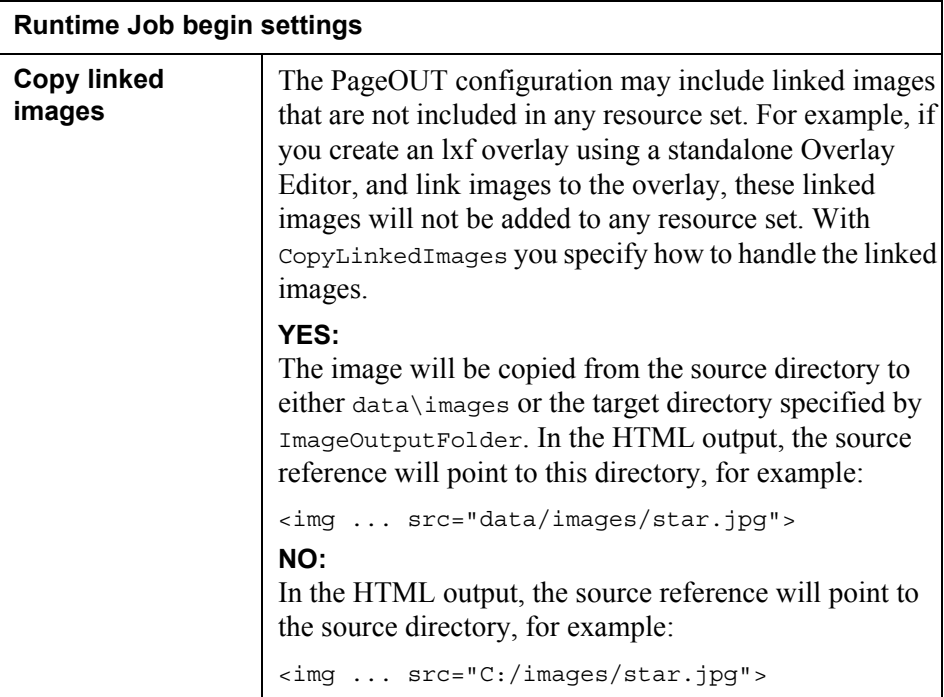

**47**

**48 HTML** The StreamServe IJPDS driver generates a data stream in IJPDS format (Ink-Jet Printer Data Stream). The data stream is used in a Kodak Versamark IJPDS printing environment.

## **Prerequisites**

To configure the IJPDS driver you must have detailed knowledge in:

- The IJPDS printing environment and the hardware configuration.
- Color management.

### **References**

For information about the Kodak Versamark IJPDS printings system, see *Kodak Versamark IJPDS* documentation.

## **Noes about the IJPDS driver**

The following apply to the IJPDS driver:

- Only LXF and TIFF overlays are supported.
- Trapping is not supported.
- Knockout is not supported.
- Converting images to fonts is not supported.

### **Supported data stations**

Kodak Versamark data stations CD100, CD120 and CD130 are supported. The supported IJPDS job file records are listed in the table below.

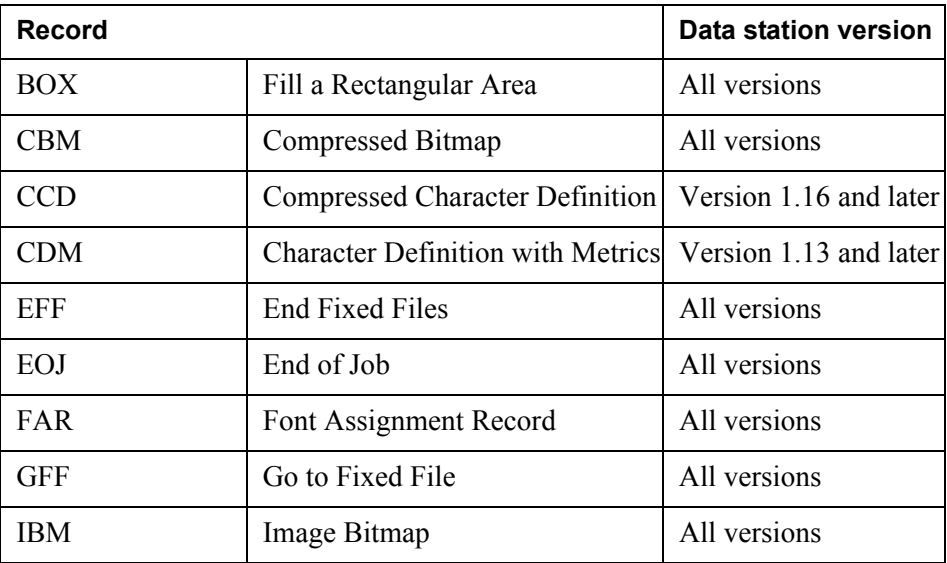

**IJPDS**

**50**

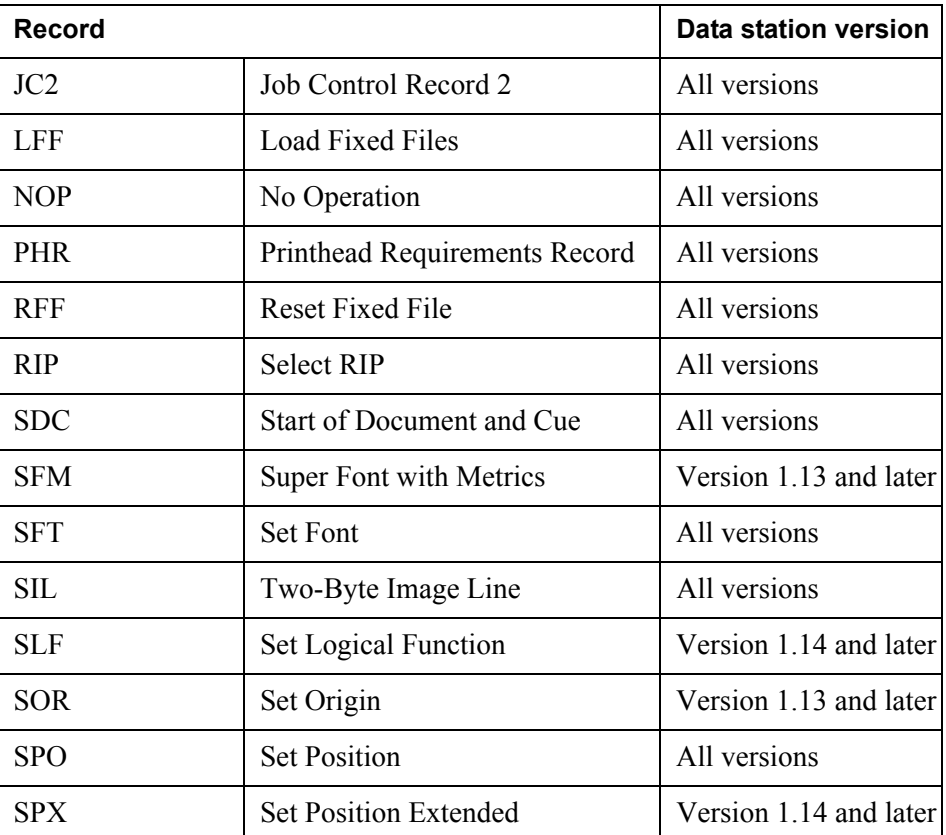

# **Configuring the IJPDS driver**

To specify the IJPDS driver settings you must use a configuration file in XML format. You can copy and edit one of the template files ijpds.mono.cfg or ijpds.cmyk.cfg. These files are available from the Device Tool. See *The Device Tool* for information on how to use the Device Tool.

To include the files in the Project export, you should import the configuration file and the color lookup tables to the Project resource set.

## **To create a configuration file**

- **1** In the Device Tool, select the **IJPDS** device.
- **2** Click **Duplicate**. A duplicate of the IJPDS device is added.
- **3** In the **Device driver files list**, double-click ijpds.mono.cfg or ijpds.cmyk.cfg. A "Yes/No" dialog box opens
- **4** Click **Yes**. The template opens.
- **5** Copy the template XML and paste it into a text editor.
- **6** Exit the Device Tool.
- **7** Edit and save the configuration file.

## **To configure the IJPDS driver**

- **1** In the Platform connector configuration, select the IJPDS driver.
- **2** In the Runtime connector configuration, click **Job Begin** and select the **Device Driver Settings** tab.
- **3** Enter the name of the configuration file.

## **Preparing the configuration file**

You specify the driver settings in the IJPDS configuration file, for example:

- Resolution
- Color lookup tables
- Color separation
- Printhead and RIP settings

For a quick reference of the properties in the configuration file, see *[IJPDS driver](#page-75-0)  [quick reference](#page-75-0)* on page 76.

## **IJPDS configuration file syntax**

The value of the <property> element can be specified in three different ways in the configuration file:

- As an element content.
- Using the value attribute.

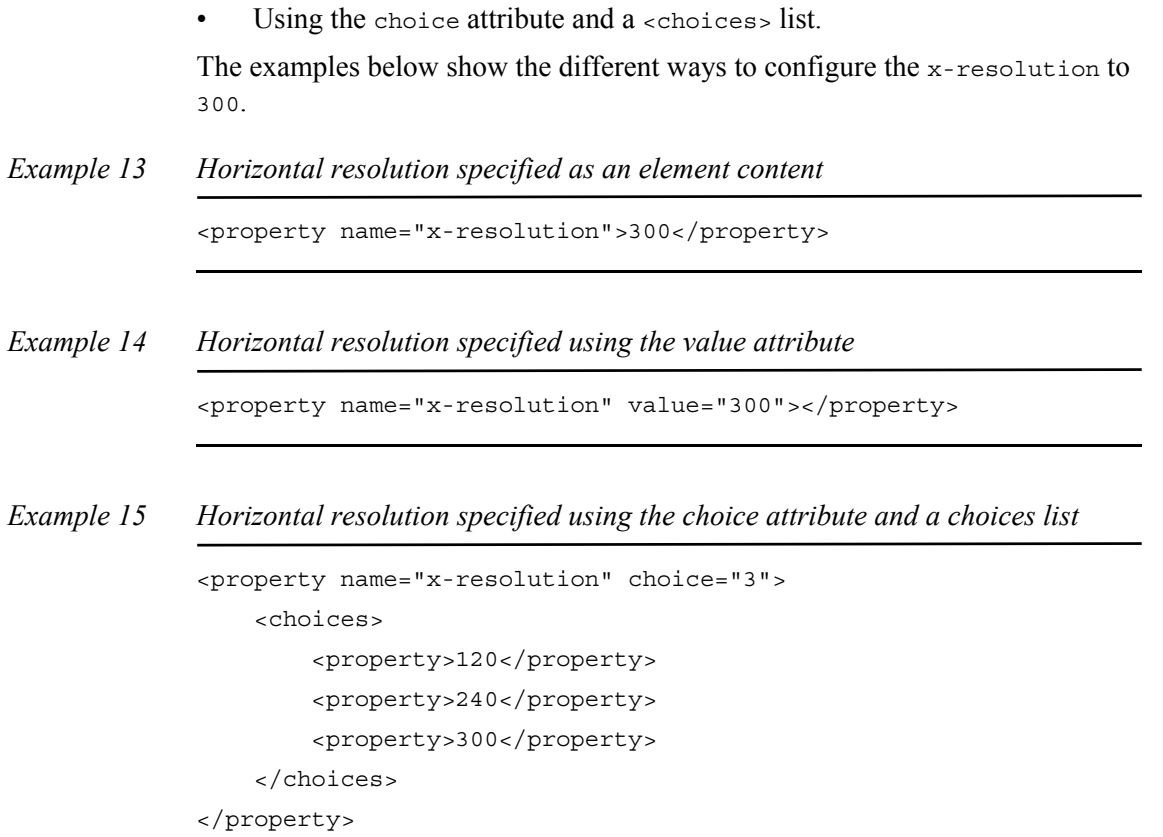

# **Resolution**

Resolution can differ in horizontal and vertical directions. The paper movement direction should normally have a higher value.

## **To configure the resolution**

You configure the horizontal resolution using the x-resolution property and the vertical resolution using the y-resolution property.

*Example 16 Resolution settings*

In this example, the horizontal resolution is 240 DPI and the vertical resolution is 300 DPI.

<property name="x-resolution">240</property> <property name="y-resolution">300</property>

# **Color management**

The output color is dependent on a number of factors, such as paper quality, printing speed and the amount of ink. To achieve exact color representation you can use color lookup tables to transform the input color to output color. You can use different sets of color lookup tables to print images, text and vector graphics. Each set contains one color lookup table for each color (cyan, magenta, yellow and black).

If an individual image, for example a logotype, should be printed in a different color tone than the other images, you can use another set of color lookup tables to transform this image. To convert RGB images to CMYK you can use ICC color profiles.

You should import all color lookup tables to the resource set to include them in the export.

## **Using color lookup tables**

In the configuration file, you configure the color lookup table sets and which set to use when printing images, vector graphics and text.

## **To configure a color lookup table set**

- **1** Configure a unique ID for the color lookup table set with the lut property.
- **2** Configure the name of the:
	- Cyan color lookup table with the lutc property.
	- Magenta color lookup table with the lutm property.
	- Yellow color lookup table with the luty property.
	- Black color lookup table with the lutk property.

## *Example 17 Settings for color lookup table sets*

In this example, two color lookup table sets with ID  $\epsilon$  and  $\tau$  are configured. Each set contains four color lookup tables, one for each color.

```
<property name="luts">
```

```
 <property name="lut" id="6">
```

```
 <property name="lutc">data/tables/Curvel,Lev6_c.lut</property>
  <property name="lutm">data/tables/Curvel,Lev6_m.lut</property>
  <property name="luty">data/tables/Curve1,Lev6_y.lut</property>
  <property name="lutk">data/tables/Curve1,Lev6_k.lut</property>
 </property>
```

```
 <property name="lut" id="7">
```

```
 <property name="lutc">data/tables/Curve1,Lev7_c.lut</property>
 <property name="lutm">data/tables/Curve1,Lev7_m.lut</property>
 <property name="luty">data/tables/Curve1,Lev7_y.lut</property>
```

```
 <property name="lutk">data/tables/Curve1,Lev7_k.lut</property>
   </property>
</property>
```
## <span id="page-54-0"></span>**To configure the color lookup table sets for images, vector graphics and text**

You configure the color lookup table set to use for:

- Images with the imagelut property.
- Vector graphics with the vectorlut property.
- Text with the textlut property.

```
Example 18 Settings for color lookup table sets for images, vector graphics and text
```
In this example, the tables in the table set with ID  $\epsilon$  are used for printing images. The tables in the table set with ID 7 and 8 are used for printing vector graphics and text.

```
<property name="imagelut">6</property>
<property name="vectorlut">7</property>
<property name="textlut">8</property>
```
## **Using specific color lookup tables for individual images**

To print individual images in a different color tone, you must use an image lookup table. In this table, you specify the names of the image files and the IDs of the color lookup table sets to use. All other images are printed with the color lookup table set specified with the imagelut property, see *[To configure the color lookup](#page-54-0)  [table sets for images, vector graphics and text](#page-54-0) on page 55.* 

The image lookup table must have two tab-separated columns and the following syntax:

<*Image\_Filename*> <*Color\_Lookup\_Table\_Set\_ID*>

```
Example 19 Image lookup table
```
In this example, the color lookup table set with ID 10 is used to transform the logo.jpg file and 12 is used to transform the photo.jpg file.

logo.jpg 10 photo.jpg 12

## **To use color lookup tables for individual images**

**1** Create the image lookup table and import it to the resource set.

**2** In the configuration file, specify the name of the image lookup table with the imagetable property.

*Example 20 Using an image lookup table*

In this example, an image lookup table named Images.tbl is used to transform images.

<property name="imagetable">data/tables/Images.tbl</property>

# **Using ICC profiles for RGB to CMYK conversion**

You can use ICC color profiles for conversion of raster images to CMYK color space. You can apply both color lookup tables and ICC color profiles on raster images.

In the configuration file, you can use the rendering intent methods listed below.

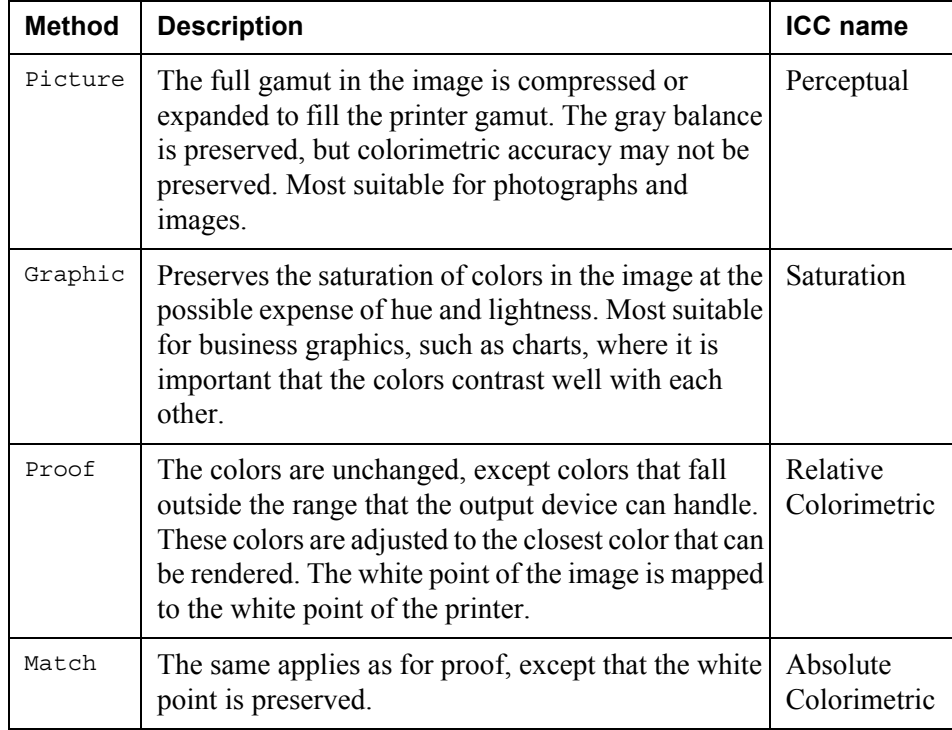

## **To use an ICC profile**

- **1** Specify the name of the ICC profile with the rgb2cmykprofile property.
- **2** Specify the rendering intent method with the renderingintent property.

*Example 21 ICC color profile settings*

In this example, raster images are converted to CMYK with the ICC color profile ijpds.icm and the rendering intent method picture.

## Color management **57 IJPDS**

```
<property name="rgb2cmykprofile">data/tables/ijpds.icm
  <property name="renderingintent">picture</property>
</property>
```
# **Color separation**

Each printhead prints only one color and a color separation process is used to decompose the color image into single-color layers. The process separates the image using plates which produce four halftone patterns in cyan, magenta, yellow and black. To fine-tune the color separation you can print color registration marks.

To reduce the amount of ink you can replace rich black and CMY black with black. You can also configure the total amount of ink to use.

## <span id="page-57-0"></span>**Configuring the color a RIP should print**

For monochrome printing you should configure one plate for the black color. For color printing you should configure four plates, one for each color. To specify the color a RIP should print, you assign a plate to the RIP.

For general information on how to configure RIPs, see *[Using a RIP with single](#page-64-0)  printhead* [on page 65](#page-64-0).

## **To print monochrome**

**1** Configure the black color and give the plate a unique ID with the plate property. For example:

<property name="plate" id="0">black</property>

- **2** Configure a RIP group and the RIP and its properties with the ripgroup property.
- **3** Assign the plate to the RIP with the plate property. For example:

<property name="plate" type="int">0</property>

#### *Example 22 Color separation for monochrome printing*

In this example, the RIP prints black on the front side of the sheet.

```
<!--Color separation plate description-->
<property name="plate" id="0">black</property>
```

```
<!--RIP group definition-->
<property name="ripgroup" id="0">
    <property name="type">frontpage</property>
    <property name="rip" id="2">
        <property name="plate" type="int">0</property>
        <property name="printheads">0</property>
    </property>
</property>
```
## **To print in color**

- **1** Configure four plates, one for each color, and give each plate a unique ID with the plate property.
- **2** Configure a RIP group and the RIPs and their properties with the ripgroup property.
- **3** Assign plates using the plate property for each RIP in the RIP group.

## *Example 23 Color separation for color printing*

In this example, four RIPs are used. The RIP with ID  $\circ$  prints cyan, 1 prints magenta, 2 prints black and 3 prints yellow.

```
<!--Color separation plate description-->
<property name="plate" id="0">cyan</property>
<property name="plate" id="1">magenta</property>
<property name="plate" id="2">black</property>
<property name="plate" id="3">yellow</property>
<!--RIP group definition-->
<property name="ripgroup" id="0">
    <property name="type">frontpage</property>
    <property name="rip" id="0">
      <property name="plate" type="int">0</property>
      <property name="printheads">0,0</property>
    </property>
    <property name="rip" id="1">
      <property name="plate" type="int">1</property>
      <property name="printheads">0,0</property>
    </property>
    <property name="rip" id="2">
      <property name="plate" type="int">2</property>
      <property name="printheads">0,0</property>
    </property>
    <property name="rip" id="3"> 
      <property name="plate" type="int">3</property>
      <property name="printheads">0,0</property>
    </property>
</property>
```
## **Printing color registration mark**

You can print color registration marks for fine-tuning the color separation. The registration mark is 8.0 by 8.0 millimeters and id printed in a position relative the cursor starting position (the upper left corner of the IJPDS document).

## **To print color registration marks**

You configure where to print a registration mark using the registrationmark property. Specify the horizontal position of the mark center with the  $x$  property, and the vertical position with the y property.

*Example 24 Color registration mark settings*

In this example, the center of the mark is printed 10.0 millimeters in the horizontal direction and 14.0 millimeters in the vertical direction relative the cursor starting position.

```
<property name="registrationmark"> 
     <property name="x">10.0,mm</property> 
     <property name="y">14.0,mm</property> 
</property>
```
## **Replacing rich black**

Rich black is a mixture of cyan, magenta, yellow and black. If rich black is used in an image, you can print the image with a reduced amount of cyan, magenta and yellow ink, or with only black ink. For each pixel in the image, the value of black is compared to the maximum value which is defined in the configuration file. If the black value exceeds or is equal to the maximum value, the amount of cyan, magenta and yellow ink is reduced.

## **To replace rich black**

You configure the maximum value and the print values for cyan, magenta and yellow using the richblack property. Specify the:

- Cyan value to print with the  $\sigma$ .
- Magenta value to print with the m.
- Yellow value to print with the y.
- Maximum value with the kmax.

*Example 25 Printing with reduced amount of cyan, magenta and yellow*

<property name="richblack">2,2,2,254</property>

In this example, the following applies:

- A pixel with input values 7,240,8,253 is printed according to the input values.
- A pixel with input values 7,240,8,254 is printed with 2,2,2,254.
- A pixel with input values 7,240,8,255 is printed with 2,2,2,255.

*Example 26 Printing rich black with black*

<property name="richblack">0,0,0,254</property> In this example, the following applies:

- A pixel with input values 7,240,8,253 is printed according to the input values.
- A pixel with input values  $7,240,8,254$  is printed with black  $(0,0,0,254)$ .
- A pixel with input values  $7,240,8,255$  is printed with black  $(0,0,0,255)$ .

## **Replacing CMY black**

CMY black is a black color achieved by a mixture of cyan, magenta and yellow. If CMY black is used in an image, you can replace it with black ink.

**Note:** You can only replace CMY black with black if the input values for cyan, magenta and yellow are maximized to a value of 255.

## **To replace CMY black**

You configure the print values for cyan, magenta, yellow and black using the cmyblack2kblack property. Specify the:

- Cyan value to print with the  $\circ$ .
- Magenta value to print with the  $m$ .
- Yellow value to print with the y.
- Black value to print with the kmax.

## *Example 27 Replace CMY black with black*

In this example, a CMY black pixel with input values 255, 255, 255, 70 is printed in black (0,0,0,255).

<property name="cmyblack2kblack">0,0,0,255</property>

# **Configuring the total ink amount**

The total ink amount is set in percentage for all four channels within the range of 0 to 400 percent. You configure the total ink amount with the inklimit property in the configuration file.

*Example 28 Total ink limit settings*

In this case, the total ink amount is set to 400 percent. <property name="inklimit" type="int">400</property>

# **Halftoning**

To achieve sufficient picture quality, you can use an error distribution method for halftoning the pictures. The following methods can be used with the IJPDS driver:

- Floyd-Steinberg
- Jarvis
- Stucki

## **To use halftoning**

You configure the error distribution method using the halftonemethods property.

## *Example 29 Error distribution method for halftoning*

In this example, the floyd-steinberg error distribution method is used for halftoning.

<property name="halftonemethods">floyd-steinberg</property>

# **Printheads and RIPs**

The printhead is a hardware part that applies ink to paper. A IJPDS printer can have up to eight printheads. If the printer has multiple printheads side by side, normally the first printhead starts printing from the cursor starting position. The second printhead starts printing from a position relative to the cursor starting position plus the width of the first printhead, and so on.

The physical RIP (Raster Image Processor) is the device that controls the printheads, processes input data and builds image to print. The RIP controls a single printhead or multiple stitched printheads. The stitched printheads are treated as a single printhead in the print job, and produce a contiguous image that appears to be produced by one single printhead. A logical RIP is multiple physical RIPs that are stitched.

## <span id="page-63-0"></span>**Configuring printheads**

You can configure the number of jets and the number of ink drops to print per dot. You can also configure the relative starting position of the printhead, for example, to compensate for gaps between the printheads.

If all printheads have the same characteristics, you only need to configure one printhead.

The printhead definition must have a unique ID. You use the ID to assign printhead characteristics to a RIP, see *[Using a RIP with single printhead](#page-64-0)* on page [65](#page-64-0) and *[Example 31](#page-64-1)* on page 65.

## **To configure printheads**

- **1** Configure a unique printhead definition ID with the printhead property.
- **2** If required, change the relative starting position for the printhead with the xposition property.
- **3** Configure the number of:
	- Jets with the jetcount property.
	- Drops per dot with the dropcount property.

## *Example 30 Printhead configuration*

In this example, the printhead uses 2688 jets and prints 1 drop of ink per dot. The position of the printhead is not specified in the job file since xposition is 0.

```
<property name="printheads">
   <property name="printhead" id="0">
     <property name="xposition" type="int">0</property>
     <property name="jetcount" type="int">2688</property>
     <property name="dropcount" type="int">1</property>
   </property>
```
</property>

## <span id="page-64-0"></span>**Using a RIP with single printhead**

To configure the number of jets, the number of drops per dot and a relative starting position of the RIP, you assign a printhead definition to the RIP. For information on how to configure printhead definitions, see *[Configuring](#page-63-0)  [printheads](#page-63-0)* on page 64.

To configure which color the RIP should print, you assign a color separation plate to the RIP. For information on how to configure plates, see *[Configuring the color](#page-57-0)  [a RIP should print](#page-57-0)* on page 58.

The RIP must be included in a group and each RIP group must have a unique ID. For each group you configure which side of the sheet the RIP group should produce.

Each RIP must also have a unique ID. If you specify a physical RIP, you must use the RIP ID defined in the hardware.

## **To configure a RIP with a single printhead**

**1** Configure a unique ID for the RIP group with the ripgroup property, for example:

<property name="ripgroup" id="0">

**2** Configure which side of the sheet the RIP group should print with the type property, for example the front side of the sheet:

<property name="type">frontpage</property>

**3** Configure the RIPs included in the RIP group with the rip property and give the RIP a unique ID, for example:

<property name="rip" id="2">

- **4** Assign the color separation plate ID to the RIP with the plate property.
- **5** Assign the printhead definition ID to the RIP with the printheads property.

## <span id="page-64-1"></span>*Example 31 RIP settings for monochrome printing with a single printhead*

In this example, one RIP with a single printhead prints the front side of the sheet. The printhead prints black with 2688 jets and with 1 drop of ink per dot.

The black color is derived from the definition of the color separation plate and the printhead characteristics are derived from the printhead definition.

```
<!-- Color separation plate definition -->
      <property name="plate" id="0">black</property> 
<!--Printhead definition -->
<property name="printheads">
    <property name="printhead" id="5">
```

```
 <property name="xposition" type="int">0</property>
      <property name="jetcount" type="int">2688</property>
      <property name="dropcount" type="int">1</property>
    </property>
</property>
<!--RIP group definition-->
<property name="ripgroup" id="0">
    <property name="type">frontpage</property>
    <property name="rip" id="2">
        <property name="plate" type="int">0</property>
        <property name="printheads">5</property>
    </property>
</property>
```
## **Using RIPs with stitched printheads**

If you print with stitched printheads, you must assign a printhead definition for each single printhead. You can use the same definition for all printheads.

You assign the comma separated printhead definition IDs to the RIP with the printheads property, for example,

<property name="printheads">0,1,2,3</property>

For information on how to configure printhead definitions, see *[Configuring](#page-63-0)  [printheads](#page-63-0)* on page 64.

For general information on how to configure RIPs, see *[Using a RIP with single](#page-64-0)  printhead* [on page 65](#page-64-0).

*Example 32 A RIP controlling stitched printheads with identical characteristics*

In this example, the RIP prints with two printheads. The printheads have the same characteristics, i.e. they both print with 256 jets and 1 drop of ink per dot.

```
<!--Printhead definition -->
<property name="printheads">
    <property name="printhead" id="0">
      <property name="xposition" type="int">0</property>
      <property name="jetcount" type="int">256</property>
      <property name="dropcount" type="int">1</property>
    </property>
<!--RIP group definition-->
<property name="ripgroup" id="0">
    <property name="type">frontpage</property>
```

```
 <property name="rip" id="2">
        <property name="plate" type="int">0</property>
        <property name="printheads">0,0</property>
    </property>
</property>
```
### *Example 33 A RIP controlling stitched printheads with different characteristics*

In this example, the RIP prints with two printheads. Both printheads print 1 drop of ink per dot. The printhead with ID 0 prints with 256 jets and the printhead with ID 1 prints with 1024 jets.

```
<!--Printhead definition -->
<property name="printheads">
    <property name="printhead" id="0">
      <property name="xposition" type="int">0</property>
      <property name="jetcount" type="int">256</property>
      <property name="dropcount" type="int">1</property>
    </property>
<property name="printhead" id="1">
      <property name="xposition" type="int">0</property>
      <property name="jetcount" type="int">1024</property>
      <property name="dropcount" type="int">1</property>
    </property>
</property>
<!--RIP group definition-->
<property name="ripgroup" id="0">
    <property name="type">frontpage</property>
    <property name="rip" id="2">
        <property name="plate" type="int">0</property>
        <property name="printheads">0,1</property>
    </property>
</property>
```
## **Using stitched RIPs**

Multiple physical RIPs can be stitched to form a logical RIP. For example, two stitched physical RIPs with one printhead each form one logical RIP with two printheads.

The printer operator must manually configure the system controller and data station when you use stitched RIPs in a job.

For general information on how to configure RIPs, see *[Using a RIP with single](#page-64-0)  printhead* [on page 65](#page-64-0).

### **To configure stitched RIPs**

You configure which physical RIPs to stitch using the stitching property. For example, <property name="stitching">0,1</property>

*Example 34 Stitched RIPs*

In this example two physical RIPs are stitched to form a logical RIP that prints the front side of the sheet. The physical RIPs have ID 0 and 1, which are defined in the hardware.

The RIP with ID 0 prints with 2688 jets and prints 1 drop of ink per dot. The RIP with ID 1 uses the same number of jets, but prints 2 drops of ink per dot.

```
<!--Printhead definition -->
<property name="printheads">
    <property name="printhead" id="2">
      <property name="xposition" type="int">0</property>
      <property name="jetcount" type="int">2688</property>
      <property name="dropcount" type="int">1</property>
    </property>
    <property name="printhead" id="3">
      <property name="xposition" type="int">0</property>
      <property name="jetcount" type="int">2688</property>
      <property name="dropcount" type="int">2</property>
    </property>
</property>
<!--RIP group description-->
<property name="ripgroup" id="0">
    <property name="type">frontpage</property>
    <property name="rip" id="1">
      <property name="plate" type="int">0</property>
      <property name="printheads">2,3</property>
      <property name="stitching">0,1</property>
    </property>
</property>
```
## **Printing cue marks**

You can print cue marks on the web. The printing system uses the cue mark to synchronize the start of a document.

A cue mark is normally a 4 by 4 millimeter black square. The mark is printed in a position relative the cursor starting position (the upper left corner of the IJPDS document).

### **To print cue marks**

You configure the size and position of the cue mark using the cuemark property. You configure the cue mark:

- Width with the  $w$  property.
- Height with the h property.
- Upper left corner horizontal position with the  $x$  property.
- Upper left corner vertical position with the  $\gamma$  property.

### *Example 35 Cue mark settings*

In this example, a 4 by 4 millimeters cue mark is printed. The upper left corner of the mark is printed 11.0 millimeters in the horizontal direction from cursor starting position.

```
<property name="cuemark"> 
    <property name="x">11.0,mm</property> 
    <property name="y">0.0,mm</property> 
    <property name="w">4.0,mm</property> 
    <property name="h">4.0,mm</property> 
</property>
```
## **Generating a RIP setup file**

You can generate a RIP setup file and use this file to set up the RIP positions, colors and web sides in the IJPDS proofer software. The RIP setup file has the same name as the job file, but with the extension  $\exists$  jq.

You must use a File output connector to generate the RIP setup file.

### **To generate a RIP setup file**

You use the generateijq property to specify whether to generate a RIP set up file.

*Example 36 RIP setup file settings*

In this case, a RIP setup file is generated.

<property name="generateijq" type="bool">yes</property>

# **Duplex and n-up printing**

For duplex printing you must configure one RIP group for each side of the sheet. Each RIP group can comprise of one or multiple RIPs.

If you print multiple document pages on the same side of the sheet (n-up printing) or if you configure more than two RIP groups, you must use a sheet layout. The sheet layout must be divided into partitions. You use the partition number to configure which RIP should print a specific part of the sheet. The partition numbers are displayed in the Sheet Layout editor in Design Center.

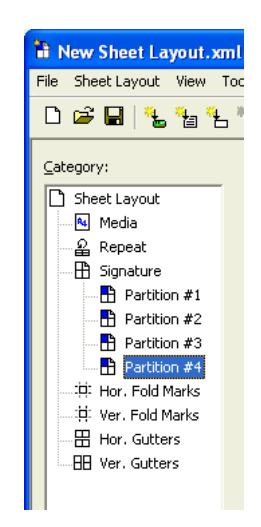

For information on how to create and use sheet layouts in a Project, see the Sheet Layout documentation.

## **To configure duplex printing**

You configure which side of the sheet the RIP group should print using the type property, for example <property name="type">frontpage</property>

```
Example 37 RIP settings for duplex printing
```
In this example, the front side of the sheet is printed in color by four RIPs (ID 0, 1, 2 and 3). The back side of the sheet is printed by one RIP (ID 4) with black. All the RIPs have two stitched printheads.

```
<!-- RIP group 0 for front page -->
<property name="ripgroup" id="0">
    <property name="type">frontpage</property>
    <property name="rip" id="0">
      <property name="plate" type="int">0</property>
      <property name="printheads">0,0</property>
    </property>
    <property name="rip" id="1">
      <property name="plate" type="int">1</property>
      <property name="printheads">0,0</property>
```
## Duplex and n-up printing **71 IJPDS**

```
 </property>
    <property name="rip" id="2">
      <property name="plate" type="int">2</property>
      <property name="printheads">0,0</property>
    </property>
    <property name="rip" id="3"> 
      <property name="plate" type="int">3</property>
      <property name="printheads">0,0</property>
    </property>
</property>
<!-- RIP group 1 for back page -->
<property name="ripgroup" id="1">
    <property name="type">backpage</property>
    <property name="rip" id="4">
      <property name="plate" type="int">3</property>
      <property name="printheads">0,0</property>
    </property>
</property>
```
## **To configure n-up printing**

You configure the sheet layout partition number using the partition property.

*Example 38 RIP settings for n-up printing*

In this example, the RIP prints the part of the sheet front side that is defined as partition 1 in the sheet layout configuration.

```
<property name="ripgroup" id="0">
    <property name="type">frontpage</property>
<!--Sheet partition number used to map sheet partition to RIP -->
      <property name="partition">1</property>
      <property name="rip" id="0">
      <property name="plate" type="int">0</property>
      <property name="printheads">0</property>
    </property>
</property>
```
# **Converting overlays to fixed files**

Each time an LXF or TIFF overlay is used, it is converted to a fixed file and included in the data stream. To improve job performance you can specify that overlays should be converted and included in the job file and referenced in the data stream.

If not enough memory is allocated in the printer for fixed files, the overlays are converted each time they are used.

## **To convert overlays to fixed files**

You convert the overlays to fixed files using the overlays2fixedfiles property.

*Example 39 Conversion of overlays to fixed files*

In this case, the overlays are included once in the job file and referenced in the data stream.

<property name="overlays2fixedfiles" type="bool">yes</property>

### **To allocate memory for fixed files**

You allocate memory for fixed files using the fixedfilememory property.

*Example 40 Allocation of memory for fixed files*

In this case, 5242880 bytes are allocated for fixed files.

<property name="fixedfilememory" type="int">5242880</property>
## **Compressing bitmap**

You can compress bitmaps to reduce the memory required for bitmap images and font characters.

#### **To compress bitmaps**

You use the compression property to specify whether to compress bitmaps or not.

*Example 41 Bitmap compression settings*

In this case, the bitmaps are compressed.

<property name="compression" type="bool">yes</property>

## **Allocating resource memory**

The resource memory is mainly used for fonts. You must specify a size for the resource memory that corresponds to the actual size of the memory available in the printer.

#### **To allocate resource memory**

You allocate resource memory using the resourcememory property.

*Example 42 Settings for resources memory size* 

In this example, 266338304 bytes are allocated for resource memory.

<property name="resourcememory" type="int">266338304</property>

## **Splitting large jobs**

Jobs that exceed two gigabytes are split into multiple output files by the Kodak Versamark IJPDS printing system. A sequence number is appended to the name of each output file.

If your printing system does not support jobs larger than two gigabyte, you can configure a maximum job size. The job is split before the maximum size is reached, i.e. the output files will not be exactly the size of the maximum size. The split is made at the closest allowed offset and only at IJPDS document level.

You must use a File output connector to split jobs.

#### **To split a large job**

You specify at which size you want to split the job using the filesplitthreshold property.

*Example 43 Splitting large job settings*

In this case, the job is split before one gigabyte is reached.

<property name="filesplitthreshold" type="int">1000000000 </property>

# **IJPDS driver quick reference**

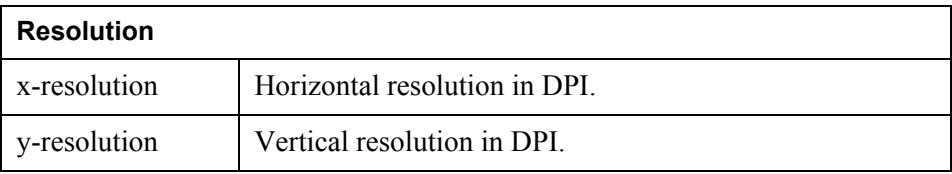

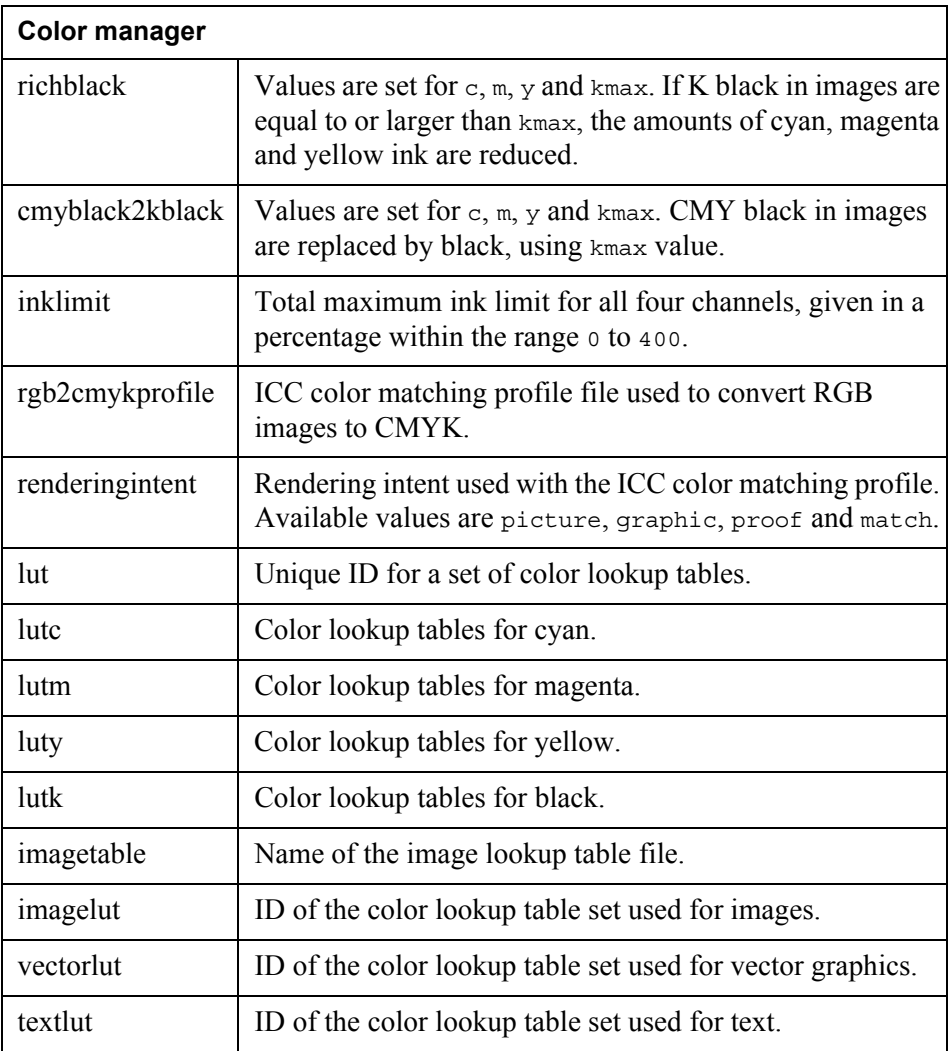

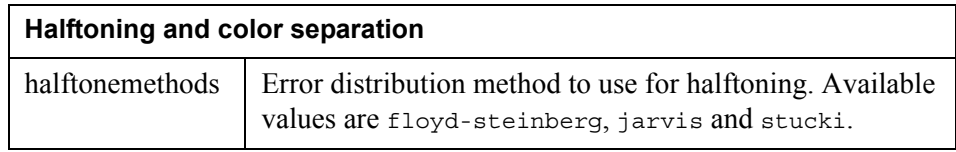

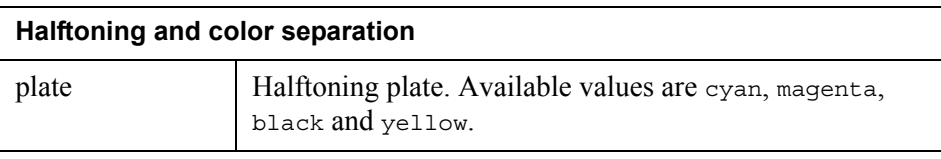

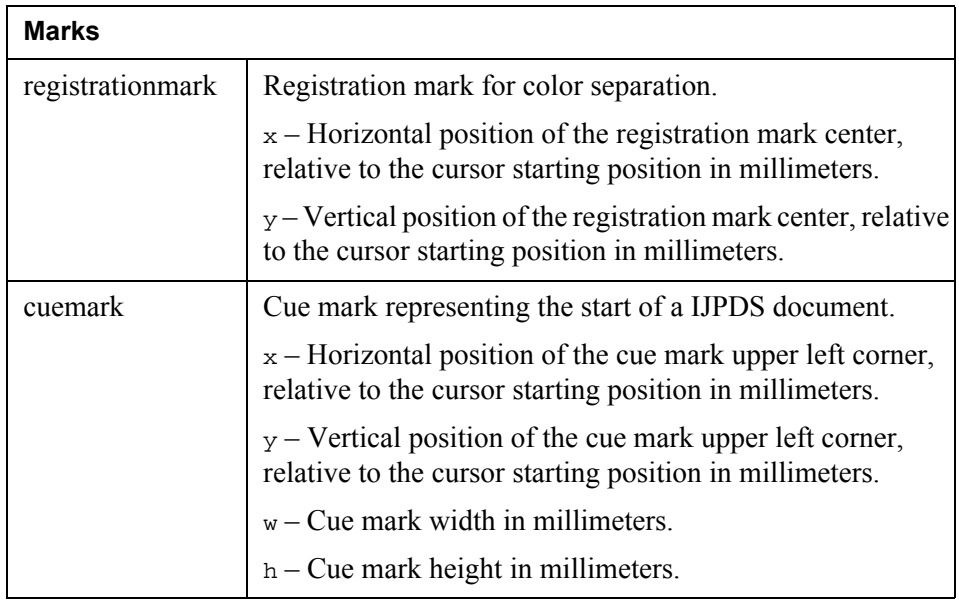

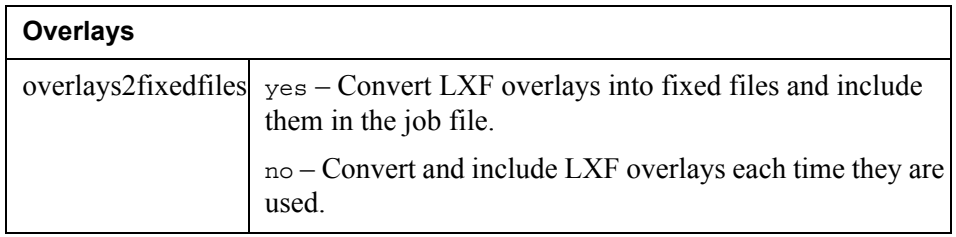

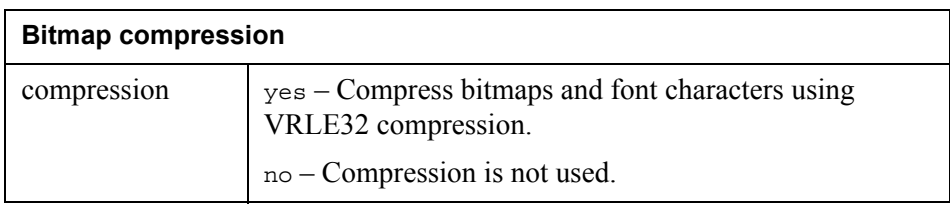

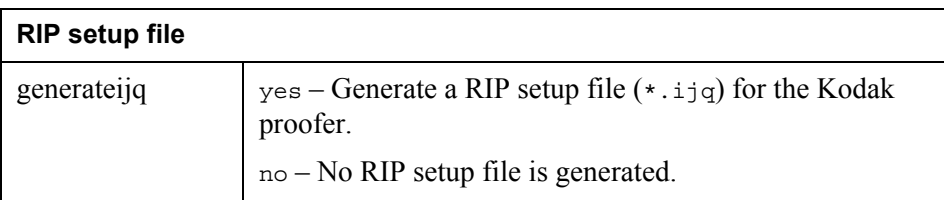

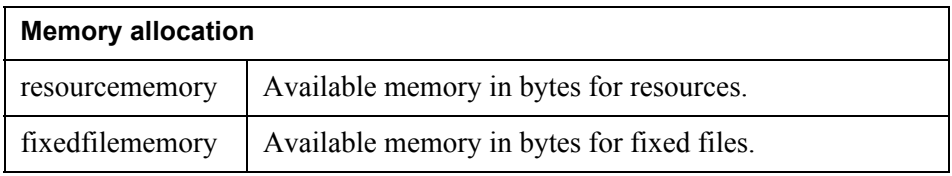

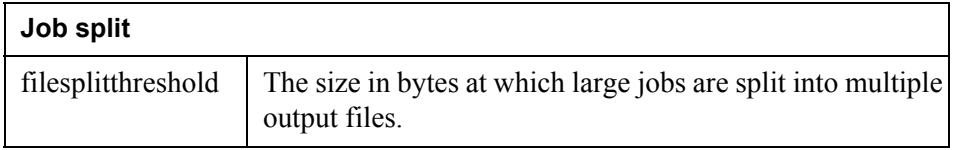

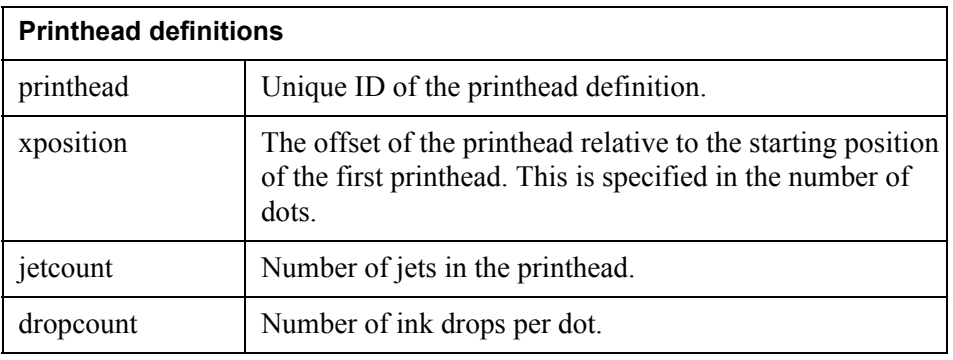

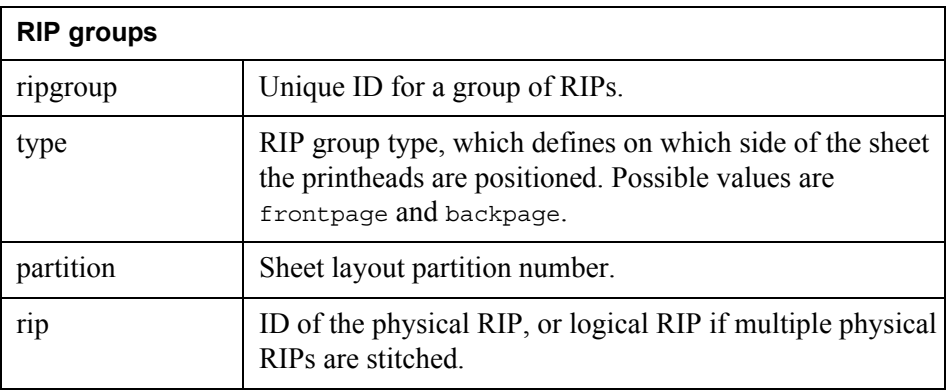

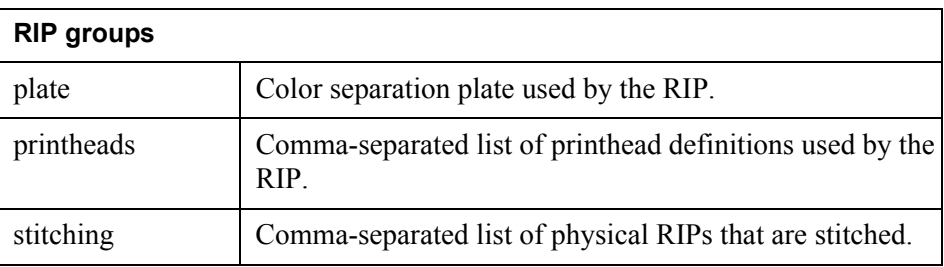

**80** | IJPDS driver quick reference **IJPDS**

The PCL 6 driver is a Hewlett-Packard developed LaserJet PCL language with related technology.

#### **User interface**

You configure the PCL 6 driver in the Output Connector Settings and the Runtime Output Connector Settings dialog boxes.

### **Output Connector Settings**

The following settings can be made in the Design Center Output Connector Settings dialog box.

#### **Page size**

Specifies the size of the target page.

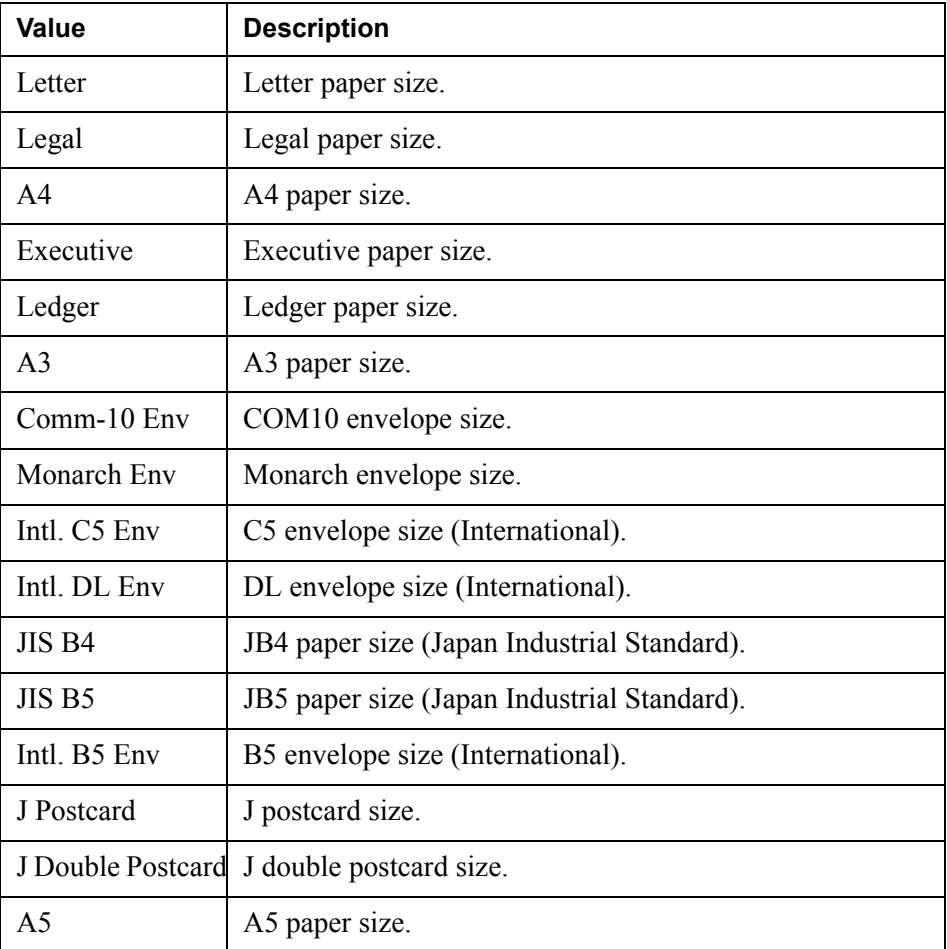

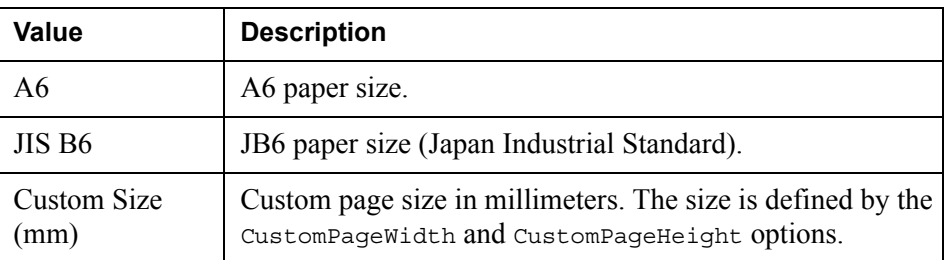

#### **CustomPageWidth**

The width (mm) of a custom media size. This option is active when the Page Size value is set to Custom Size.

#### **CustomPageHeight**

The height (mm) of a custom media size. This option is active when the Page Size value is set to Custom Size.

#### **Paper source**

The printer source from which the media will be chosen.

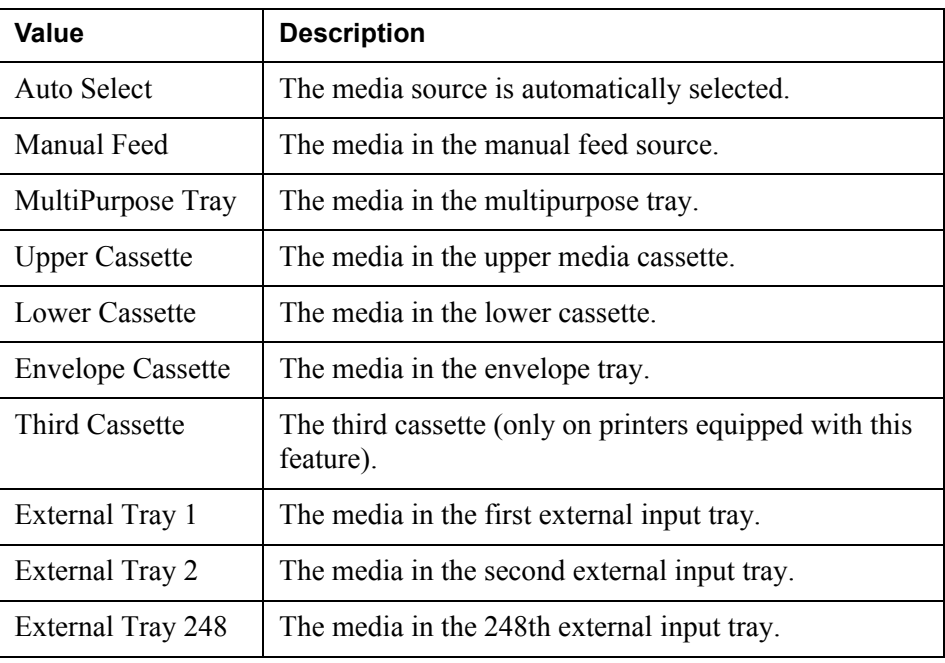

#### **PageDestination**

The destination for each page after it has been printed.

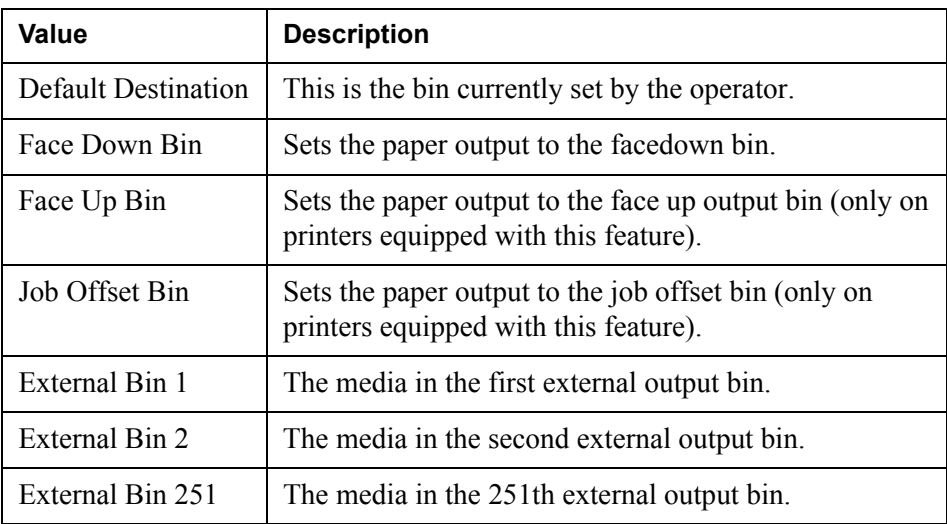

### **Duplex**

The pages will be printed on either one side or on both sides of the media, and oriented for either horizontal or vertical binding.

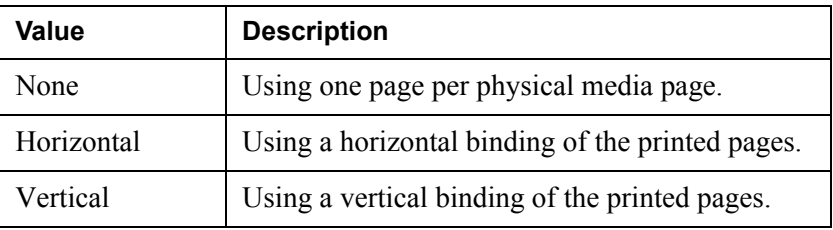

#### **DuplexSide**

This option specifies the side of the media on which the current page should be printed.

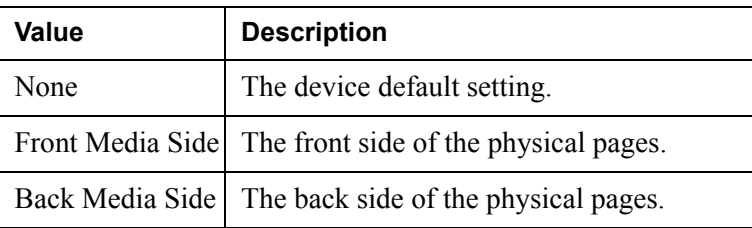

The orientation of the page.

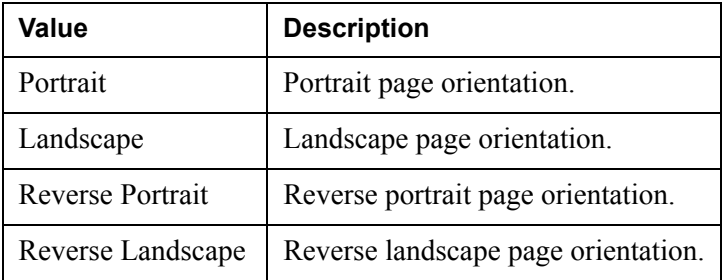

### **ImageColorQuality**

The color quality of the output image.

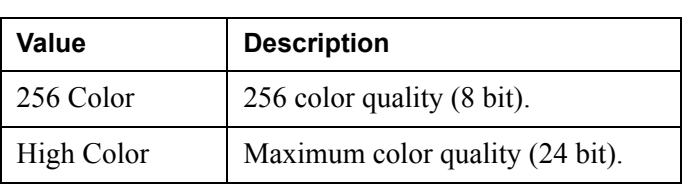

### **ImageCompression**

The compression method used on the output image.

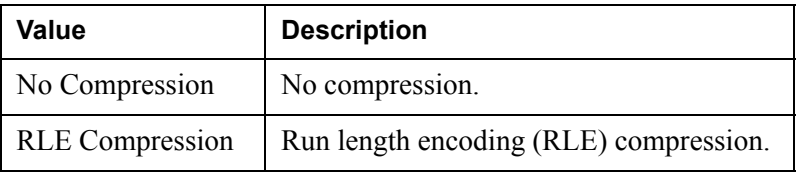

**PCL 6**

**PCL 6**

## **Runtime Output Connector Settings**

The following settings can be made in the Design Center Runtime Output Connector Settings dialog box.

#### **ByteOrder**

The byte order specifies the ordering of the most significant to the least significant bytes in the stream for multibyte binary fields.

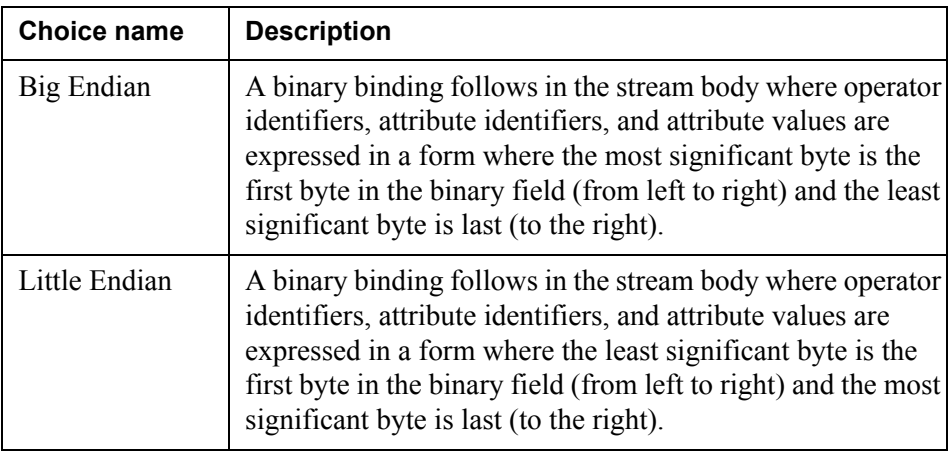

#### **ErrorReport**

Indicates the method for how errors are reported to the user.

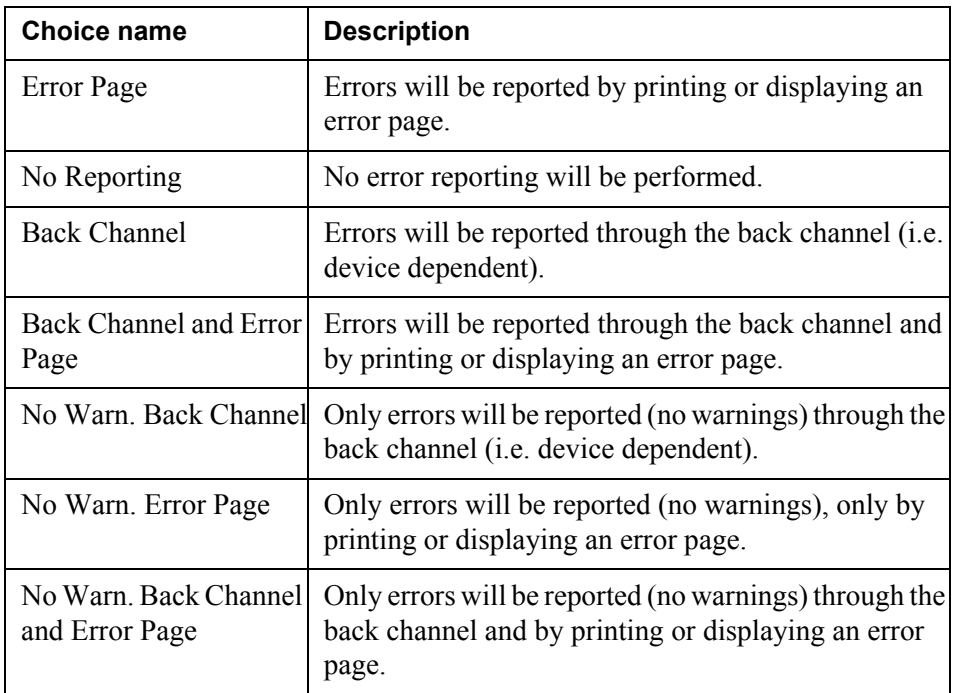

**85**

**86 PCL 6** The following applies to the PDF driver:

- Generates the lowest possible PDF version, which is normally PDF 1.3. If the output contains features that require PDF 1.4, then PDF 1.4 is generated.
- Compatible with Acrobat 4.0 and later (see *[Acrobat PDF compatibility](#page-86-0)* on [page 87\)](#page-86-0).
- Accepts LXF overlays.
- Enables adding and embedding of TrueType fonts in output.
- Enables adding and embedding of Postscript Type 1 fonts in output.
- Full Unicode support (via automatic font embedding).
- Full color support.
- Accepts graphics added in PageOUT.
- Supports rounded corners and oblique lines.
- Supports file compression.
- Supports encryption.
- Supports bookmarks.

To generate PDF output, you must select and configure a PDF driver for the output connector, and configure the corresponding driver options, see *[PDF driver](#page-88-0)  settings* [on page 89](#page-88-0).

#### **Fonts**

You can use TrueType or Postscript Type 1 fonts in the PDF output.

#### **Embedding fonts**

Embedded TrueType or Postscript Type 1 fonts enable the receiver of the PDF file to view and print fonts without installing them locally. For information on how to embed fonts in PDF documents, see *[Embedding fonts in PDF documents](#page-125-0)*  [on page 126.](#page-125-0)

#### <span id="page-86-0"></span>**Acrobat - PDF compatibility**

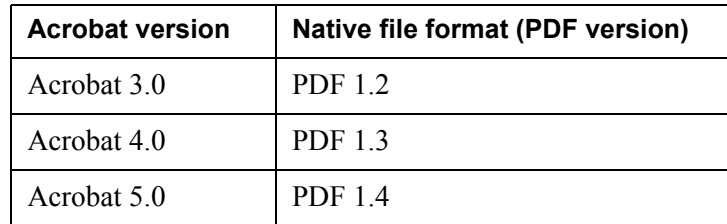

**88**

#### **References**

For more information about Acrobat and PDF, go to <http://partners.adobe.com/asn/techresources.jsp>

# <span id="page-88-0"></span>**PDF driver settings**

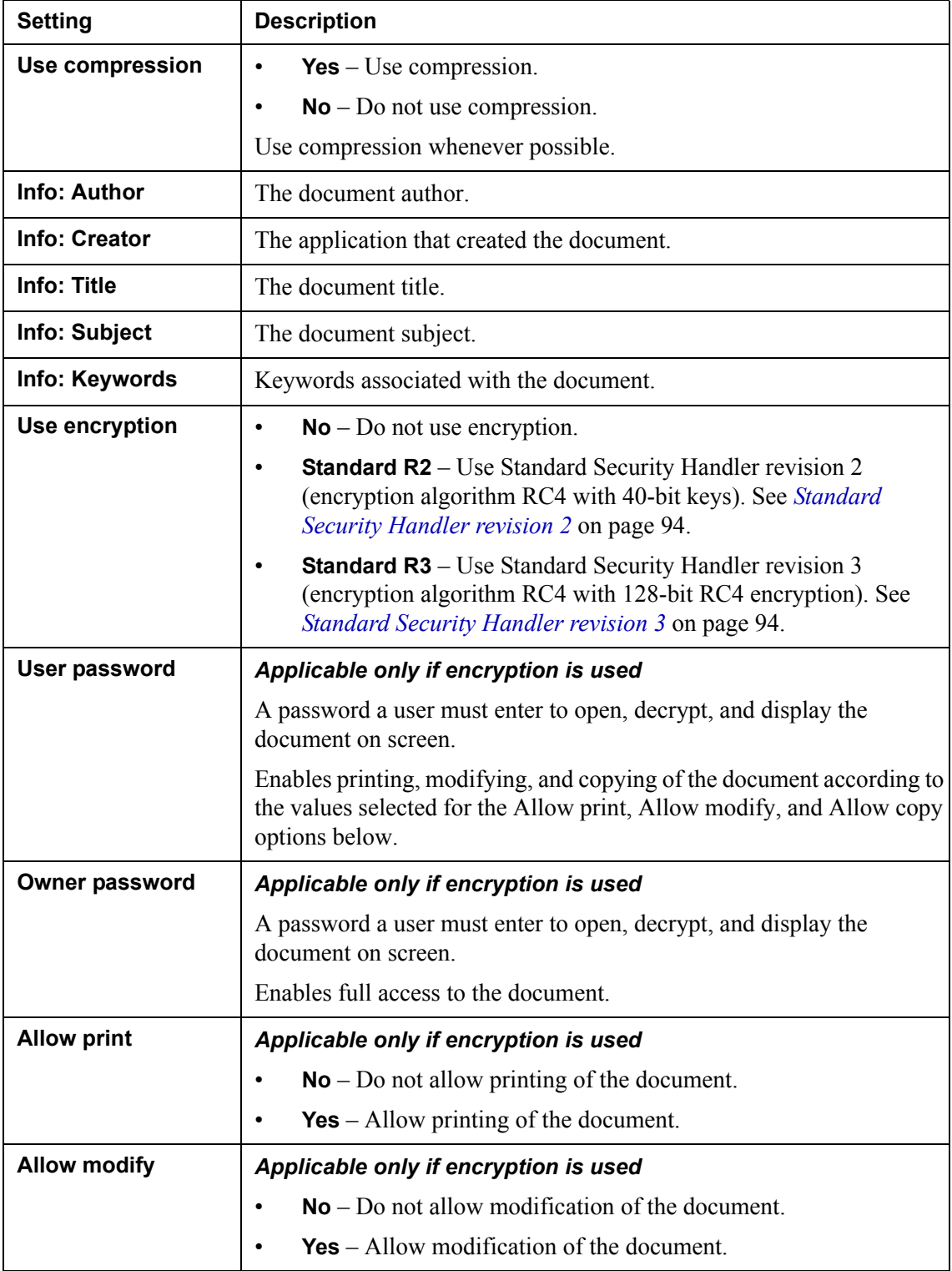

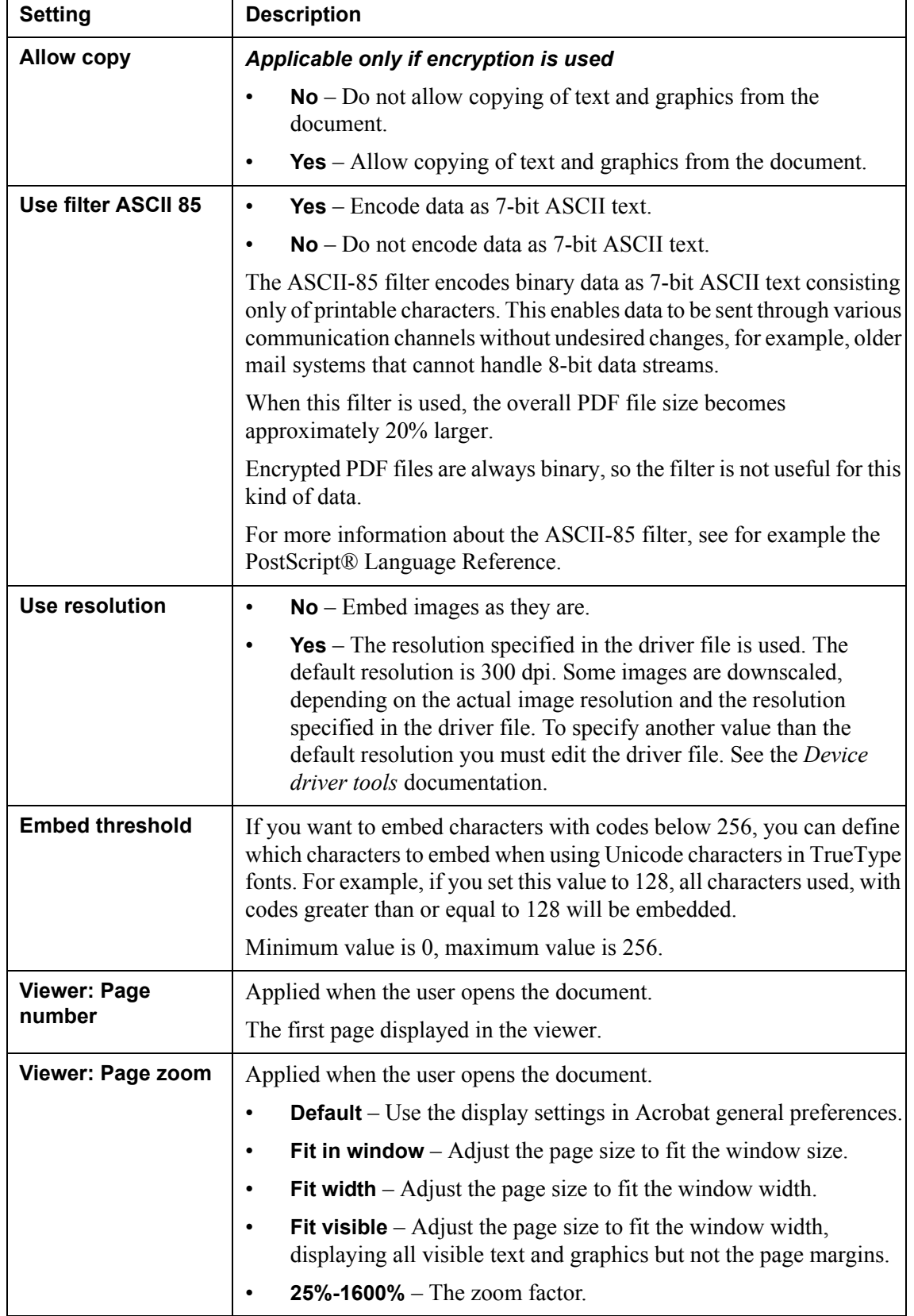

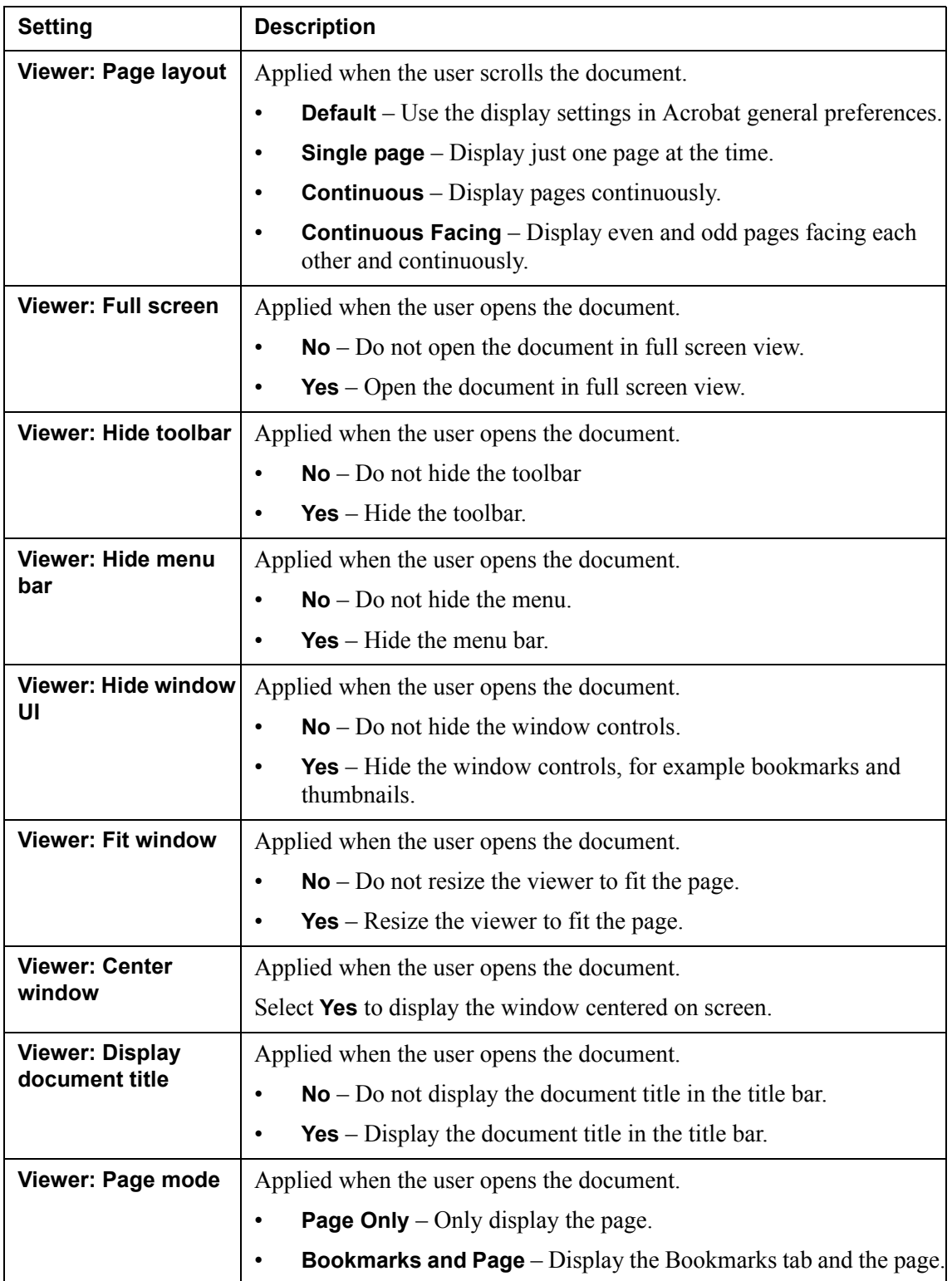

<span id="page-91-0"></span>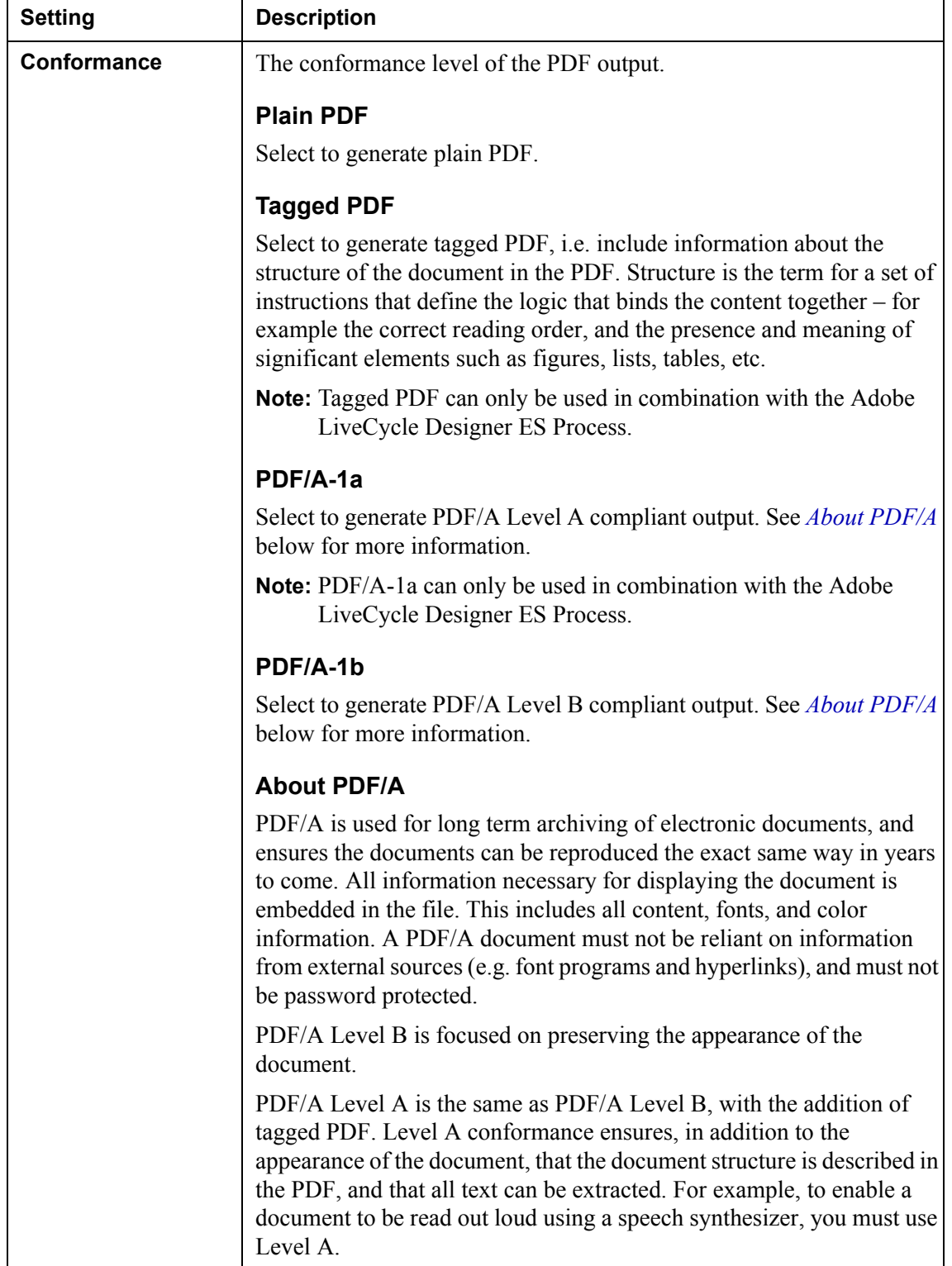

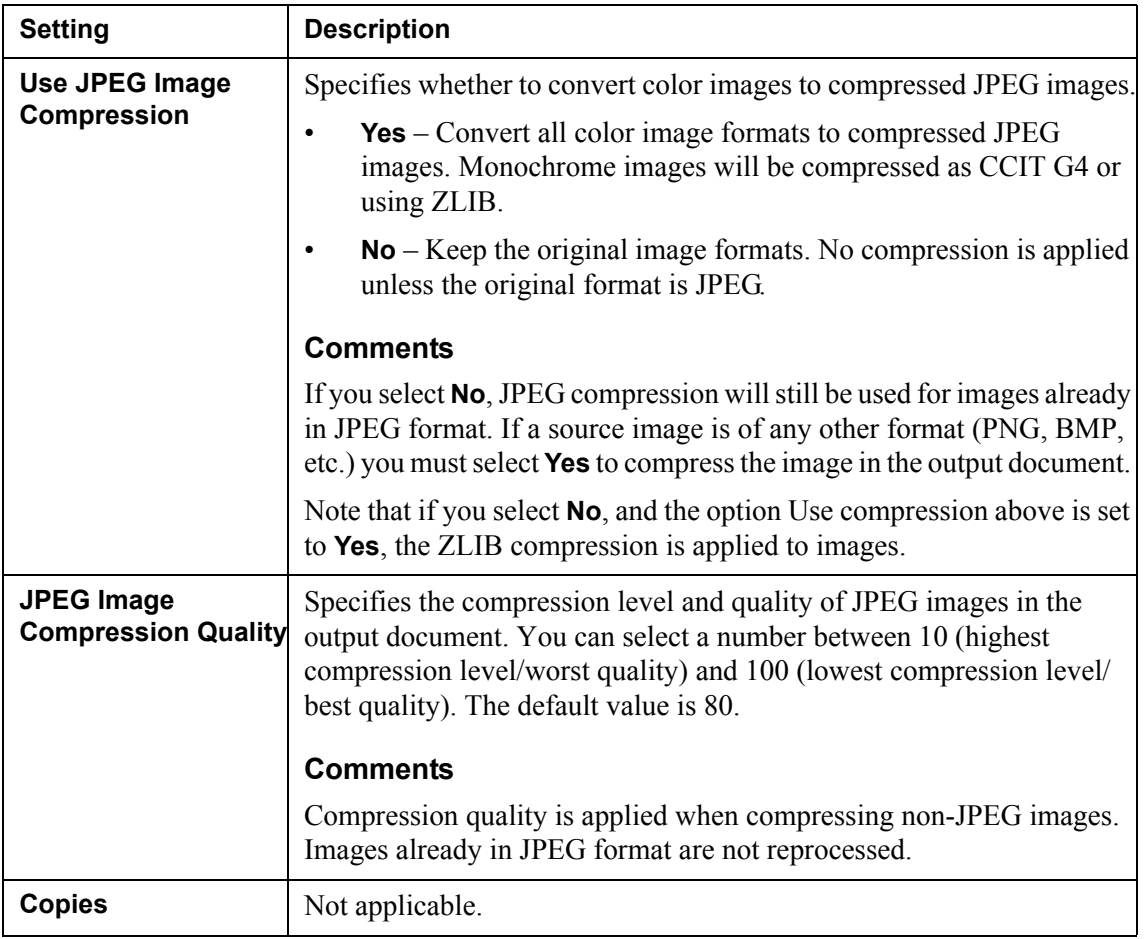

# **Encryption**

You can encrypt the PDF output to protect the generated PDF documents from unauthorized access. Encryption only applies to the contents of the document. It does not apply to other object types that are used to convey information about the structure of the document.

The filter that controls access to the contents of the encrypted document is the security handler. The security handlers available in PDF are Standard Security Handler revision 2 and Standard Security Handler revision 3.

#### <span id="page-93-0"></span>**Standard Security Handler revision 2**

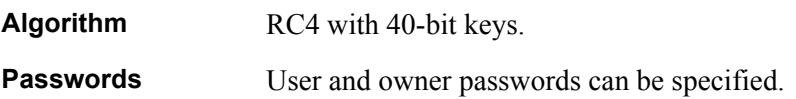

#### <span id="page-93-1"></span>**Standard Security Handler revision 3**

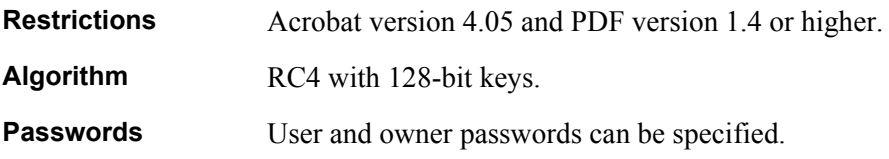

# **PDF (PCL Convert)**

The following applies to the PDF (PCL Convert) driver:

- Generates PDF version 1.2.
- Compatible with Acrobat 3.0 (see *[Acrobat PDF compatibility](#page-94-0)* on page 95).
- Accepts PCL overlays.
- Enables inclusion of soft fonts in output.
- No color support.
- Accepts graphics added in PageOUT.
- Supports rounded corners and oblique lines (only if added to PageOUT as overlays).
- Does not support file compression.
- Does not support encryption.

To generate PDF (PCL Convert) output, you must select and configure a PDF driver for the output connector, and configure the appropriate driver options, see *[PDF \(PCL Convert\) driver settings](#page-95-0)* on page 96

#### **Soft fonts in PDF output**

You can include soft fonts in PDF (PCL Convert) output. This enables the receiver of the document to view and print fonts that are not locally installed. For information on how to download soft fonts to PCL printers, see *[Downloading soft](#page-126-0)  [fonts to PCL printers](#page-126-0)* on page 127.

#### <span id="page-94-0"></span>**Acrobat - PDF compatibility**

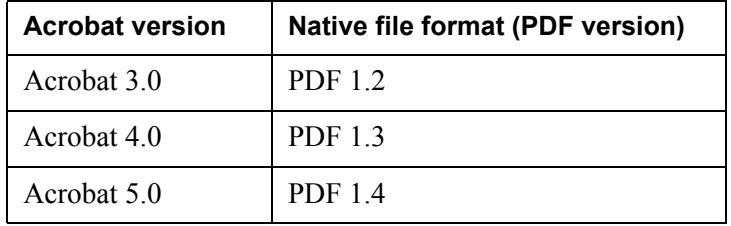

#### **References**

For more information about Acrobat and PDF, go to <http://partners.adobe.com/asn/techresources.jsp>

# <span id="page-95-0"></span>**PDF (PCL Convert) driver settings**

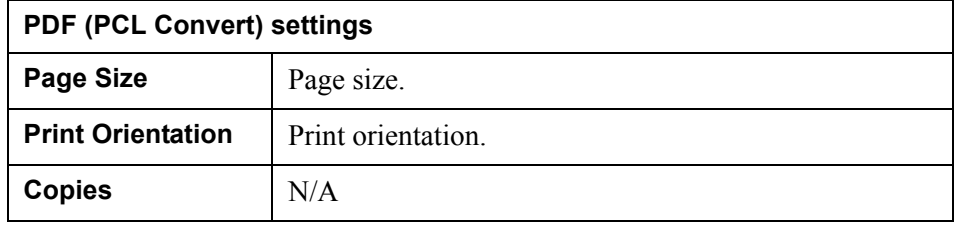

# **PostScript**

The StreamServe PostScript driver supports PostScript Level 2.

#### **Image compression**

Images are compressed using:

- CCITT compression for 1-bit monochrome images
- LZW (Lempel-Ziv-Welch) compression for grayscale and color images (i.e. all but 1-bit monochrome images).

The appropriate compression method is selected automatically according to image type. To further optimize image output for non-color printers, set the **Grayscale** option to **Yes**.

#### **PostScript forms**

PostScript forms can be used to optimize driver output. A form is a resource that can be added to the output stream once, cached in the printer memory and then executed multiple times on subsequent pages. This means that only information that changes between forms needs to be interpreted for each page. Images (raster and EPS), device overlays (EPS), and LXF overlays can be converted into forms.

**Note:** Dynamic overlays from PreformatIN can not be converted into forms since they only appear once in the printed file.

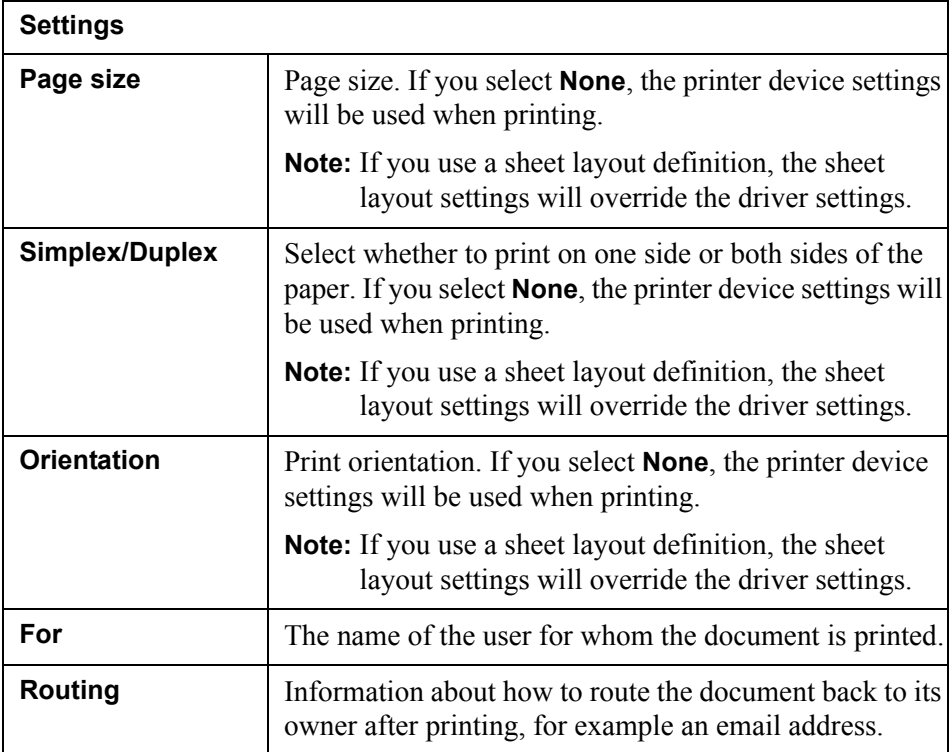

# **PostScript**

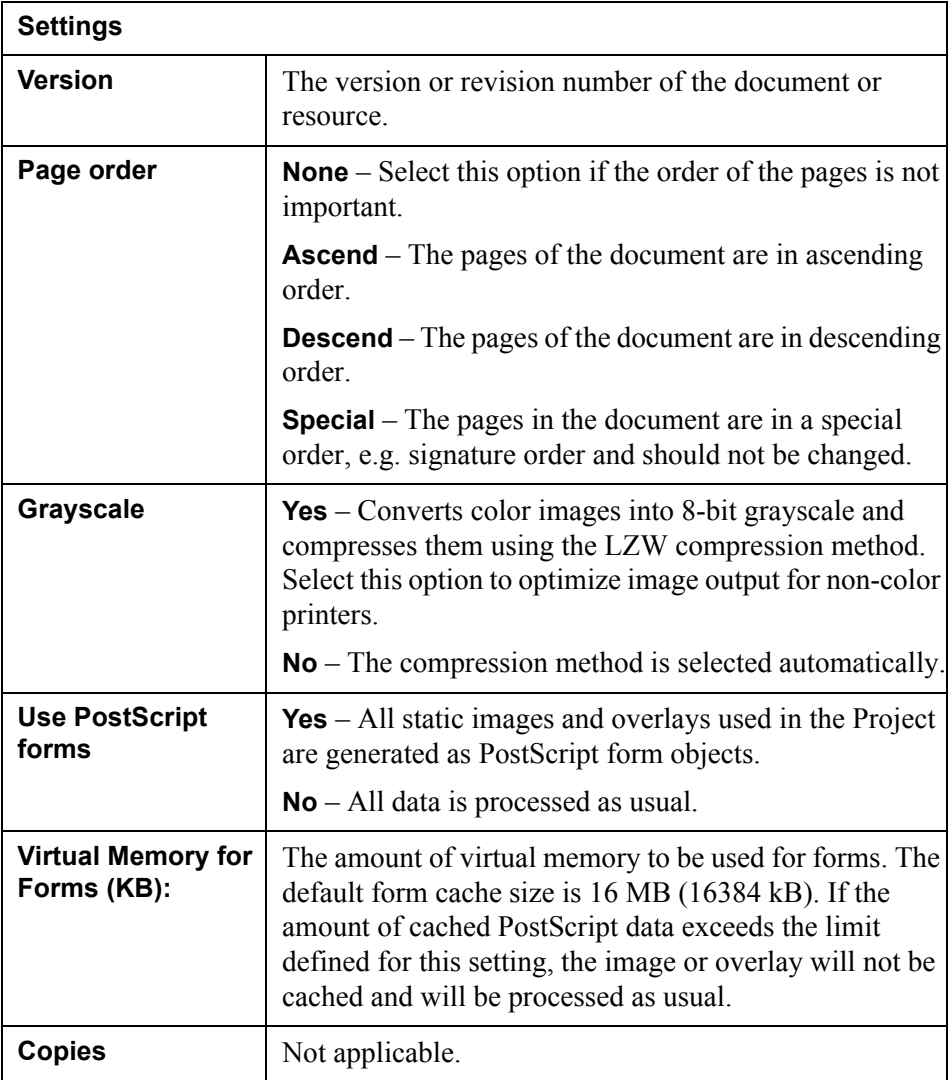

The XPS driver produces Microsoft XPS documents according to XML Paper Specification version 1.0.

XPS (XML Paper Specification) is a document storage and viewing specification developed by Microsoft. It is based on the XML language and the printer page description language is based on:

- a new print path.
- a color-managed device independent and a resolution independent vectorbased document format.
- support for advanced printing features such as:
	- gradients
	- transparencies
	- CMYK color space
	- named colors
	- printer calibration
	- print schemas etc.

The XPS document format contains a set of related pages with a fixed layout organized as one or more documents. A file that implements this format includes everything necessary to fully render these documents on a display device or physical medium (e.g. paper). This includes all resources such as fonts and images that might be required to render the individual page markings. XPS uses a ZIP archive, containing documents (fixed documents, pages etc.) and resources (images, fonts etc.).

The XPS documents use the XML language to describe fixed documents and pages. The documents contain a root fixed document sequence that binds a collection of fixed documents which, in turn, bind a collection of fixed pages.

For more information about the XPS driver, see the XPS website on www.microsoft.com.

#### **Copyright**

For use of the StreamServer XPS driver, the following copyrights apply:

Copyright © 1990-2005 Info-ZIP. All rights reserved.

Permission is granted to anyone to use this software for any purpose, including commercial applications, and to alter it and redistribute it freely, subject to the following restrictions:

Redistributions in binary form (compiled executables) must reproduce the above copyright notice, definition, disclaimer, and this list of conditions in documentation and/or other materials provided with the distribution.

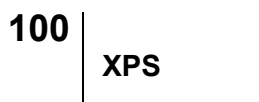

The Zebra Label Printer driver automatically generates ZPLII (Zebra Programming Language II) code. ZPLII is a high-level label definition and printer control language. It contains instructions for printer configuration, label text, bar codes, lines, and bitmap graphics.

For information and details about ZPLII, see the *ZPLII Programming Guide*, Zebra Part Number 46496L, published by Zebra Technologies Corporation. This document is available at <http://www.zebra.com/SS/manuals.htm>

#### **Required knowledge**

This manual is intended for users who are familiar with StreamServe and ZPLII.

## **Upgrading existing Projects using the Zebra Label Printer driver**

Projects that use the old version of the driver (Zebra Label Printer StreamServe 3.x), cannot be automatically upgraded to use the new driver.

If possible, you should consider replacing the old driver with the new Zebra Label Printer driver, which has improved functionality and is easier to use, especially when working with barcodes and graphics.

However, if required, you can continue to use the Zebra Label Printer driver for StreamServe 3.x in StreamServe 4.x.

## **Driver files and printer resolution**

You should use the Zebra Label Printer driver that corresponds to the resolution supported by your Zebra printer:

- ZEBRA LabelPrinter (150dpi)
- ZEBRA LabelPrinter (200dpi)
- ZEBRA LabelPrinter (300dpi)
- ZEBRA LabelPrinter (600dpi)

## **Getting the label size right**

The Zebra Label Printer driver supports any label size supported by the printer.

You define the label size in PageOUT. When printed, the label is automatically centered on the media. The best result is achieved if the page width defined in PageOUT is equal to the actual physical width of the media.

In cases where the page size is larger than the physical size of the label, the output will be different from that defined in PageOUT or the overlay.

#### **Continuous media**

When using continuous media for printing, the label length is defined by the page height.

#### **Overlays**

If you use overlays, the size of the overlay should be the exact same size as that of the page defined in PageOUT.

## **Fonts**

The Zebra Label Printer driver supports the A-H bitmap fonts, and the scalable font 0, that come with most Zebra printers. The driver also supports downloading TrueType fonts to the printer.

#### **Notes**

- The GS (Graphic Symbol) Zebra font is supported for all fonts and code pages, except for downloaded Unocide fonts.
- You cannot download Windows TrueType fonts as Zebra bitmap fonts.
- Font rasterization is not supported. Adding the options Rasterizefont or FontEmbed in the driver file will have no effect.

#### **Tips and caveats**

- You should map monospaced TrueType fonts to Zebra fonts A-H, and variable width fonts to the Zebra font 0.
- Zebra fonts A-H are only scalable to specific font sizes. The height of these fonts can differ significantly from what you defined in PageOUT or in the overlay. See *Font sizes* [on page 106](#page-105-0)
- Avoid using horizontal text stretching and scaling for Zebra fonts A-H. This does not work for these bitmap fonts.
- Letter spacing will be ignored for fonts mapped to Zebra fonts A-H.
- Downloading TrueType fonts to the printer will significantly delay the output of the first label in a Job. Using Zebra fonts A-H will speed up processing in the printer.
- Fonts that are downloaded to the printer are only available during the StreamServe Job. The fonts are deleted from the printer memory when the Job is finished.
- Text can only be rotated 0, 90, 180, and 270 degrees. Any other angle will result in 0 degrees rotation in the output.
- Zebra font H only supports uppercase letters. No lowercase letters will be included in the output.

### **Mapping fonts to Zebra fonts**

To change the mapping of Zebra fonts, you must edit the Fonts Mapping section in the driver file. See the *Device driver tools* documentation for information on how to edit driver files.

Text underlining and striking out is supported for all Zebra fonts. You can map several fonts to the same Zebra font.

### **106** Fonts **Zebra Label Printer**

*Example 44 Mapping fonts used in PageOUT to Zebra fonts* To map the Arial font to the Zebra font 0, add the following line to the Fonts Mapping section in the driver file: MapFont "Arial" "0"

*Example 45 Mapping underlined fonts*

To map underlined fonts, add a line in the following format to the Fonts Mapping section in the driver file:

MapFont "Arial Underline" "0 Underline"

### <span id="page-105-0"></span>**Font sizes**

Zebra fonts A-H are bitmap fonts with a fixed width and height. Font sizes specified in PageOUT, or in overlays, will be matched to the nearest Zebra font size, as specified in the driver file.

To change the size of Zebra fonts used in the printed output, you must edit the Fixed size fonts section in the driver file. See the *Device driver tools*  documentation for information on how to edit driver files.

All font sizes used in PageOUT, and in overlays, must be mapped to a valid Zebra font size. Valid Zebra font sizes for bitmap fonts A-H are multiples of height from 2 to 0 times the standard height in increments of 1. For example, Zebra font A has standard height 9 dots. Valid values for this font would be 9 (default), 18, 36, 45, 54, 63, 72, 81, and 90. Specifying another value will not generate an error, but has no sense because it will be rounded to the closest valid value. See the *ZPLII Programming Guide* for valid font sizes for specific printer resolutions.

**Note:** In PageOUT, and in overlays, font size is specified in points, while the size of Zebra fonts is specified in printer dots.

*Example 46 Mapping font sizes used in PageOUT to Zebra font sizes*

To map sizes 10, 12, and 15 of the Courier font to sizes 18, 36, and 45 of Zebra font A, add the following lines to the Fixed size fonts section in the driver file:

```
Font "Courier" WidthTable 2
Size 10 SelectPrefix "A" SelectPostfix "18"
Size 12 SelectPrefix "A" SelectPostfix "36"
Size 15 SelectPrefix "A" SelectPostfix "45"
Where:
```
• the WidthTable number must correspond to the width table of the selected Zebra font, as specified in the section Mapped fonts definition in the driver file. See *[Valid width table numbers for Zebra fonts](#page-106-0)* on page 107 for valid width table numbers.

- the size (10, 12, and 15 in this example) is the size of the font used in PageOUT, specified in **points**.
- the string in double quotes after  $\text{selectPrefix}(A \text{ in this example})$  is the Zebra font.
- the string in double quotes after  $\text{selectPostfix}(25, 35, \text{ and } 45 \text{ in this})$ example) is the Zebra font size (height), specified in **dots**.

#### <span id="page-106-0"></span>**Valid width table numbers for Zebra fonts**

0 1 A 2 B 3  $C \qquad 4$ D 4  $E = 5$ F 6  $G \qquad 7$  $H$  8

## **Downloading TrueType and Unicode fonts to the Zebra printer**

To ensure that the printed output looks exactly as defined in PageOUT and overlays, you can download TrueType fonts directly to the printer memory. If you use international character sets, you must download the Unicode fonts to the printer. The downloaded fonts are only available during the StreamServe Job and are deleted from the printer memory when the Job is finished.

To download fonts to the Zebra printer you must do the following:

- Download and install the Zebra Tools Utility Download the Zebra Tools Utility (ZTools) from http://www.zebra.com/SD/ utilities.htm
- Configure the Zebra printer

You must convert TrueType fonts, and Unicode fonts if you use international character sets, to the internal ZPLII format. In ZTools, you specify the source directories where TrueType and Unicode fonts are stored, and the path to the destination files. See *[Configuring the Zebra printer](#page-107-0)* on page 108.

- Edit the driver file and add the fonts to be downloaded to the printer See *[Editing the driver file and adding the fonts to be downloaded to the](#page-108-0)  printer* [on page 109.](#page-108-0)
- Make sure that the TrueType and Unicode fonts, as well as the Zebra fonts, are stored in the specified directories

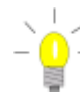

#### **Downloading ZST and ZSU files directly to the printer**

If you are familiar with ZPLII and ZTools, you can use ZTools (or other label printer utilities) to download ZPL code, including ZST and ZSU files, to the printer.

Edit the ZST or ZSU file by using the ^CW command to assign a builtin font between I and Z to the font in the file, and download the ZST or ZSU file offline. See the *ZPLII Programming Guide*.

Add the font to the Zebra Label Printer driver file by entering a line in the following format to the Downloadable Fonts section:

Font "SAMPLE"

ReadFont "SAMPLE.TTF" Select "Z:ZSU"

For example:

Font "Arial"

ReadFont "arial.ttf" Select "Z:ZSU"

This will significantly speed up processing in the printer.

### <span id="page-107-0"></span>Configuring the Zebra printer

You use ZTools to

- specify the directory where TrueType and Unicode fonts are stored, and the destination directory to which Zebra fonts will be written
- convert TrueType fonts to the internal ZPLII format
- convert Unicode fonts to the internal ZPLII format.

#### **To specify the fonts and destination directories**

- **1** In ZTools, select **Options** > **Directories**. The Directories dialog box opens.
- **2** Specify the path to the font directory.
- **3** Set the Destination path to the font directory of the current Project.
- **4** Click **OK**.

#### **To convert TrueType fonts to internal ZPLII format**

**1** In ZTools, select **Convert** > **TrueType**. The Convert TrueType dialog box opens.
- **2** Browse to the TrueType font **Source** directory.
- **3** Click **Convert**.

You should not edit the Destination field. Zebra fonts will be written to the Destination directory you specified in the Directory configuration. The destination files have the extension ZST.

**Note:** Do not edit the ZST file.

### **To convert Unicode fonts to internal ZPLII format**

- **1** In ZTools, select **Convert** > **Unbound TT**. The Convert Unbound TrueType dialog box opens.
- **2** Browse to the font **Source** directory.
- **3** Click **Convert**.

You should not edit the Destination field. Zebra fonts will be written to the Destination directory you specified in the Directory configuration. The destination files have the extension ZSU.

**Note:** Do not edit the ZSU file.

### Editing the driver file and adding the fonts to be downloaded to the printer

To specify the font to be downloaded to the printer, you must edit the Downloadable fonts section in the driver file. For information on how to edit a driver file see the *Device driver tools* documentation.

### *Example 47 Specifying a font to be downloaded in the driver file*

If you use the Book Antiqua Bold Italic font, ANTQUABI.TTF and you have the ANTQUABI.ZST in the fonts directory, you should add the following line in the Downloadable fonts section in the driver file:

Font "Book Antiqua Bold Italic" ReadFont "antiquabi.ttf" Select "antiquabi.zst"

# **Printing white text on black background**

Avoid using colors in PageOUT when printing white text on a black background. Bright and dark contrasting colors may look white and black respectively, but may not give the expected result when printed out.

### **To print white text on black background**

- **1** Create a rectangle with black fill color and black stroke color.
- **2** Enter the desired text on the rectangle and set text color to white. The text should not exceed the rectangle boundaries.

## **Barcodes**

You configure barcodes in PageOUT. Supported barcodes are listed in *[Table 1](#page-110-0)* on [page 111.](#page-110-0)

### **Tips and caveats**

- Barcodes, like text, can only be rotated 0, 90, 180, and 270 degrees. Any other angle will result in 0 degrees rotation in the printed output.
- Exact positioning of barcodes which are rotated any other angle than 0 degrees, is supported only for 1-dimensional barcodes.
- In the current PageOUT version, all features are not available for all barcode types. If an option is not available in the Barcode dialog box, the default value, as specified in the *ZPLII Programming Guide*, is used.
- For the Maxicode barcode, the encoding mode is determined by the data content. Only modes 2, 3, and 4 are supported. No structural append is available.
- For the UPC-E barcode, the length of the input data must be 11 or 12 digits with a pre-calculated checksum. The checksum must be in the same format as data for UPC-A. The system ID digit must be 0.

### **Supported barcodes**

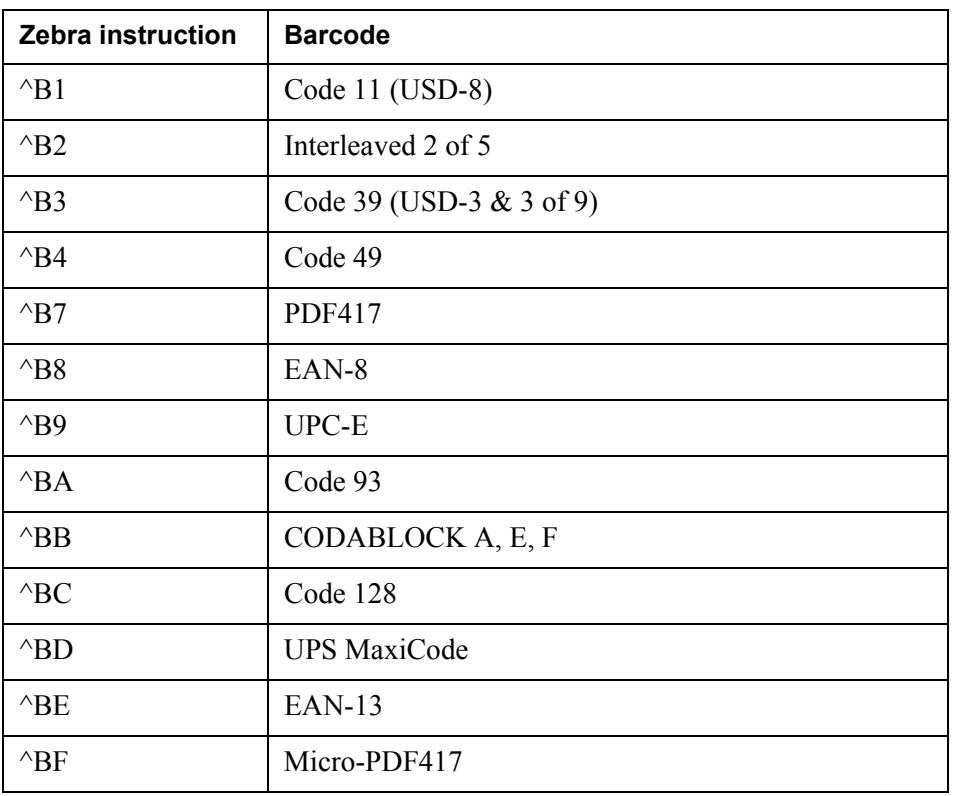

<span id="page-110-0"></span>*Table 1 Supported barcodes and their corresponding Zebra instructions.*

### 112 | Barcodes **Zebra Label Printer**

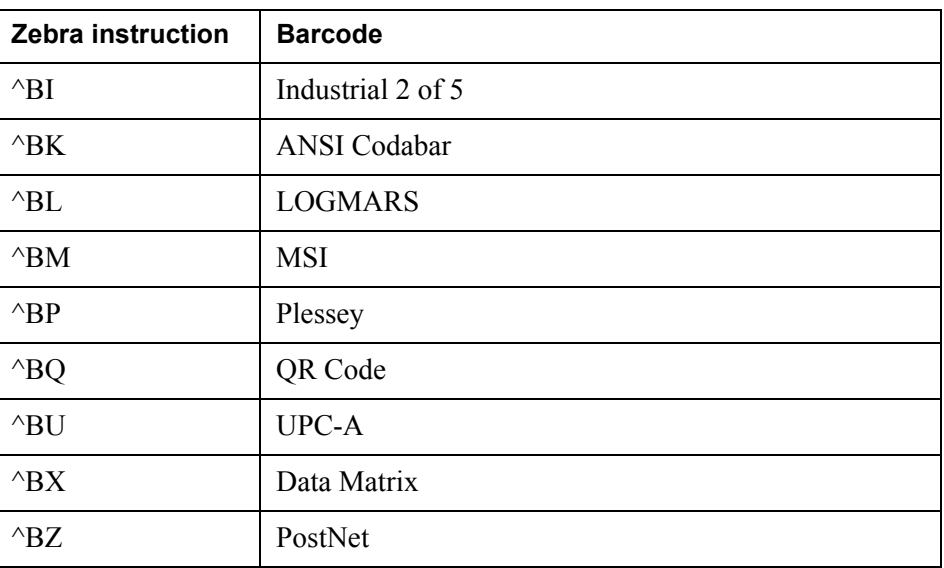

# **Graphics**

The main difference between firmware versions X.9 and X.10 is in graphics support. Firmware X.9 supports fewer ZPLII commands than X.10. See *[Table 2](#page-112-0)* [on page 113,](#page-112-0) and the *ZPLII Programming Guide* for more information.

Non-supported graphical objects will not be included in the printed output.

| <b>Graphical object</b>           | Firmware X.10                                                                                                    | <b>Firmware X.9</b>                                                                                                    |
|-----------------------------------|----------------------------------------------------------------------------------------------------|----------------------------------------------------------------------------------------------------|
| Line                              | All line types are supported.<br>For diagonal lines, the line<br>width can differ depending<br>on the slope angle.                                                                           | Only vertical and horizontal<br>lines are supported.                                                                                                    |
| Rectangle                         | Supported. Target fill color<br>is black (for input fill color<br>with intensity 0-127 on a 0-<br>255 scale) or white (for input<br>fill color with intensity 128-<br>255 on a 0-255 scale). | Supported. Target fill color<br>is black (for input fill color<br>with intensity $0-127$ on a $0-$<br>255 scale) or white (for input<br>fill color with intensity 128-<br>255 on a 0-255 scale). |
| Rectangle with<br>rounded corners | Supported. Target fill color<br>is black (for input fill color<br>with intensity 0-127 on a 0-<br>255 scale) or white (for input<br>fill color with intensity 128-<br>255 on a 0-255 scale). | Not supported. Rounded<br>corners are replaced by sharp<br>corners in the printed output.                                                                                                    |
| Circle and ellipse                | Supported. Target fill color<br>is black (for input fill color<br>with intensity 0-127 on a 0-<br>255 scale) or white (for input<br>fill color with intensity 128-<br>255 on a 0-255 scale). | Not supported.                                                                                                    |
| Polygon/Polyline                  | Supported. Cannot be filled.                                                                                                    | Not supported.                                                                                                    |
| Path                              | Paths are always presented<br>as polygons or polylines.<br>Curves are presented as lines<br>connected at the end points.                                                                     | Not supported.                                                                                                    |

<span id="page-112-0"></span>*Table 2 Differences in graphics support between firmware X.9 and X.10*

# **Enabling hexadecimal character values**

If you want to use ZPL reserved characters (e.g. ^ and ~) in field data output to a Zebra label printer, you must use the corresponding hexadecimal character values.

To be able to use hexadecimal character values in field data (in an  $\gamma_{FD}$  command), you must add the following keyword to the driver file (without parameters):

ENABLE\_HEX

For example, to be able to use  $\sim$  (tilde) in output to a Zebra label printer, you must add the ENABLE\_HEX keyword to the driver file, and use the hexadecimal value for  $\sim$  (<7e>) in the PageOUT Process. In the output to the printer, the field data is translated to the correct ZPL syntax. The table below shows the field data in PageOUT and the corresponding field data sent to the printer.

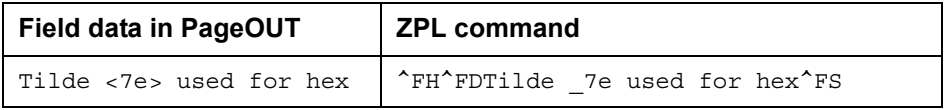

# **Zebra Label Printer Settings**

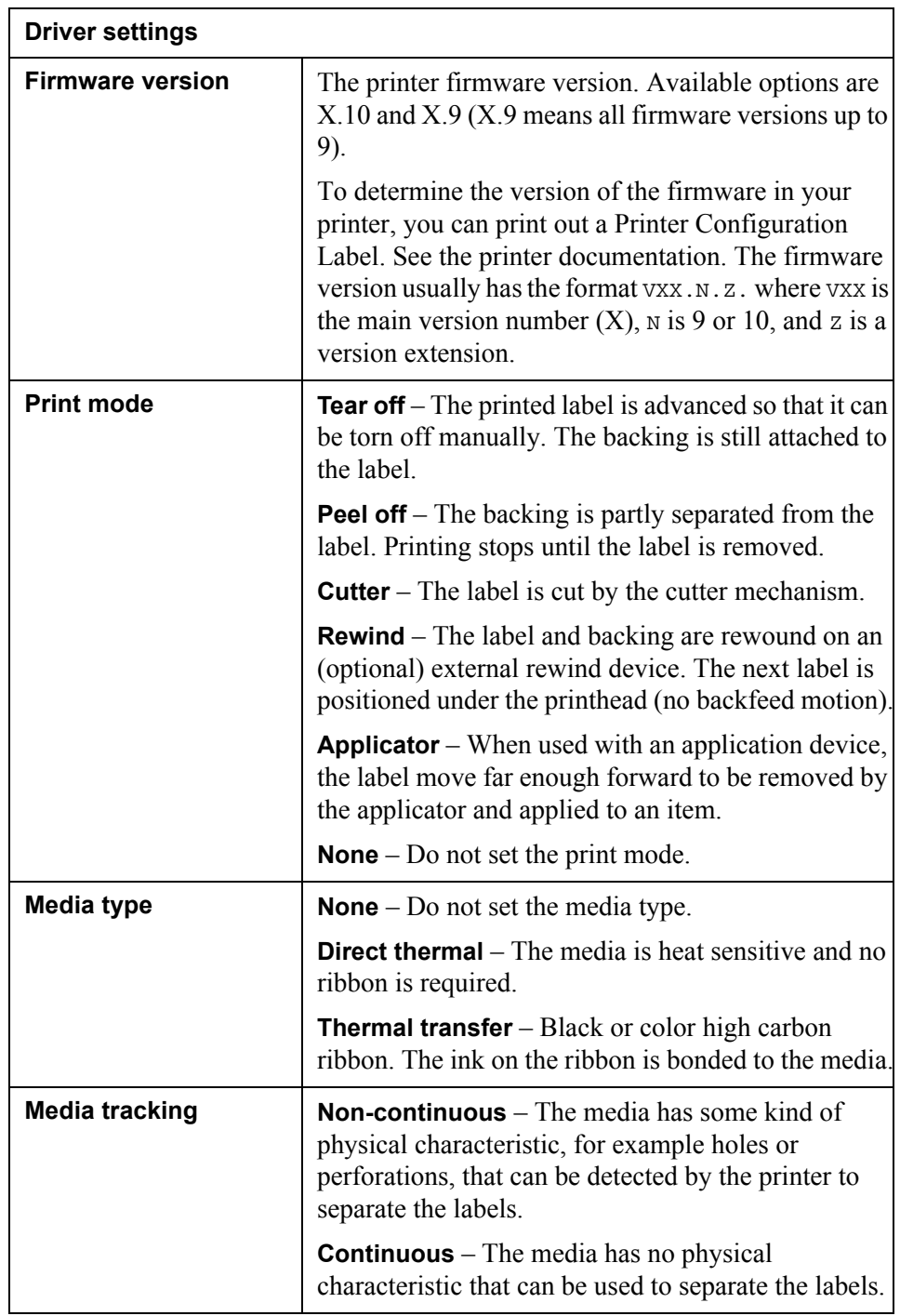

116 | Zebra Label Printer Settings **Zebra Label Printer**

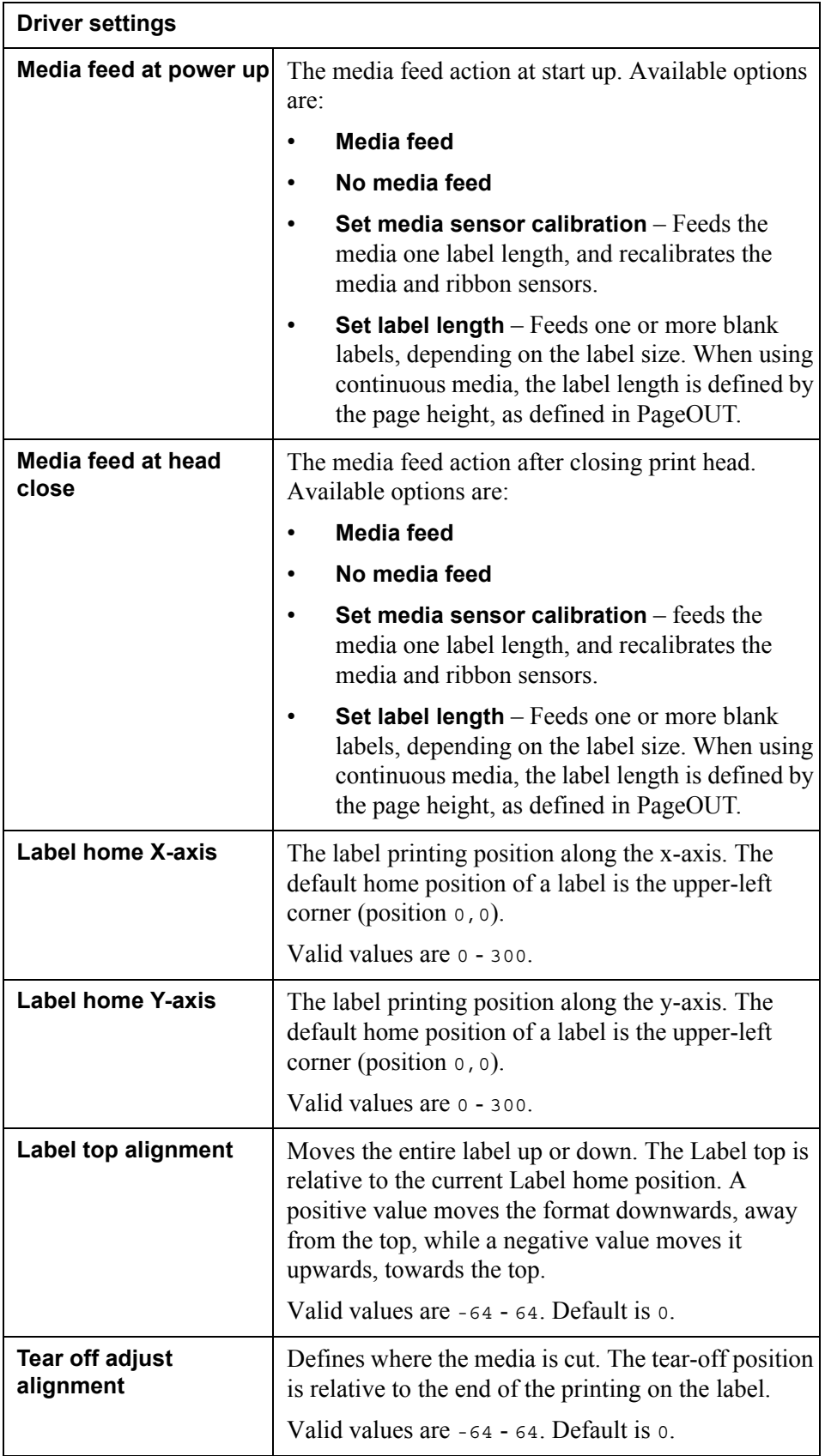

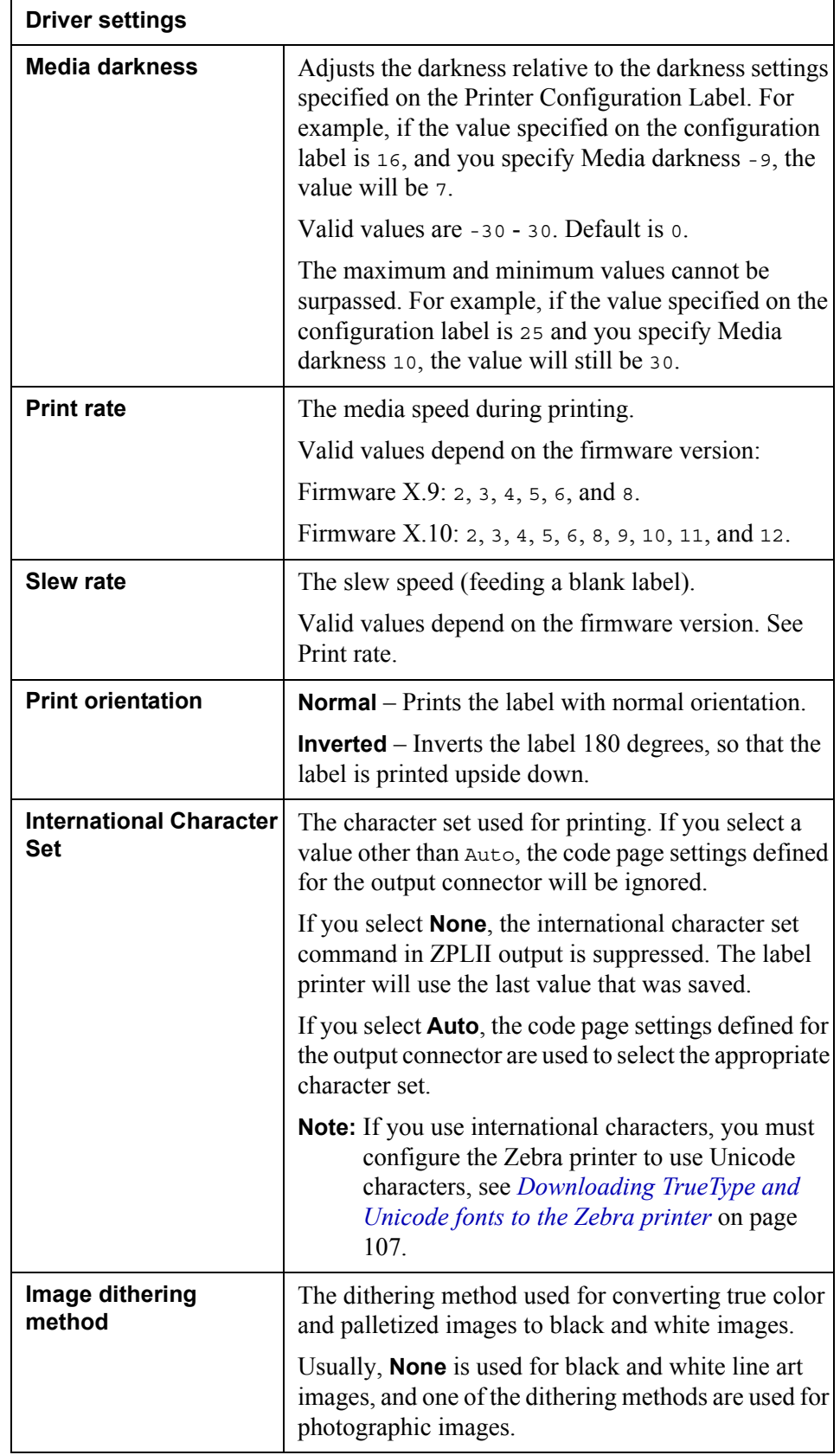

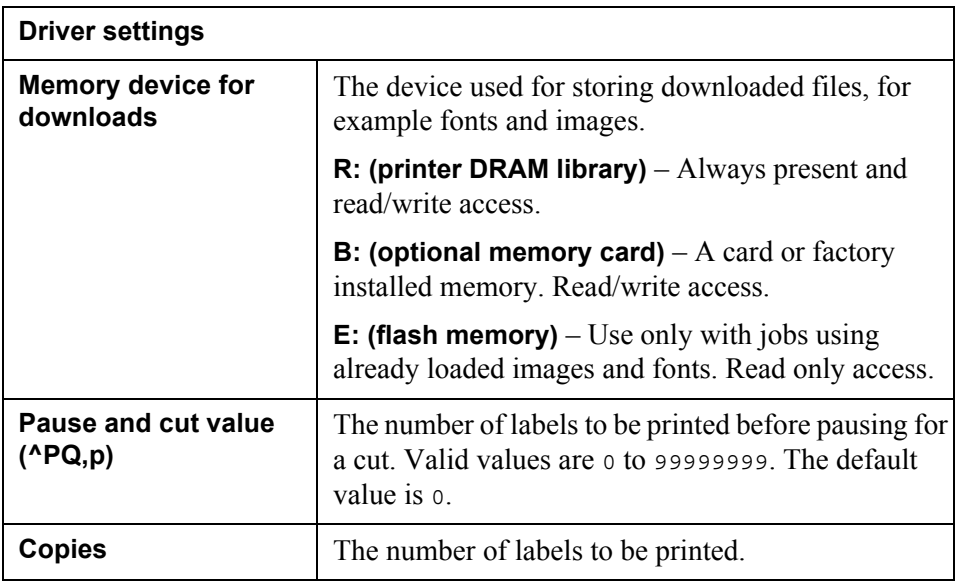

# **Managing fonts**

The fonts used in a Design Center Project are the fonts in the Windows Fonts directory on the machine where you configure the Project. You must therefore make sure all fonts you intend to use in your document designs are included in the Windows Fonts directory before you try to include them in your documents.

The fonts must also be included as driver file font entries in the device drivers used by StreamServer when processing the documents. If you are using Type1 fonts, you must also import the font from the Windows Fonts directory to a resource set connected to the Message where the font is used.

#### **Driver file font entries**

A driver file can contain readfont entries and font entries with character width tables.

```
Example 48 Readfont entry
```

```
Font "Century" ReadFont "CENTURY.TTF" 
SelectPrefix "Century" Codepage "Ansi"
```
*Example 49 Font entry with character width table*

```
// Century - regular, italic
WidthTable 1 Size 7200
7200 5400 5400 5400 5400 5400 5400 5400 5400 5400...
...
End
Font "Century" WidthTable 1 
SelectPrefix "Century" CodePage "Ansi"
```
A driver file can also include mapfont entries where fonts are mapped to other fonts. In the example below, the font Times New Roman bold underline is mapped to Arial bold. This means that if StreamServer finds the font Times New Roman bold underline, it will use Arial bold in the output.

*Example 50 Mapfont entry*

mapfont "Times\_New\_Roman\_bold\_underline" "Arial\_bold"

#### **Adding font entries to driver files**

If the driver file does not include entries for all fonts you are using, you must add the missing font entries to the driver file. See *[Adding font entries to driver files](#page-120-0)* on [page 121](#page-120-0) for information on how to add font entries.

### **Managing fonts**

### **Making fonts available to the printer**

All fonts included in the output from the StreamServer must be available to the printer (or equivalent) that receives the output. If there are fonts that are not installed on the printer, you must make them available to the printer. See *[Making](#page-125-0)  [fonts available to the printer](#page-125-0)* on page 126.

# <span id="page-120-0"></span>**Adding font entries to driver files**

If a driver does not include entries for all fonts you are using, you must add the missing font entries or mapfont entries to a font substitution table resource, and connect it to the output connector that delivers the output.

When you export the Project, the new font and mapfont entries are appended to the exported \*.drs file.

**Note:** If you connect font substitution tables to several connectors with the same driver, only entries in one table are appended to the exported  $\star$ .drs.

### **To connect a font substitution table to an output connector**

- **1** Open the output connector settings dialog box (generic Platform layer).
- **2** Select the **Device Driver Settings** tab.
- **3** Browse to and select the **Font substitution table** resource.

### **In this section**

- *[Using Windows Driver Tool to create TTF font entries](#page-120-1)* on page 121
- *[Adding TTF font entries to driver files](#page-121-0)* on page 122
- *[Adding Type 1 font entries to driver files](#page-123-0)* on page 124

### <span id="page-120-1"></span>**Using Windows Driver Tool to create TTF font entries**

You can use Windows Driver Tool to create a driver file (\*.drs) with TTF font entries. You can then copy the entries from the driver file, and paste them into the font substitution table resource.

### **To create font entries using Windows Driver Tool**

- **1** From the **Start** menu, select *<StreamServe>* > **Utilities** > **Windows Driver Tool**. The Windows Driver Tool opens.
- **2** From the **Printers** drop-down list, select any printer.
- **3** Specify the path to the driver file in **File name (drs-file)**.
- **4** Specify the path to the option file in **File name (opt-file)**.
- **5** Enter a **Driver name**.
- **6** Select **Create width tables during runtime** if you want to create readfonts.
- **7** Select the appropriate **Charset**.
- **8** Select the **Fonts** you want to create (you can multi select font entries) and click **Create**. You can now open the created \*.drs file and copy the font entries.

### <span id="page-121-0"></span>**Adding TTF font entries to driver files**

### **In this section**

- *[True Type Collections \(TTC\)](#page-121-1)* on page 122
- *[Adding TTF fonts to PostScript, PDF, and raster driver files](#page-121-2) on page 122*
- *[Adding TTF fonts to PCL driver files](#page-122-0)* on page 123

### <span id="page-121-1"></span>True Type Collections (TTC)

You can use True Type Collections (TTC). TTC support is necessary for certain Japanese and non-Western typefaces. All information and instructions regarding TTF fonts in this document also apply to True Type Collections.

If the True Type Collection has an English name and a locale specific name (for example a Japanese name), you must update the driver file with separate entries for both of these names. For some languages, you must run the language version of Windows to be able to see the locale specific names.

### <span id="page-121-2"></span>Adding TTF fonts to PostScript, PDF, and raster driver files

This section applies to the PDF, Postscript, and raster drivers. It does not apply to the PDF (PCL convert) driver.

### **To add font entries**

- **1** Create the font entries in Windows Driver Tool.
- **2** Open the dummy \*.drs file and copy the font entries.
- **3** Paste the entries to the font substitution table.

### **To add mapfont entries**

- **1** Open the font substitution table.
- **2** Add the mapfont entries. For example:

mapfont "Times\_New\_Roman\_bold\_underline" "Arial\_bold"

### <span id="page-122-0"></span>Adding TTF fonts to PCL driver files

This section applies to PCL drivers except for the PCL 5 old version and PCL convert drivers.

#### **Escape sequences**

The PCL printer uses escape sequences to select fonts. Before you create font entries you must use the printer menu to print a list of all installed PCL fonts. This list includes the escape sequences for the fonts. The escape sequence for a proportional font can include the following:

<esc>(s1pv0s0b16602T

If you want to add the font as a readfont, you must replace <esc> with <1B> and divide the sequence into one SelectPrefix and one SelectPrefix section:

SelectPrefix "<1B>(s1p" SelectPostfix "v0s0b16602T"

*Example 51 Readfont entry for the TTF font Century*

```
Font "Arial" ReadFont "arial.ttf" 
SelectPrefix "<1B>(s1p" SelectPostfix "v0s0b16602T" 
Codepage "Ansi"
```
The escape sequence for a monospaced font can include the following:

<esc>(s0p16.67h15v0s0b3T

If you want to add the font as a width table font you must replace <esc> with <1B> and specify the size and CPI for each font size entry:

Size *NN* SelectPrefix "<1B>(s0p10h10v0s0b3T" CPI *NN*

```
Example 52 Width table font entries for the TTF font Courier
```

```
Font "Courier" WidthTable 8
Size 10 SelectPrefix "<1B>(s0p12h12v0s0b3T" CPI 12
Size 12 SelectPrefix "<1B>(s0p10h10v0s0b3T" CPI 10
```
### **To add font entries**

- **1** Create the font entries in Windows Driver Tool.
- **2** Open the dummy \*.drs file and copy the font entries.
- **3** Paste the entries to the font substitution table. For example:

```
Font "Arial" ReadFont "arial.ttf" 
SelectPrefix "Arial" Codepage "Ansi"
```
**4** Replace the select Prefix entries with the modified escape sequences. For example:

```
Font "Arial" ReadFont "arial.ttf" 
SelectPrefix "<1B>(s1p" SelectPostfix "v0s0b16602T"
Codepage "Ansi"
```
### **To add mapfont entries**

- **1** Open font substitution table.
- **2** Add the mapfont entries. For example:

mapfont "Times New Roman bold underline" "Arial bold"

### <span id="page-123-0"></span>**Adding Type 1 font entries to driver files**

You can add Type 1 font entries to the following drivers:

- PDF (not PDF (PCL convert))
- Postscript

You cannot use Windows Driver Tool to create Type 1 font entries. This means you must add the entries manually to the driver file or to the font substitution table. Use the following syntax:

Font "*STRS font name*" ReadFont "*fontfile*.pfb" SelectPrefix "*Typeface name*"

Where *STRS font name* is the font name in the exported \*.dux, *fontfile* is the Type 1 font file, and *Typeface name* is the typeface name specified in the \*.pfm font file.

*Example 53 Minion Condensed Type 1 font entry*

Font "Minion\_Condensed" ReadFont "moc .pfb" SelectPrefix "Minion Condensed"

### **To add font entries**

- **1** Open the font substitution table.
- **2** Add the font entries.

#### **To add mapfont entries**

- **1** Open the font substitution table.
- **2** Add the mapfont entries. For example:

mapfont "Times New Roman bold underline" "Arial bold"

### Adding character encodings to Type1 font entries

The default character encoding for the fonts in the PDF driver is Windows code page 1252, and the default character encoding for the fonts in the Postscript driver is the default character set specified for the font.

To use other encodings outside the default character encoding for a font, you must add the new encoding to the font entry in the driver file. Character encodings are defined in separate encoding files (\*.enc).

### **Adding an encoding file to a device driver**

To make an encoding file available to the StreamServer, you must add the encoding file to the custom device driver. See *Adding device driver files* in the *Device driver tools* documentation for more information. When you export and deploy the Project, the encoding file is added to the drivers directory.

### **Adding an encoding to a font entry**

You must update the readfont entry (either in the driver file or in a font substitution table) to include the EncodingFile keyword and the path to the encoding file.

*Example 54 Adding an encoding to a font entry*

```
Font "Minion_Condensed" ReadFont "moc_____.pfb"
SelectPrefix "Minion Condensed" EncodingFile 
"drivers\iso8859_1.enc"
```
## <span id="page-125-0"></span>**Making fonts available to the printer**

If your output contains fonts that are not installed on the printer, you must make sure the missing fonts are sent to the printer.

#### **Embedding fonts**

You can embed the missing fonts in the output sent to the printer. See *[Embedding](#page-125-1)  [fonts in PDF documents](#page-125-1)* on page 126 and *[Embedding fonts in output to PCL](#page-125-2)  printers* [on page 126.](#page-125-2)

#### **Downloading soft fonts**

Embedding fonts in the output increases the size of the output files. If you want to keep down the size of the output sent to PCL printers, you can download the missing fonts as softfonts to the printer. See *[Downloading soft fonts to PCL](#page-126-0)  printers* [on page 127.](#page-126-0)

### <span id="page-125-1"></span>**Embedding fonts in PDF documents**

You can embed TTF, TTC, and Type 1 readfonts in PDF documents. Note that this is applicable only to the PDF driver, and not to the PDF (PCL convert) driver. To embed a font, you add the FontEmbed keyword to the entries for the fonts you want to embed.

*Example 55 Embedding a font*

#### **Original font entry:**

Font "Arial" ReadFont "arial.ttf" SelectPrefix "Arial" Codepage "Ansi"

#### **Modified font entry:**

```
Font "Arial" ReadFont "arial.ttf" 
SelectPrefix "Arial" Codepage "Ansi" FontEmbed
```
#### **To embed a readfont**

- **1** Open the font substitution table that includes the entries for the fonts you want to embed.
- **2** Edit the entries for the fonts you want to embed.

### <span id="page-125-2"></span>**Embedding fonts in output to PCL printers**

You can embed TTF readfonts in the output sent to PCL 5 compatible printers that support True Type based soft fonts. To embed a font, you add the FontEmbed keyword and the escape sequence SelectPrefix "<1B>(s" SelectPostfix "V" to the entries for the fonts you want to embed.

```
Example 56 Embedding a font
```
#### **Original font entry:**

```
Font "Arial" ReadFont "arial.ttf" 
SelectPrefix "<1B>(s1p" SelectPostfix "v0s0b16602T" 
Codepage "Ansi"
```
#### **Modified font entry:**

```
Font "Arial" ReadFont "arial.ttf" FontEmbed
SelectPrefix "<1B>(s" SelectPostfix "V" Codepage "Ansi"
```
### **To embed a readfont**

- **1** Open font substitution table that includes the entries for the fonts you want to embed.
- **2** Edit the entries for the fonts you want to embed.

### <span id="page-126-0"></span>**Downloading soft fonts to PCL printers**

You can download missing fonts as soft fonts to PCL printers if you want to keep down the size of the output sent to the printer. The downloaded soft fonts are available to the printer until it is restarted. If the printer is restarted, you must download the soft fonts again.

### **TTF soft font files**

You can download TTF fonts as soft fonts to the printer. Please contact your StreamServe supplier for information on how to acquire soft fonts. The soft fonts must have a format supported by the printer, and include the same character set as specified for the output. For example, if you use Russian version TrueType fonts in the Project, the corresponding soft fonts must include the Russian version.

### **Type 1 soft font files**

You can download Type 1 fonts as soft fonts to the printer. To create a Type 1 soft font file, you must convert the binary  $\star$ . pfb font file to an ASCII  $\star$ . pfa font file. Then you add the following section at the beginning of the \*.pfa file:

```
%!load the font in VM
serverdict begin
\Omegaexitserver
```
How to convert  $\star$ . pfb files to  $\star$ . pfa files is not described in this document.

### **To download soft fonts**

- **1** In Design Center, activate the generic Platform layer, and double-click the output connector that delivers the output to the PCL printer. The Output Connector Settings dialog opens.
- **2** Click the **General** icon and select **Enable download**.
- **3** In **Download File**, specify the soft font file to download.
- **4** Export the Project, start the StreamServer, and send output to the PCL printer. The soft font is downloaded to the PCL printer.

When you have downloaded the soft fonts, you must use the printer menu to print a list of all installed PCL fonts. This list includes the escape sequences for the downloaded soft fonts. Then you must add the new soft font entries to the driver file. See *[Adding TTF fonts to PCL driver files](#page-122-0)* on page 123.

### **Enabling soft fonts for the PDF (PCL convert) driver**

If you are using the PDF (PCL convert) driver, you must add the following custom argument at the beginning of the startup argument file:

-pcl2pdfarg -ru:1

# **RFID**

Radio Frequency Identification (RFID) tags are used for automatic identification of individual items. RFID inlays are configured in the PageOUT tool and the following StreamServe drivers can be used for sending RFID configuration information to label printers:

- Intermec DP (203dpi)
- Intermec DP (300dpi)
- Zebra ZPLII (150dpi, 200dpi, 300dpi and 600dpi)
- Printronix IGP/PGL

### **Prerequisite**

To configure RFID inlays you must have:

- Detailed knowledge in the printing environment and the hardware configuration.
- Basic knowledge in RFID, such as, air protocols and tag data formats (EPC encoding).

#### **References**

- EPC Class 1 Generation 2 and EPC tag data standards:
	- [http://www.epcglobalna.org/StandardsDevelopment/](http://www.epcglobalna.org/StandardsDevelopment/EPCglobalStandards/tabid/185/Default.aspx) EPCglobalStandards/tabid/185/Default.aspx
- Zebra references:
	- [http://www.zebra.com/](http://www.zebra.com/ )
	- [http://www.zebra.com/id/zebra/na/en/index/products/printers/rfid.html](http://www.zebra.com/id/zebra/na/en/index/products/printers/rfid.htm)
- TEC references:
	- <http://www.toshibatecusa.com/>
	- [http://www.toshibatecusa.com/Products/RFIDProducts/tabid/60/](http://www.toshibatecusa.com/Products/RFIDProducts/tabid/60/Default.aspx) Default.aspx
- Printronix references:
	- <http://www.printronix.com/>
	- <http://www.printronix.com/rfid-printers.aspx>
- Intermec references:
	- <http://www.intermec.com/>
	- <http://www.intermec.com/products/rfid/index.aspx>

### **Unsupported features**

Printronix:

- No support for ISO18000-6b.
- No support of ASCII-96, ASCII -64 and NUM-96.
- No support to lock EPC Class 1 inlays, only kill password is supported. Intermec:
- Limited support of NUM format. Maximum 4 bytes, 10 digits.
- NUM format is not supported for EPC Class 1 air protocols.

Zebra:

• No support for NUM format.

# **Supported air protocols and printer models**

The following air protocols are supported:

- EPC Class 1 Version 1
- EPC Class 1 Generation 2
- ISO18000-6b

The printer models listed in the table below are supported.

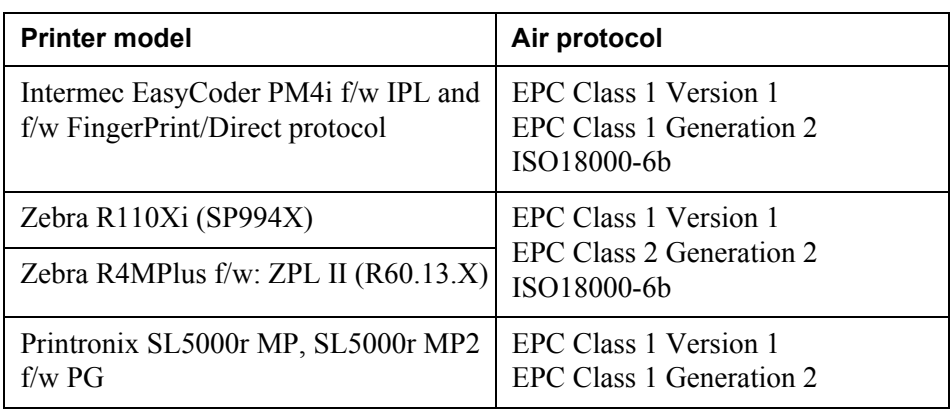

# **RFID settings**

The following settings are available for the drivers supporting RFID. You configure the settings in the Platform configuration.

**Note:** The settings are not applicable for Printronix.

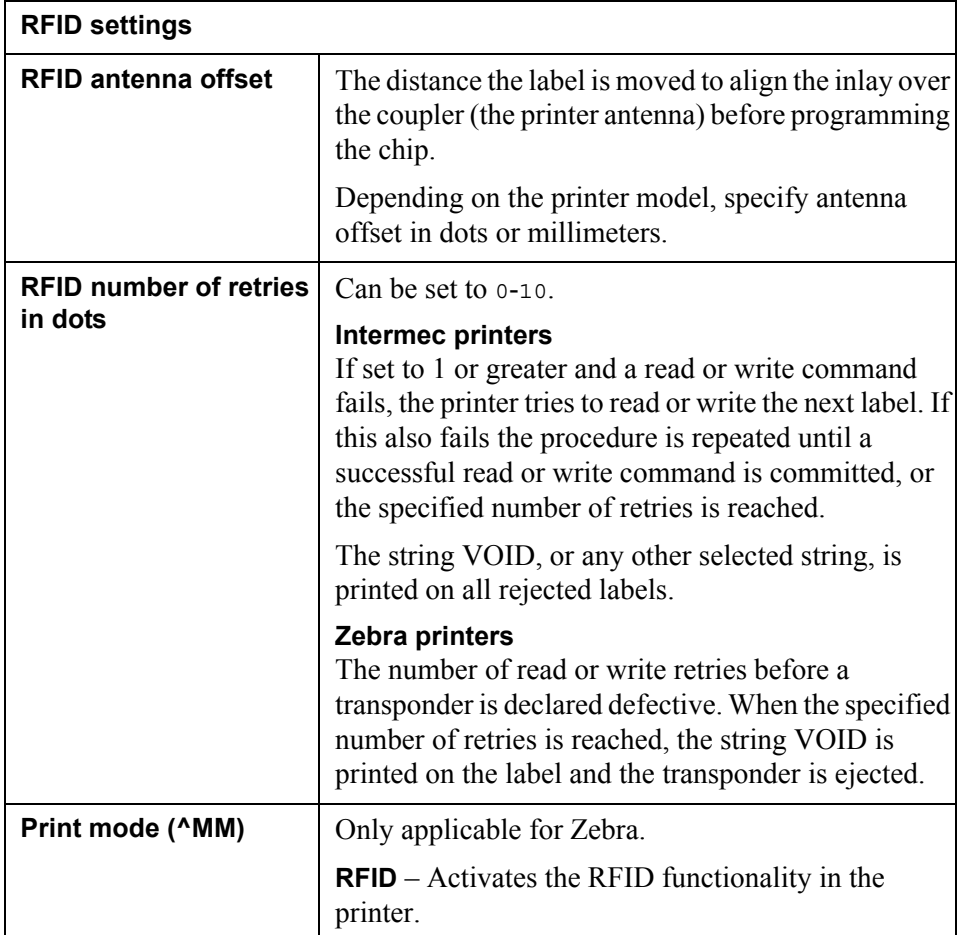